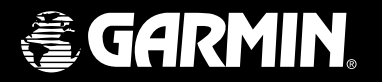

# **GPSMAP 168 Sounder**

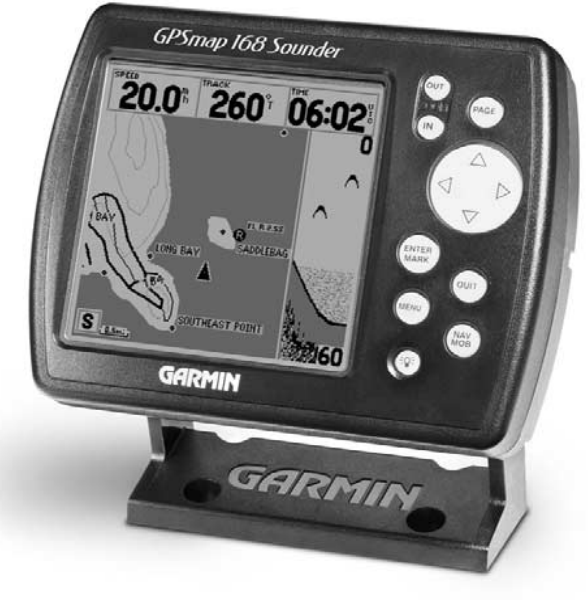

*chartplotting receiver & depth-fi nder*

> owner's manualand reference guide

#### © 2000 GARMIN Corporation

Software Version 2.50 or aboveInternal Database Version 2.00

GARMIN International, Inc., 1200 East 151st Street, Olathe, KS 66062, U.S.A. Tel. 913/397.8200 or 800/800.1020 Fax 913/397.8282

GARMIN (Europe) Ltd., Unit 5, The Quadrangle, Abbey Park Industrial Estate, Romsey SO51 9AQ, U.K. Tel. 44/1794.519944 Fax 44/1794.519222

GARMIN Corporation, No. 68, Jangshu 2nd Road, Shijr, Taipei County, Taiwan Tel. 886/2.2642.9199 Fax 886/2.2642.9099

All rights reserved. Except as expressly provided herein, no part of this manual may be reproduced, copied, transmitted, disseminated, downloaded or stored in any storage medium, for any purpose without prior written consent of GARMIN Corporation. GARMIN Corporation hereby grants permission to download a single copy of this manual onto a hard drive or other electronic storage medium to be viewed for personal use, provided that such electronic or printed copy of this manual or revision must contain the complete text of this copyright notice and provided further that any unauthorized commercial distribution of this manual is strictly prohibited.

Information in this manual is subject to change without notice. GARMIN Corporation reserves the right to change or improve its products and to make changes in the content without obligation to notify any person or organization of such changes. Visit the GARMIN website (www.garmin.com) for current updates and supplemental information concerning the use and operation of this and other GARMIN products.

January 2001 Part Number 190-00170-00 Rev. B Printed in Taiwan

### **Introduction**

### **Foreword**

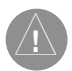

*GARMIN®, Autolocate®, See-Thru®, DCG (Depth Control Gain)® and TracBack® are registered trademarks, and MapSourceTM is a trademark of GARMIN Corporation and may not be used without the express permission of GARMIN Corporation.*

i

### **Introduction**

### **Preface andRegistration**

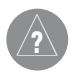

*Why should you register your GARMIN GPS unit:*

- *Notifi cation of Product Updates*
- *Notifi cation of New Products*
- *Lost or Stolen unit tracking*

#### **Preface**

Congratulations on choosing one of the most advanced depth sounding and marine navigation systems available! The GARMIN GPSMAP 168 Sounder utilizes the proven performance of GARMIN GPS and full featured depth sounding and mapping to create an unsurpassed marine navigation chartplotter and fishfinding package.

To get the most out of your new navigation and sounding system, take the time to go through this owner's manual and learn the operating procedures for your unit. This manual is broken down into two parts for your convenience.

Part One introduces you to the GPSMAP 168 Sounder and provides a Getting Started tour so you may become more familiar with the unit. This section will provide you with a basic working knowledge necessary to use the unit to its fullest potential.

Part Two is divided into sections that provide detailed references to the advanced features and operations of the GPSMAP 168 Sounder. This allows you to concentrate on a specifi c topic quickly and look up detailed information about the GPSMAP 168 Sounder.

### **Customer Service Product Registration**

Help us better support you by completing our on-line registration today! Have the serial number of your GPSMAP 168 Sounder handy and connect to our website (*www.garmin.com*). Look for the Product Registration link on the Home page. Also, be sure to record your serial number in the area provided on page iv of this manual.

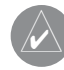

NOTE: If you have previously registered a GARMIN product purchase using a mail-in registration card, we invite you to re-register using our NEW on-line system. Many services provided by our new product registration system are now being automated. Re-registering your purchase ensures you the best possible support from GARMIN.

The GPS system is operated by the United States government, which is solely responsible for its accuracy and maintenance. The system is subject to changes which could affect the accuracy and performance of all GPS equipment. Although the GARMIN GPSMAP 168 Sounder is a precision electronic NAVigation AID (NAVAID), any NAVAID can be misused or misinterpreted and, therefore, become unsafe.

The electronic chart is an aid to navigation and is designed to facilitate the use of authorized government charts, not replace them. Only official government charts and notices to mariners contain all information needed for safe navigation – and, as always, the user is responsible for their prudent use.

Use the GPSMAP 168 Sounder at your own risk. To reduce the risk of unsafe operation, carefully review and understand all aspects of this Owner's Manual—and thoroughly practice operation using the simulator mode prior to actual use. When in actual use, carefully compare indications from the GPSMAP 168 Sounder to all available navigation sources, including the information from other NAVAIDs, visual sightings, charts, etc. For safety, always resolve any discrepancies before continuing navigation.

The GPSMAP 168 Sounder should not be used as a navigational aid or depth sounder to prevent collision, grounding, boat damage or personal injury. The digital depth displayed is the depth under the transducer and not necessarily the front of the boat. By the time a depth is displayed, most of your boat may have already passed over that area. We recommend that you operate the boat at a very slow speed if you suspect shallow water or submerged objects.

NOTE: This equipment generates, uses and can radiate radio frequency energy and, if not installed and used in accordance with the instructions, may cause harmful interference to radio communications. There is no guarantee that interference will not occur in a particular installation. If this equipment does cause harmful interference, the user is encouraged to try to correct the interference by relocating the equipment or connecting the equipment to a different circuit. Consult an authorized dealer or other qualified technician for additional help if these remedies do not correct the problem.

This device complies with Part 15 of the FCC limits for class B digital devices for home or office use. Operation is subject to the following conditions: (1) This device may not cause harmful interference, and (2) this device must accept any interference received, including interference that may cause undesired operation.

### **Introduction**

### **Warnings and Precautions**

*MAP DATA INFORMATION: One of the goals of GARMIN is to provide customers with the most complete and accurate cartography that is available to us at a reasonable cost. We use a combination of governmental and private data sources, which we identify (as required) in product literature and copyright messages displayed to the consumer. Virtually all data sources contain inaccurate or incomplete data to some degree. This is particularly true outside the United States, where complete and accurate digital data is either not available or prohibitively expensive.*

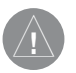

*CAUTION: IT IS THE USER'S RESPONSIBILITY TO USE THIS PRODUCT PRUDENTLY. THIS PRODUCT IS INTENDED TO BE USED ONLY AS A NAVIGATIONAL AID AND MUST NOT BE USED FOR ANY PURPOSE REQUIRING PRECISE MEASUREMENT OF DIRECTION, DISTANCE, LOCATION, OR TOPOGRAPHY.*

### **Introduction**

### **Warranty and Serial Number**

#### *Serial Number*

*Use this area to record the serial number (8-digit number located on the bottom of the unit) in case it is lost, stolen, or needs service. Be sure to keep your original sales receipt in a safe place or attach a photocopy inside the manual.*

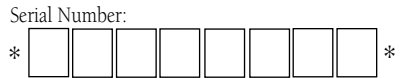

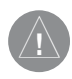

*The GARMIN GPSMAP 168 Sounder has no user-serviceable parts. Should you ever encounter a problem with your unit, please contact your GARMIN dealer or GARMIN Customer Service department (913-397-8200) for repairs. The GPSMAP 168 Sounder is fastened shut with screws. Any attempt to open the case to change or modify the unit in any way will void your warranty and may result in permanent damage to the equipment.*

#### **LIMITED WARRANTY**

GARMIN Corporation warrants this product to be free from defects in materials and manufacture for one year from the date of purchase. GARMIN will, at its sole option, repair or replace any components that fail in normal use. Such repairs or replacement will be made at no charge to the customer for parts or labor. The customer is, however, responsible for any transportation costs. This warranty does not cover failures due to abuse, misuse, accident or unauthorized alteration or repairs.

THE WARRANTIES AND REMEDIES CONTAINED HEREIN ARE EXCLUSIVE AND IN LIEU OF ALL OTHER WARRANTIES EXPRESS OR IMPLIED OR STATUTORY, INCLUDING ANY LIABILITY ARISING UNDER ANY WARRANTY OF MERCHANTABILITY OR FITNESS FOR A PARTICULAR PURPOSE, STATUTORY OR OTHERWISE. THIS WARRANTY GIVES YOU SPECIFIC LEGAL RIGHTS, WHICH MAY VARY FROM STATE TO STATE.

IN NO EVENT SHALL GARMIN BE LIABLE FOR ANY INCIDENTAL, SPECIAL, INDIRECT OR CONSEQUENTIAL DAMAGES, WHETHER RESULTING FROM THE USE, MISUSE, OR INABILITY TO USE THIS PRODUCT OR FROM DEFECTS IN THE PRODUCT. SOME STATES DO NOT ALLOW THE EXCLUSION OF INCIDENTAL OR CONSEQUENTIAL DAMAGES, SO THE ABOVE LIMITATIONS MAY NOT APPLY TO YOU.

To obtain warranty service, contact your GARMIN dealer or call the GARMIN Customer Service department (913-397-8200) for a returned merchandise tracking number. The unit should be securely packaged with the tracking number clearly marked on the outside of the package and sent freight prepaid and insured to a GARMIN warranty service station. A copy of the original sales receipt is required as the proof of purchase for warranty repairs. GARMIN retains the exclusive right to repair or replace the unit or software or offer a full refund of the purchase price at its sole discretion. SUCH REMEDY SHALL BE YOUR SOLE AND EXCLUSIVE REMEDY FOR ANY BREACH OF WARRANTY.

Designed for detailed electronic charting capability, the GARMIN GPSMAP 168 Sounder is a powerful navigation device that can give you the navigation information you need:

#### Precision Performance

- High-contrast, four-level gray, LCD screen with backlighting
- 12-channel parallel receiver tracks and uses up to 12 satellites for fast, accurate positioning
- Differential-Ready just add an optional GARMIN beacon receiver for better than 5-meter accuracy
- Fully gasketed, high-impact plastic alloy case, waterproof to IEC 529-IPX-7

### Advanced Navigating and Plotting

- 500 alphanumeric waypoints with selectable icons
- Built-in Americas basemap to 20 miles includes detailed ocean, river and lake coastlines, cities, interstates, US state highways and local thoroughfares
- 20 reversible routes with up to 30 waypoints each
- Uploadable maps up to 2.5 Megabytes of data using GARMIN's MapSource PC products
- Coordinates: Lat/Lon, UTM/UPS, Loran TD, plus 9 grids, including Maidenhead
- TracBack route feature which allows you to quickly retrace your track log to a starting position
- Built-in simulator mode

#### **Superior Fishfinding Ability**

- Whiteline feature provides a clear image of both bottom hardness and structure
- See-Thru technology which helps separate fish returns from thermoclines and structure
- •Four zoom levels with a moving view window
- •Underwater waypoint marking
- •Map/Sonar split screen combines navigation and fishfinding information
- Fish and depth alarms

### **Introduction**

### **Capabilities**

### **Introduction**

### **Packing List**

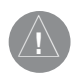

#### GPSMAP 168 Sounder Standard and Optional Transducers

*Unit part numbers 010-00199-00 and 010-00202-00 include a 200 kHz, 20 degree, plastic, depth and temp, transom mount transducer (P/N 010-10118-00). For a complete list of optional transducers, see page 93.*

 Before installing and getting started with your unit, please check to see that your package includes the following items. If any parts are missing, please contact your GARMIN dealer immediately.

### Standard Package:

- GPSMAP 168 Sounder Unit
- GA 29 External Antenna and 30' cable\* (P/N 010-00174-00)
- Internal Antenna, Bail Mount\*\* (P/N 010-10265-00)
- Power/Data Cable (P/N 010-10083-03)
- Owner's Manual (P/N 190-00170-00)
- Quick Reference Card (P/N 0190-00170-01)
- Protective Cover (P/N 147-00008-00)
	- \* Not included with part numbers 010-00202-00 or 010-00202-02 with internal antenna.
	- \*\* Not included with part numbers 010-00199-00 or 010-00199-02 with external antenna.

#### Optional Accessories:

- US A/C PC Adapter (P/N 010-10276-00)
- EURO A/C PC Adapter (P/N 010-10276-01)
- UK A/C PC Adapter (P/N 010-10276-02)
- Cigarette Lighter Adapter (P/N 010-10208-00)
- MapSource CDs: US Waterways & Lights, US Topo, US Roads & Recreation, European Roads & Recreation, and WorldMap
- Beacon Receiver for differential corrections: GBR21 (E-Field Antenna, P/N 010-00068-00), GBR23 (H-Field Antenna, P/N 010-00151-00)
- 2nd Mounting Station (P/N 010-10196-01)
- Quick Release Flush Mounting Kit (P/N 010-10246-00)
- Marine Swivel Mount, 1" RAM® Mount (P/N 010-10256-00)

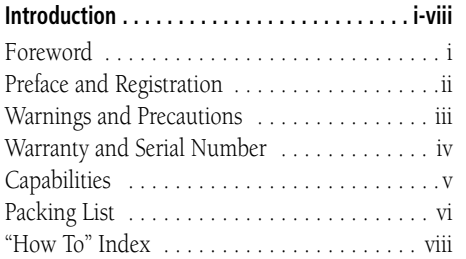

#### **Section One: Getting Started . . . . . . . . . . . . 1-19**

Keypad Usage, Selecting Options, Entering Data, Initializing the Receiver, Power On/Off, Contrast, Backlighting, Simulator, Description of Main Pages, Simulated Tour

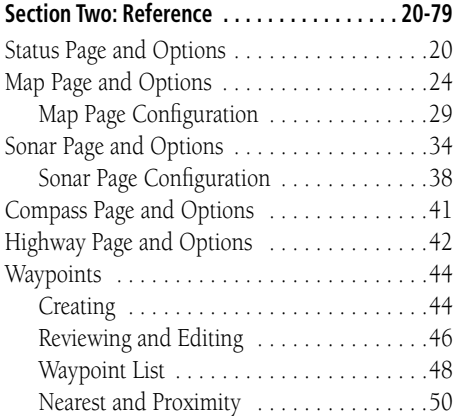

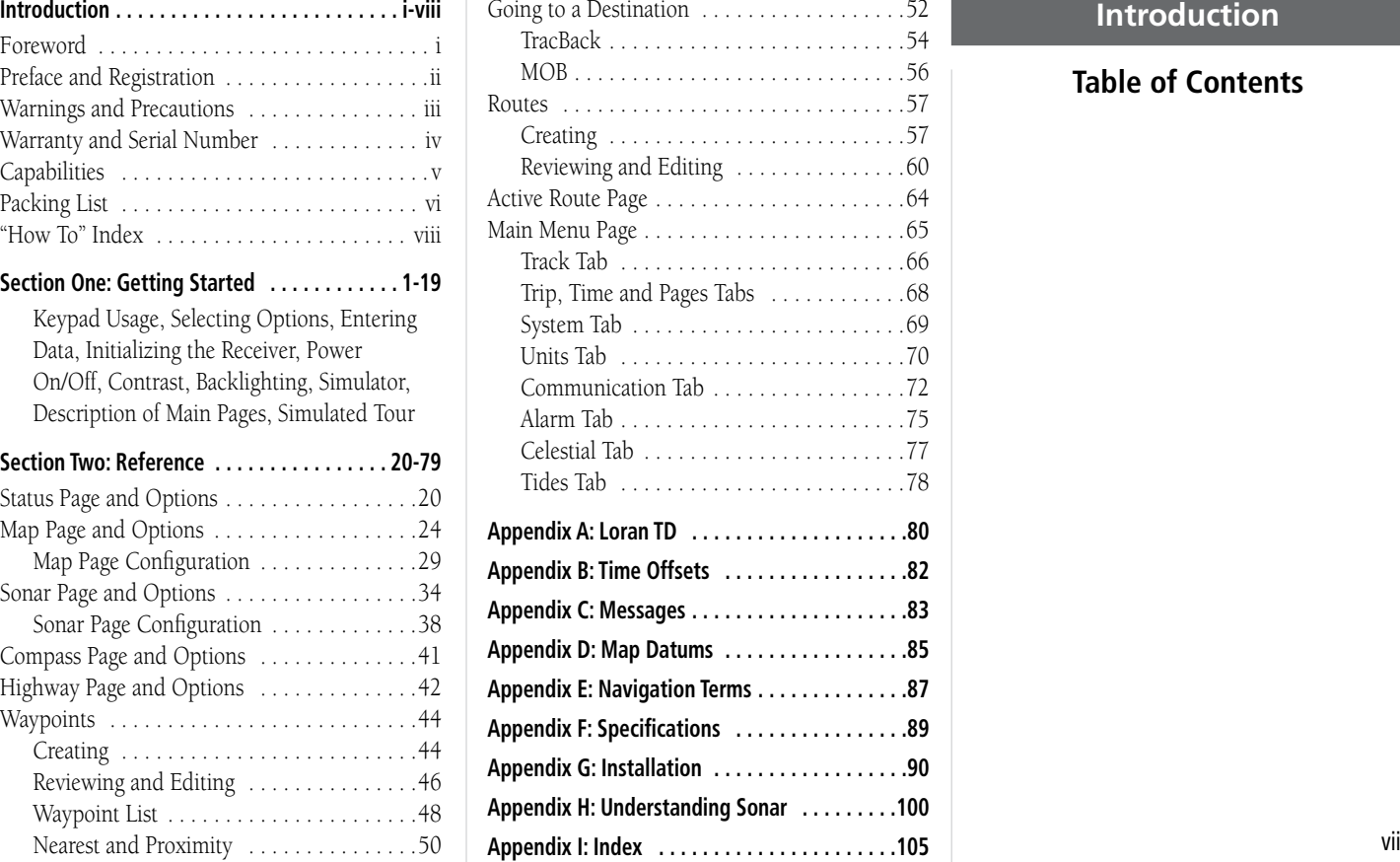

### **Introduction**

### **Table of Contents**

### **Introduction**

#### **"How To" Index**

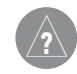

*The list to the right is provided to help you quickly fi nd some of the more important procedures you will use on your new GPSMAP 168 Sounder.*

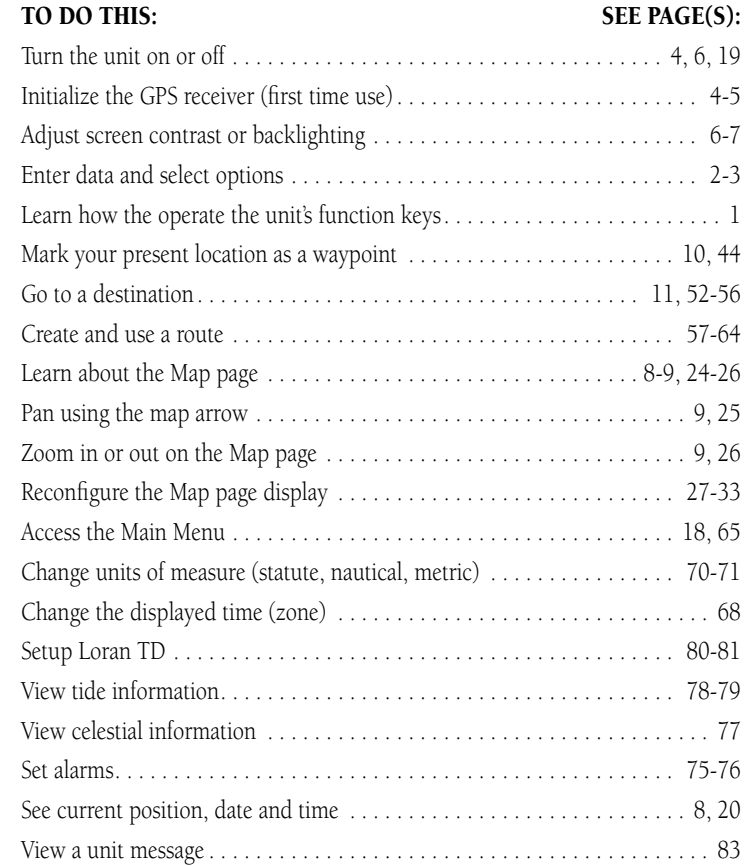

#### The IN Key

The IN key adjusts the map scale to display a smaller area with more detail. (Zooms in)

### The OUT Key

The OUT key adjusts the map scale to display a larger area with less detail. (Zooms out)

### The PAGE Key

The PAGE key selects the main pages in sequence and returns display from a submenu page.

### The ARROW KEYPAD

The ARROW KEYPAD is used to select (Highlight) menu options and enter data. It also controls cursor movement on the Map Page.

### The ENTER/MARK Key

The ENTER/MARK key selects a highlighted menu option. When entering data, it allows you to initiate entry, and then to accept the selected value(s). It also marks the current location as a waypoint when pressed and held for more than one second.

### The QUIT Key

The QUIT key returns the display to the previous page and, when entering data, it restores the previous value (cancels data entry).

### The MENU Key

The MENU key displays a menu of available options for the current page. Press twice to display the Main Menu.

### The NAV/MOB Key

The NAV/MOB key displays the Go To and Follow navigation menu. It also activates the MOB (Man OverBoard) function when pressed and held for more than one second.

### The POWER/BACKLIGHT/CONTRAST Key

The POWER/BACKLIGHT/CONTRAST key turns on/off the unit and display illumination.

### **Getting Started**

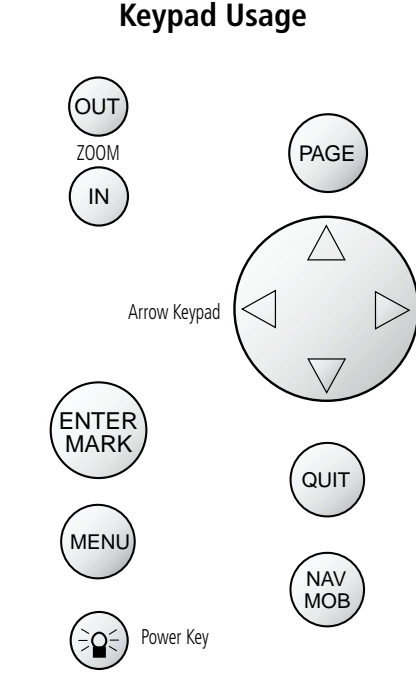

*Always press and release a key to perform its primary function. Pressing and holding the ENTER/MARK or NAV/MOB keys will activate their secondary function.*

1

### **Selecting Options**

**Full Screen Map On Measure Distance Show Flasher Resize Map Configure Map Setup Page Lavout Change Data Fields** MENU for Main Menu

*Options Menu with highlighted option.*

Full Screen Map On **Measure Distance** Show Flasher Resize Map **Configure Map** Setup Page Lavout Change Data Fields **MENU) for Main Menu** 

*Use the ARROW KEYPAD to highlight the next option. Press ENTER/MARK to activate.*

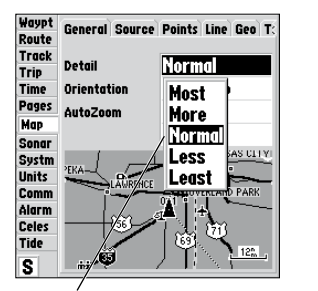

*Pop-up list of options for a highlighted fi eld.*

#### **How To Select Options and Enter Data**

Before moving ahead into GPSMAP 168 Sounder features you will need to learn basic operation. You can select and activate options and enter data to customize the GPSMAP 168 Sounder to fit your requirements. You can use the **ENTER/MARK** key and **ARROW KEYPAD** to select options, enter names and numbers in data fields, and activate your selections.

#### **To select and activate an optional feature:**

- 1. With any page displayed, press the **MENU** key to pop-up the options menu. The options menu will display a list of optional features which are specific for that particular page. To select any feature on the list of options requires movement of the cursor, which is identified as highlighting, selecting or choosing an item in a list or a field (box) on a page.
- 2. Use the **ARROW KEYPAD** to move the cursor (highlight) up and down a list or up, down, and sideways on menus.
- 3. Once you have moved to the selection desired, press the **ENTER/MARK** key to either activate the feature or the **MENU** key to pop-up a sub-menu or list of yet more feature options. Just repeat this process to select an option from the list or press the **QUIT** key to return to the previous setting.

 The **QUIT** key will move backwards through these steps or when pressed, back to the main page you started on.

#### **To select and activate a function button:**

1. When moving about a page with function buttons, like the New Waypoint Page, you will observe functions such as 'OK', 'Go To' and 'Delete'. To activate the function, highlight the desired button and press the **ENTER/MARK** key.

2

Naming a waypoint or placing any sort of data that has not been predefined requires the use of both the **ARROW KEYPAD** and the **ENTER/MARK** key.

#### To enter a name or number in a data field:

- 1. Once you have accessed a page with programmable data fields (i.e. 'Waypoint Edit') you can use the **ARROW KEYPAD** to move the cursor (highlight) to fields on the page. Use the UP/DOWN arrows to move up or down and the LEFT/RIGHT arrows to move sideways.
- 2. Pressing the **ENTER/MARK** key with the field highlighted begins the process for entering data in the form of alphanumeric characters.
- 3. Use the **ARROW KEYPAD** UP/DOWN arrows to cycle through numbers 0 to 9, plus/minus symbols, blank space, and the alphabet. Pressing and releasing the keypad moves you character by character through the list. Pressing and holding the keypad moves you rapidly through the list.
- 4. Use the **ARROW KEYPAD** LEFT/RIGHT arrows to move to the next character on the line or backwards to edit characters. If there are more than two lines of data, keep pressing to the RIGHT to drop down to the next line.
- 5. When data entry is complete, press **ENTER/MARK** to accept data, then move to the next programmable field. Not all data fields are programmable, like the date and time. When moving about a page with these type of fields, the cursor will skip over them.

*Every fi eld and button on this page can be programmed or activated.*

- *A waypoint symbol can be selected from a list of symbols.*
- *The coordinates can be changed.*

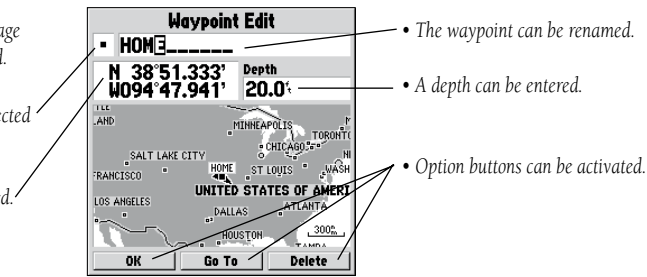

### **Getting Started**

# **Entering Data**

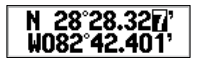

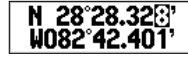

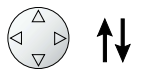

*Pressing UP or DOWN on the ARROW KEYPAD changes numbers and letters.*

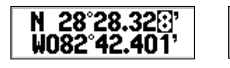

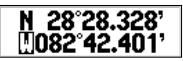

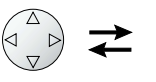

*Pressing LEFT or RIGHT on the ARROW KEYPAD moves the cursor along the line or to the next line.*

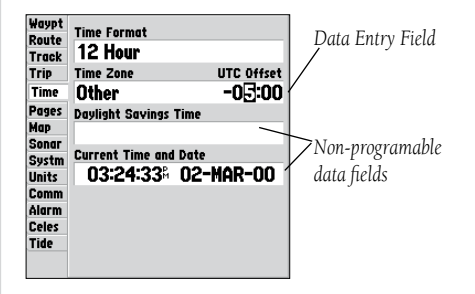

# **Initializing the Receiver**

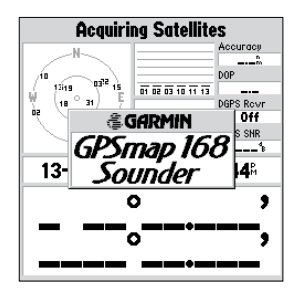

*GPSMAP 168 Sounder Self-Test Screen*

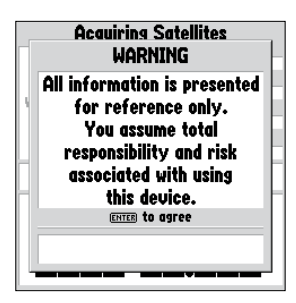

*GPSMAP 168 Sounder Warning Screen*

**Getting Started** The GPSMAP 168 Sounder's advanced keypad system is designed to allow for fast, convenient selection of navigation options and data entry. The Getting Started Tour will introduce you to the keypad and provide a "hands-on" lesson in using the GPSMAP 168 Sounder. We strongly encourage you to take the Getting Started tour before using your unit for actual navigation.

> The GPSMAP 168 Sounder Quick Reference Guide contains helpful tips on using the unit and performing various navigation tasks. It's a good idea to keep the Quick Reference Guide nearby whenever you're operating your new GPSMAP 168 Sounder.

### **Initializing the Receiver**

The first time you power up your new GPSMAP 168 Sounder, the receiver must be given an opportunity to collect satellite data and establish its present position. To ensure proper initialization, the GPSMAP 168 Sounder is shipped from the factory in AutoLocate mode, which will allow the receiver to "find itself" anywhere in the world. To speed up the initialization process, we recommend using the graphic initialization process described on the next page, which will usually provide a position fix within a few minutes.

Before you initialize, make sure the GPSMAP 168 Sounder unit and antenna have been correctly installed on your vessel according to the instructions in Appendix G. The antenna needs to be in a clear and unobstructed view of the sky to receive satellite signals.

#### **To turn the GPSMAP 168 Sounder on:**

1. Press and hold the **POWER** key until the power tone sounds and the display comes on, then release the **POWER** key.

The Welcome Page will appear while the unit conducts a self-test. Once the internal test is complete, a warning page will appear, asking you to read and acknowledge important information regarding the proper use of the unit.

### **To acknowledge the warning:**

1. After reading the warning, press the **ENTER/MARK** key if you agree.

#### **To graphically initialize the GPSMAP 168 Sounder:**

- 1. From the Satellite Page, press the **MENU** key. The Satellite Page options menu window will appear.
- 2. Using the **ARROW KEYPAD**, highlight 'Initialize Position' and press **ENTER/MARK** to initialize the receiver from the built-in worldwide map. The Initialize Position Page will appear, prompting you to select your approximate location with the map cursor.
- 3. Use the **ARROW KEYPAD** to move the map cursor and point to your approximate location within 100 miles. If you have difficulty identifying your position, press and release the **IN** key to zoom in to see the next lower map scale.
- 4. Once you have determined your approximate location on the map, press the **ENTER/MARK** key.
- $\bigwedge$ This does not "calibrate" the unit in any way, but rather helps to speed up the initial satellite acquisition. If the unit switches to the Map Page or displays '2D' or '3D Navigation' during this process, it is not necessary to initialize the unit.

The GPSMAP 168 Sounder will now begin searching for the appropriate satellites for your region and should acquire a fix within a few minutes. A signal strength bar for each satellite in view will appear on the top middle of the page, with the appropriate satellite number under each bar. The progress of satellite acquisition is shown in three stages:

- No signal strength bars— the receiver is looking for the satellites indicated.
- Hollow signal strength bars— the receiver has found the indicated satellite(s) and is collecting data.
- Solid signal strength bars— the receiver has collected the necessary data and the satellite(s) are ready for use.

Once the receiver has collected information from at least three satellites, the top of the screen will display either '2D' or '3D Navigation', and the GPSMAP 168 Sounder is ready for use.

### **Getting Started**

### **Initializing the Receiver**

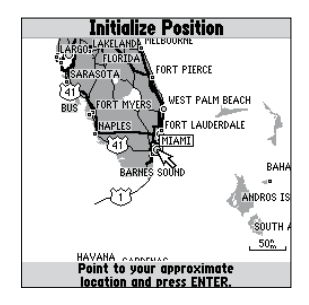

*Point to your approximate location and press ENTER/MARK.*

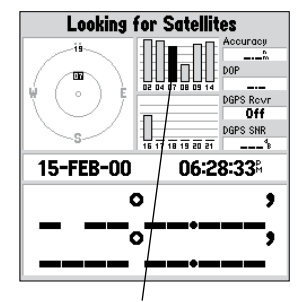

*A satellite's strength bars will turn black when it's ready for use.*

### **Power On/Screen Contrast**

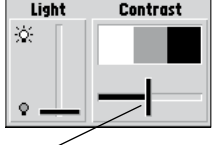

*To adjust the screen contrast, press LEFT or RIGHT on the ARROW KEYPAD to move the contrast slider.*

### **GPSMAP 168 Sounder Getting Started Tour**

The GARMIN GPSMAP 168 Sounder is a powerful electronic navigation and depth sounding system that provides detailed map coverage and convenient control of many advanced features right from the screen display. This tour is designed to take you through the basic pages and functions of the system using the simulator mode. Once you're familiar with the main pages and functions of the unit, refer to the reference section for instructions on performing specific tasks and functions.

The Getting Started tour assumes that the receiver has been properly installed and initialized, and you have not changed any of the default unit settings. If you have changed any settings (position formats, units of measure, etc.), the descriptions and pictures in the tour may not match your configuration.

#### **To turn the GPSMAP 168 Sounder on:**

- 1. Press and hold the **POWER** key until the power tone sounds, then release the **POWER** key. The Welcome Page will appear while the unit conducts a self-test.
- 2. Once the self-test is complete, press the **ENTER/MARK** key, if you agree, to acknowledge the warning.

The Status Page will appear as the receiver begins acquiring satellites. From the Status Page or any other page, you may also adjust the screen contrast and backlighting.

#### **To adjust the screen contrast:**

- 1. Press **POWER** to activate the Light and Contrast window.
- 2. To decrease or increase the screen contrast, press LEFT or RIGHT on the **ARROW KEYPAD**.
- 3. Press the **ENTER/MARK** key to finish.

The GPSMAP 168 Sounder's adjustable screen backlighting is controlled with the **POWER** key, and may be adjusted at any time from any page. The backlight can cycle through off, user-defined, and maximum backlight levels by repeatedly pressing the POWER key.

#### **To turn on and adjust the backlighting:**

- 1. Press **POWER** to activate the Light and Contrast window.
- 2. Press POWER again and the user-defined level of backlighting will activate. You may adjust this level by pressing UP or DOWN on the **ARROW KEYPAD**. If you press **POWER** one more time, the backlighting will be at the maximum setting.
- 3. Press **ENTER/MARK** or **QUIT** when done.

The backlight will now cycle through off, the user-defined, and maximum backlight levels by repeatedly pressing the POWER key.

The GPSMAP 168 Sounder's Status Page provides a visual reference of satellite acquisition, receiver status, date, time and position coordinates. Each page of the GPSMAP 168 Sounder's system also features an options page, which gives you access to other functions and features that relate to the specific page you are viewing. To get a feel for how the options pages work, let's put the GPSMAP 168 Sounder into simulator mode.

#### **To place the GPSMAP 168 Sounder in simulator mode:**

- 1. From the Status Page, press the **MENU** key. The options page will appear, displaying a menu of options and functions for the Status Page.
- 2. Use the UP or DOWN arrow of the **ARROW KEYPAD** to highlight the 'Start Simulator' option and press **ENTER/MARK**.
- 3. Press the **ENTER/MARK** key to confirm the 'Running Simulator' message that appears at the bottom of the display.

Once the simulator has been started, the status field at the top of the page will display a 'Simulating Navigation' status. Now you're ready to continue the rest of the simulated tour. Keep in mind that the GPSMAP 168 Sounder does not track satellites or show actual sounding data in simulator mode, and this mode should never be used for actual navigation or depth sounding. All the waypoint and route planning done in simulator mode will still be retained in memory for future use.

### **Getting Started**

### **Backlighting/ Simulator Mode**

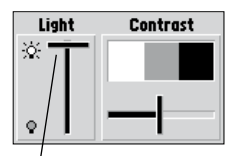

*Press UP or DOWN on the ARROW KEYPAD to move the backlighting slider up for brighter or down for dimmer backlighting.*

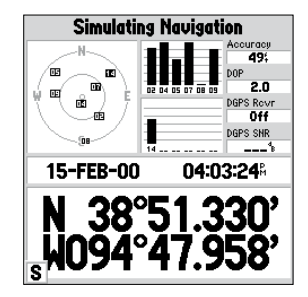

*When the unit is in simulator mode, an 'S' will appear in the lower left corner of every screen and the Satellite Page will show "Simulating Navigation."*

7

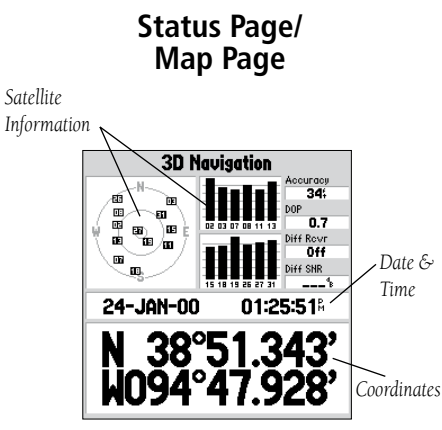

*Status Page*

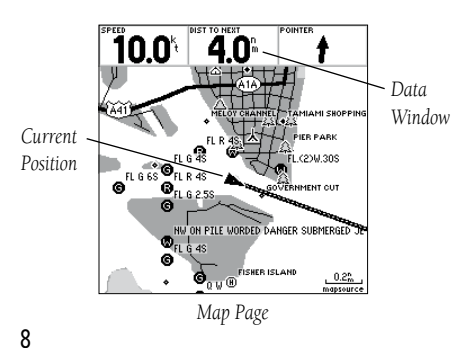

The Status Page is one of six main pages used in the GPSMAP 168 Sounder's system. The six main pages are the Status Page, Map Page, Sonar Page, Compass Page, Highway Page and Active Route Page. All six pages are linked together in a simple chain, which allows you to scroll through the pages in either direction using the PAGE and QUIT keys.

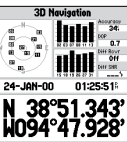

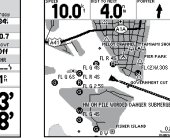

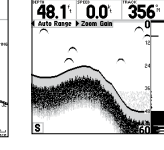

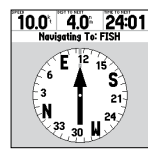

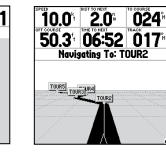

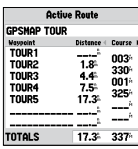

*Sonar Page*

*Status Page Map Page Compass Page Highway Page Active Route Page*

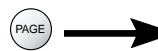

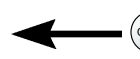

E) **All and the contract of the contract of the contract of the contract of the contract of the contract of the contract of the contract of the contract of the contract of the contract of the contract of the contract of th** 

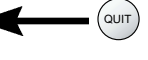

To continue the tour, let's move on to the next page, the Map Page.

### **To scroll to the next page in sequence:**

#### 1. Press the **PAGE** key.

The GPSMAP 168 Sounder's Map Page combines digital chartplotting with a user-selectable display of navigation data and a built-in worldwide database to 20 mi. It will also be the page you use most to create and edit waypoints and routes. Before we take off on our practice route, let's take a brief look at its various features and displays.

The map display shows your "boat" as a triangle marker on an electronically generated chart. Geographic names, roads, markers and buoys that are provided by the optional MapSource data are also shown. It also displays your track, routes and nearby waypoints. An on-screen cursor lets you pan to other map areas, determine the range and bearing to a position, and perform various waypoint and route functions.

The data window, located at the top of the page, provides a user-selectable display of various navigation data, including course, speed over ground, and bearing and distance to the cursor or a particular waypoint. The current map scale setting is located at the bottom right of the page.

#### **Using the Map Cursor**

Working from the Map Page is a simple process that centers around the use of the cursor. Controlled by the **ARROW KEYPAD**, the cursor is an important tool that can be used to pan to other map locations, mark and edit waypoints and routes, and review position data of on-screen map items and waypoints.

#### **To get a feel for using the Map Page and using the cursor, try the following exercise:**

- 1. Use the **IN/OUT** keys to set the map scale to the 50 nm setting. Your boat should be near the center of the map, at the receiver's last known position. (If your boat isn't where it should be, make sure that you have initialized the receiver and acquired a position as described on pages 1-2.)
- 2. Use the **ARROW KEYPAD** to move the cursor. Notice how another data field appears at the top of the page, showing the bearing and distance from your boat to the cursor, along with the latitude/longitude of the cursor.
- 3. Press the **QUIT** key to remove the cursor and re-center your boat on the map display.

As you become more familiar with the cursor, you'll see that the map display actively scrolls or 'pans', letting you explore areas around the world and create waypoints and routes. Wherever you move the cursor, you'll always be just one **QUIT** keystroke away from returning the map to your present position.

Now that you've seen how the Status and Map Pages can be used to monitor satellite acquisition and your present location, let's take a minute to learn how to mark and store your present position as a waypoint. (Since you're in simulator mode, the present position displayed will be the last position calculated by the receiver, which should be the spot where you've initialized the unit.) This will also give you an opportunity to see how the GPSMAP 168 Sounder's keypad and **ENTER/MARK** key are used for data entry and changing the waypoint name and symbol.

### **Getting Started**

### **Map Cursor**

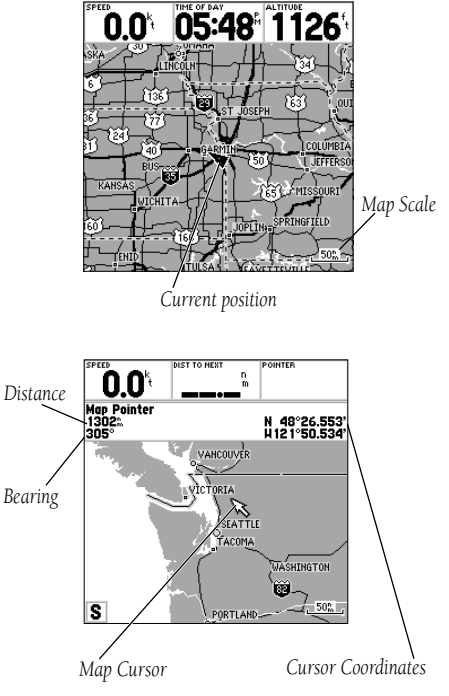

### **Marking Waypoints**

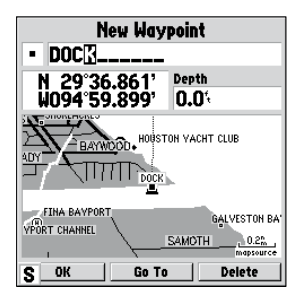

*Press ENTER/MARK after entering the name.*

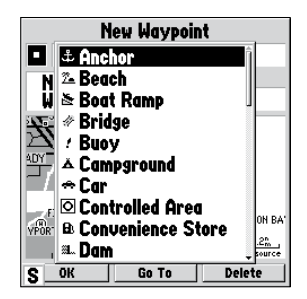

*You can choose from a list of 38 useful symbols.*

10

#### **To mark your present position:**

- 1. Hold down the **ENTER/MARK** key until the New Waypoint Page appears then release the key. The window will show a default three-digit waypoint name/number (001), symbol (dot), and position. You can leave the name as the auto-assigned number, but for this exercise, lets change the name to 'DOCK'.
- 2. Use the **ARROW KEYPAD** to highlight the waypoint name field (001) and press **ENTER/MARK**. You will see that just the first '0' is now highlighted.
- 3 Press LEFT on the **ARROW KEYPAD** to clear the name field.
- 4. Press the UP or DOWN arrow of the **ARROW KEYPAD** until the letter 'D' appears, and then press the RIGHT arrow key to go to the next space to the right, then UP or DOWN again until 'O' appears. Repeat this until you have entered the name 'DOCK'. If you make a mistake and select an incorrect character, simply use the LEFT arrow key of the **ARROW KEYPAD** to backspace the cursor and then UP or DOWN to correct the entry. (If you accidentally press **ENTER/MARK** before you are done, simply press **ENTER/MARK** again and move the highlight to where you left off.)
- 5. After you have entered all the letters, press **ENTER/MARK** to confirm the name.
- 6. To access the waypoint symbol menu, highlight the waypoint symbol field which is to the left of the waypoint's name and press **ENTER/MARK**. Note: The default symbol is a dot.
- 7. You will see an alphabetical list of available waypoint symbols to choose from. Press the **ARROW KEYPAD** UP or DOWN until you highlight the 'Anchor' symbol. You will see a scroll bar on the right of the window indicating your current position on the entire list of symbols.
- 8. Press **ENTER/MARK** to confirm the 'Anchor' symbol.
- 9. Highlight 'OK' at the bottom of the window and press **ENTER/MARK** again to confirm the 'OK' prompt and save the waypoint. You may also press **QUIT** to not save the waypoint.

The waypoint is now stored in memory. Note that waypoints may also be created graphically from the map display or by manually entering position coordinates. Each of these techniques is described in the reference section of the manual and/or on your GPSMAP 168 Sounder Quick Reference Guide.

#### **Going to a Destination**

GPS is all about marking positions as waypoints and navigating to them using the receiver's steering guidance and map displays. We've already seen how to use the **ENTER/MARK** key to store our present position, so it's time to move on to the fun part—going to a destination.

The **NAV/MOB** key is the primary tool used to select a destination waypoint, TracBack, or a route to navigate. The NAV/MOB key can be used in three primary ways:

- Pressing **NAV/MOB** once displays a list of options from which you can select 'Go To Waypoint', 'Follow Route', 'Follow Track', or 'Stop Navigation'.
- Holding down or pressing twice on the **NAV/MOB** key activates the MOB (Man OverBoard) feature. This marks the point at which the MOB was activated as a waypoint named "MOB" and also establishes it as an active "Go To" point.
- Highlighting an on-screen waypoint or map item as a destination directly from the Map Page and pressing NAV/MOB allows you to graphically select points to "Go To".

For our simulated trip, you're going to select a pre-programmed tour route using the first method. This will also show how the **MENU** key is used throughout the GPSMAP 168 Sounder system to provide tab style options and functions. Let's start by changing the position to where the practice route is located.

#### **To change the GPSMAP 168 Sounder position in simulator mode:**

- 1. From the Status Page, press the **MENU** key. A pop-up window will appear, displaying a list of options and functions for the Status Page.
- 2. Press UP or DOWN on the **ARROW KEYPAD** to highlight the 'Initialize Position' option and press **ENTER/MARK**.
- 3. From the Initialize Position Page, press the **MENU** key. You will see 'Enter As Text' highlighted, then press **ENTER/MARK**.
- 4. On the Enter Position window, press **ENTER/MARK** then use the **ARROW KEYPAD** to enter N34°56.800', W076°24.066' and press **ENTER/MARK** when done.

### **Getting Started**

### **Using the NAV/MOB Key**

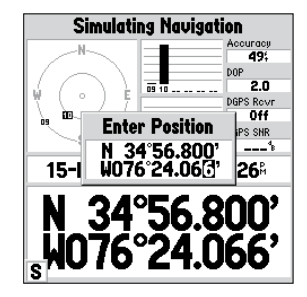

*Text entry for simulator position.*

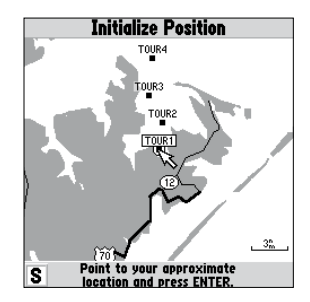

*For future practice, you may skip steps 3 and 4 and point to a location from the Initialize Position page.*

### **Simulated Tour**

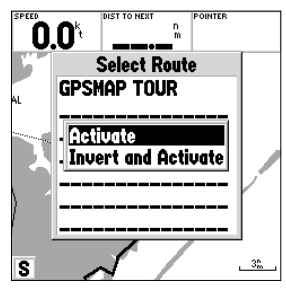

*You can also Invert a route to follow it in reverse.*

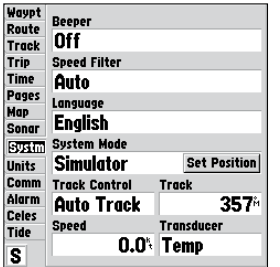

*The 'Set Position', 'Track Control',*  'Track' and 'Speed' fields only show *while in simulator mode.*

12

#### **Let's give it a try by activating the practice route stored in memory for navigation:**

- 1. Press **NAV/MOB.** The options list will appear. (If we were selecting a single waypoint to navigate to rather than a route, we could highlight the waypoint on the map, press **NAV/MOB** and then press **ENTER/MARK**.)
- 2. Use the **ARROW KEYPAD** to highlight the 'Follow Route' option. Press **ENTER/MARK** to confirm.
- 3. The Select Route page will appear, with the 'GPSMAP TOUR' route highlighted.
- 4. Press **ENTER/MARK** then highlight 'Activate' and press **ENTER/MARK** again.

#### **To get a better view of what's going on, zoom in to a closer map scale:**

1. Repeatedly press the **IN** key until you select the 3 nm scale.

Note: You may also hold the **IN** or **OUT** keys down to quickly scroll through the map scales. The Map Page should now display five waypoints chained together in a simple route, with your boat at the first route waypoint.

A data field at the top of the page will now display the speed, distance to the second route waypoint, and a pointer which shows you which way to go. To get started, let's enter a speed for our vessel, which we can do from the Main Menu Page.

#### **To enter a boat speed:**

- 1. Press the **MENU** key twice to display the Main Menu Page.
- 2. Use the **ARROW KEYPAD** to highlight the 'Systm' tab, then press RIGHT then DOWN until the field below the word 'Speed' is highlighted and press **ENTER/MARK**.
- 3. Use the **ARROW KEYPAD** to enter a speed of 60 knots.
- 4. Press **ENTER/MARK** to finish, and **QUIT** until you return to the Map Page.

Once a speed has been entered, you'll notice that the map will automatically begin to move slowly, keeping your boat centered on the display. The direction of movement, also called 'track', will be controlled by the simulator.

You'll now have a clearer picture of the route you are navigating. Keep in mind that whenever you do exceed the usable range of the built-in database or the optional MapSource data in use, the range field will display 'overzoom' or 'NO MAP' to indicate that you should exercise extreme caution using the map data. Press the IN key to zoom into the 2 nm scale. Now that you've zoomed in a little closer to your route, you can pan ahead of your vessel with the cursor to review map items and create on-screen waypoints. Try moving the cursor to highlight the 'TOUR3' waypoint— just use the **ARROW KEYPAD** to move the cursor as close as possible to the waypoint. (To move the cursor in small increments, try a series of short key presses.)

Once the cursor is over the TOUR3 waypoint, you'll notice that the waypoint symbol and name will become highlighted. The data field at the top of the page will display the waypoint name, the range and bearing from your present position, and the coordinates for the waypoint.

#### **To review the waypoint page for a selected waypoint:**

- 1. Press the **ENTER/MARK** key.
- 2. To return to the Map Page, press **ENTER/MARK** again or press **QUIT**.

The cursor can also be used to create new waypoints right from the map display.

#### **To create a new waypoint using the cursor:**

- 1. Use the **ARROW KEYPAD** to move the cursor as close as possible to the following position: N35º 02.151'; W 076º 26.084' (Use the data window to verify the cursor position.)
- 2. Press the **ENTER/MARK** key to capture the cursor position.
- 3. Use the **ARROW KEYPAD** to highlight the waypoint symbol field to the left of the waypoint name/number.
- 4. Press **ENTER/MARK** to access the symbol list.
- 5. Press UP or DOWN on the **ARROW KEYPAD** to select the 'Shipwreck' symbol and press **ENTER/ MARK** to confirm
- 6. Highlight 'OK' at the bottom and **ENTER/MARK** again to finish.

### **Getting Started**

### **Reviewing/Creating Map Waypoints**

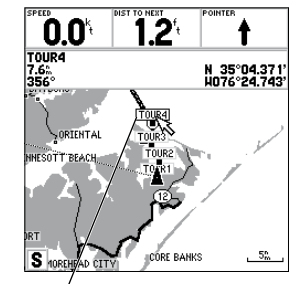

*The waypoint will 'highlight' when the cursor is moved over it.*

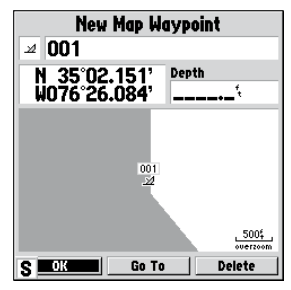

*Waypoint numbering will start with 001 and continually count up, even if the waypoint name has been deleted.*

13

### **Sonar Page**

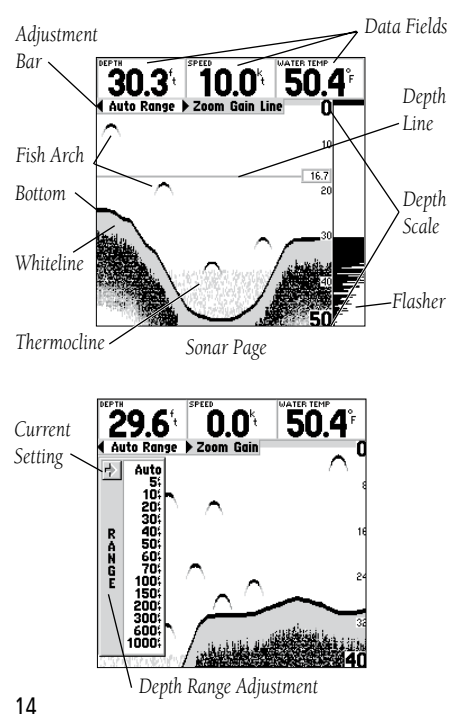

The Sonar Page lets you use the GPSMAP 168 Sounder as a fishfinder. The top of the screen contains any of 27 selectable data field options, while the middle of the page contains a right-to-left moving sonar image of the water beneath your boat. (Note: Items appear on the screen as they pass under your transducer. Those objects appearing on the right side of the screen are closer to you than those on the left.) Fish are displayed as a darkened arch or a fish icon in three different sizes. Thermoclines (layers of water separating warmer water above from cooler water below) are shown as shades of gray.

The area of strongest sonar return (or whiteline) is displayed as solid gray. Typically, the bottom will be the primary source of the whiteline. A thin whiteline indicates a softer bottom while a thick whiteline shows a harder bottom. A black line is used to show the point where water meets the whiteline. This black line will follow the bottom contour, along with any significant objects lying on the bottom. Along the right side of the screen is an adjustable scale which reflects the depth of the area being displayed. If the unit does not detect a transducer attached to the unit, a "Sonar Turned Off" message will appear across the top of the Sonar Page. More on the Sonar Page may be found on pages 34-40.

The GPSMAP 168 Sounder uses two range modes: auto and manual. Auto mode displays the most information possible while continuously showing the bottom. Manual mode lets you select the displayed depth. These and other Sonar Page functions are controlled from the adjustment bar.

#### **To switch from auto to manual mode:**

- 1. With the 'Range' field highlighted, press the **ARROW KEYPAD** UP or DOWN until the desired depth range is displayed on the adjustment bar or shows on the depth scale in the lower right side of the page.
- 2. Press **ENTER/MARK** or press LEFT or RIGHT on the **ARROW KEYPAD** to confirm the selected range.

#### **To switch from manual to auto mode:**

- 1. With the 'Range' field highlighted, press the **ARROW KEYPAD** UP or DOWN until the selection arrow points to 'Auto' or 'Auto' is displayed on the adjustment bar.
- 2. Press **ENTER/MARK** or press LEFT or RIGHT on the **ARROW KEYPAD**.

Another useful feature of the GPSMAP 168 Sounder is the sonar zoom, which allows you to **Getting Started** instantly "zoom in" to look at a specific portion of the sounder display by using the either the **IN** or OUT key. The Zoom function is divided into four display levels:

- 2X Split––Shows two reduced-size sonar pictures at the same time. The right half of the display screen shows the complete sonar picture at its original scale. The left half shows a portion of the original picture at 1/2 depth scale.
- 2X Zoom––Displays the 2X zoomed picture on the full GPSMAP 168 Sounder screen and does not show the original scale picture.
- 4X Split––Shows two reduced pictures, with one at the original depth scale and one at 1/4 the original depth scale.
- 4X Zoom––Displays only the 4X zoomed picture on the full GPSMAP 168 Sounder screen.

Once activated, the zoomed picture becomes the Sonar Page display. Note: The Zoom function can be deactivated by pressing the OUT key until the 'No Zoom' setting appears.

Once in Zoom mode, you can control the view of the left side of the split. When the unit is set to one of the Zoom settings, and additional optional named 'View' will appear on the adjustment bar. The View function operates in either 'Auto View' or 'Fixed View'. Auto View will follow the bottom contour while Fixed View will display the selected depth.

#### **To access the Sonar Zoom function:**

- 1. While viewing the Sonar Page, press **IN** once. The 2X split screen will appear.
- 2. Continue to press **IN** to advance to further zoom screen levels.
- 3. To deactivate the Zoom function, press **OUT** until the original scale (No Zoom) appears.
- 4. Press **ENTER/MARK** or press LEFT or RIGHT on the **ARROW KEYPAD**.

For more on the Zoom, View and other Sonar Page functions, see pages 34-40.

To learn more about how sonar works, see Appendix H.

### **Sonar Page**

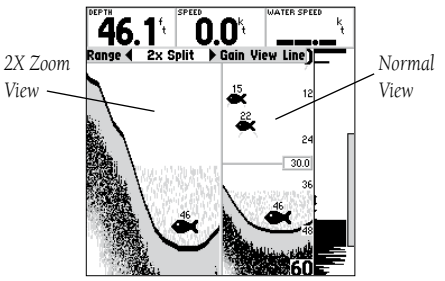

*Sonar 2X Split Screen (shown with Depth Line and Flasher)*

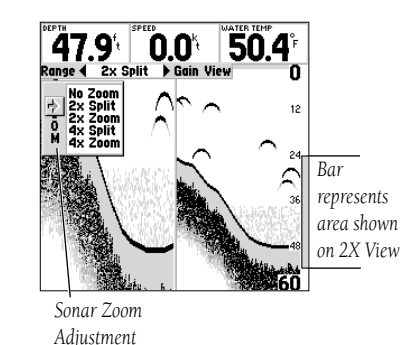

15

### **Compass/Highway Navigation Pages**

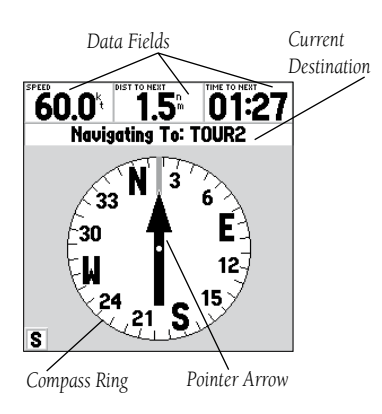

Now that we're navigating to an actual destination, let's move on to the GPSMAP 168 Sounder navigation pages by pressing the PAGE key.

The GPSMAP 168 Sounder features two different navigation pages: Compass and Highway. The Compass Page is first. This page provides graphic steering guidance to a destination waypoint, with an emphasis on the bearing to your destination and current direction of travel (the Highway Page places greater emphasis on the straight-line desired course and the distance and direction you are off course). The middle of the page features a rotating 'compass ring' that shows your course over ground (track) while you're moving, and a bearing pointer that indicates the direction of the destination (bearing) relative to the course over ground. The compass ring and pointer arrow work independently to show—at a glance—the direction of your movement and the direction to your destination. For instance, if the arrow points up, you are going directly to the waypoint. If the arrow points any direction other than up, turn toward the arrow until it points up—then continue in that direction.

The current speed and distance to the next waypoint as well as the time to the next waypoint are displayed at the top of the screen. This page provides better steering guidance than the Highway Page when travelling at slower speeds and/or when making frequent directional changes. When you are not navigating to a waypoint, the compass will show your direction of travel as you move but the arrow will not appear. Note: Due to Selective Availability error, it is possible for the compass to point in the wrong direction when stationary or at very low speeds.

Let's move on to the Highway Page by pressing the PAGE key. *Compass Ring Pointer Arrow*

The GPSMAP 168 Sounder's Highway Page also provides graphic steering guidance to a destination waypoint. As you head toward your destination, the middle of the screen provides visual guidance to your waypoint on a moving graphic "highway." Your present position is at the bottom center of the highway display. The line down the middle of the highway represents your desired course. As you navigate toward a waypoint, the highway will actually move—indicating the direction you're off course. To stay on course, simply steer toward the center of the highway or "keep it on the road." The six default data fields at the top of the page indicate Speed, Distance To your destination (or the next waypoint in a route), 'To Course' (which shows the bearing to get you back on course), the distance you are 'Off Course', Time To the Next waypoint, and the compass Track you are heading. Use the Highway Page as your primary navigation page (in lieu of the Compass Page) when your main concern is following a defined course.

When the GPSMAP 168 Sounder is in simulator mode, you can also adjust your speed and course from the Highway Page using the ARROW KEYPAD. As you head toward each waypoint in the tour route, try adjusting your boat speed and course to get a feel for how the highway works.

#### **To adjust the simulated boat speed from the Highway Page:**

1. Press the UP arrow of the **ARROW KEYPAD** to increase the speed in 10 knot/kph/mph increments. Press the DOWN arrow to decrease the speed in the same increments.

#### **To steer the boat:**

1. Press the LEFT and RIGHT arrows of the **ARROW KEYPAD**.

Notice that as you get off course, the highway will move to give you graphic guidance to get back on course. You can zoom in or out on the highway display for a smaller or larger view. Five available settings range from 1X to 16X, with a default setting of 8X. The current scale will appear in the bottom right of the display.

#### **To zoom in or out on the highway display:**

1. Press either the **IN** or **OUT** key to increase or decrease the zoom scale.

### **Getting Started**

# **Highway Page**

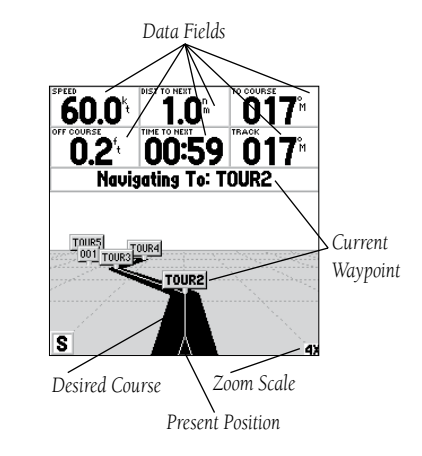

### **Data Fields/Active Route Page/ Main Menu Page**

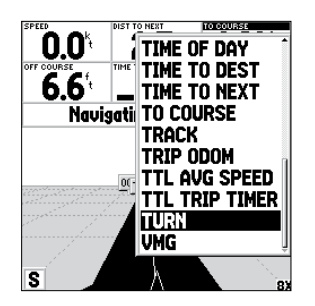

*You may choose from 27 different types of data.*

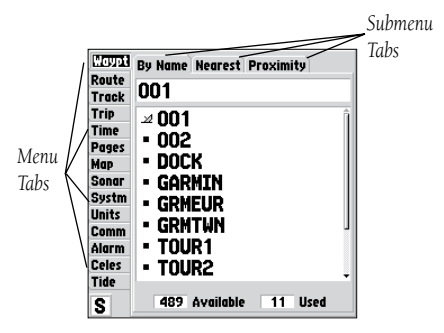

The main pages' (except the Status and Active Route Pages) data fields may also be configured to display any of 27 different information categories (see page 32 for the complete list). On the Highway Page, let's change the 'TO COURSE' field to 'TURN'.

#### To change a data field:

- 1. Press the **MENU** key to display the Highway Page options.
- 2. Press DOWN on the **ARROW KEYPAD**, highlight 'Change Data Fields' and press **ENTER/MARK**.
- 3. Once the menu window disappears, use the **ARROW KEYPAD** and highlight 'TO COURSE', then press **ENTER/MARK**.
- 4. On the alphabetical list of options, press the **ARROW KEYPAD** UP or DOWN until you highlight 'TURN' and press **ENTER/MARK**. You will see a scroll bar on the right side of the window indicating your current position on the entire list of options.
- 5. Press **QUIT** when done.

Press PAGE to see the last page appearing in the main sequence, which is the Active Route Page. Whenever you have activated a route or TracBack, this page will show each waypoint name along with useful data for each point. As you navigate the route, the information will automatically update to indicate the next point along the route, which is denoted by an arrow on the left-hand side of the screen. For more detailed information on the Active Route Page, see page 64.

As you've seen, the primary pages provide status, map, and navigation information. The tour's last page is the Main Menu Page, which allows access to the GPSMAP 168 Sounder's waypoint, route and planning functions, various operational and navigation setup features, and celestial and tide data.

The Main Menu is available from any page, and is accessed through the **MENU** key.

#### **To access the Main Menu Page:**

#### 1. Press the **MENU** key twice.

The Main Menu Page lists 14 menu 'tabs' that are divided into categories by function. You can view a particular menu by simply highlighting the desired tab, which will then show any secondary submenu tabs and options for that tab.

To get a feel for how the Main Menu Page works, let's clear out the track log you created during the simulated tour. This will ensure that you have a clean slate once you start navigating in your home waters.

#### **To select the Track submenu tab:**

- 1. Use the **ARROW KEYPAD** to highlight the 'Track' menu tab. You will see the options for the Track tab appear to the right of the Main Menu list.
- 2. Press to the right one time on the **ARROW KEYPAD** and you will see 'Active' highlighted.

The Track Log Page allows you to specify whether to record a track plot, define how it is recorded and save your current track log. It also provides both an indicator of the percentage of total memory used and the individual options to save or clear the active track log.

### **To clear the active track log:**

- 1. Highlight the 'Clear' option and press **ENTER/MARK**. A confirmation page will appear.
- 2. Highlight the 'OK' prompt and press **ENTER/MARK** to confirm.
- 3. Press **PAGE** or **QUIT** to return to any of the main pages.

Congratulations! You've now gone through the basic operation of the GARMIN GPSMAP 168 Sounder. Your new digital chartplotter is a powerful tool with many advanced features not covered in the Getting Started tour. For detailed instructions on using these features or performing a specific task, please refer to the Quick Reference Guide or the appropriate reference section of this manual.

### **To turn the GPSMAP 168 Sounder off:**

- 1. Press and hold the **POWER** key for about 2 seconds, until the screen is blank.
- 2. When the screen is blank, release the **POWER** key.

The next section of the manual describes the pages and functions of the GPSMAP 168 Sounder in detail. If you are unable to locate a specific option or function, please refer to the index on pages 105-107. Thank you for choosing the GARMIN GPSMAP 168 Sounder navigation unit. We hope it will be a useful and fun tool for you wherever you go!

### **Getting Started**

### **Deleting Track Logs/ Powering Off Unit**

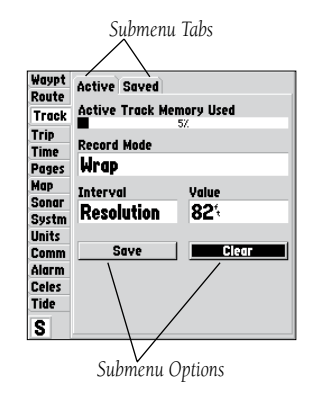

### **Reference**

### **Status Page**

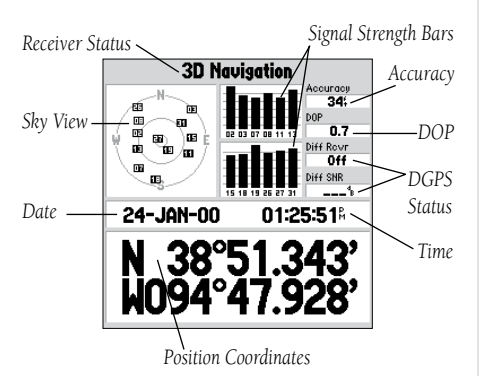

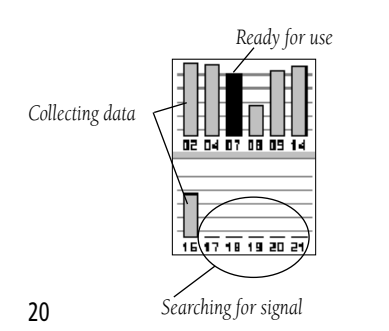

#### **Status Page**

The GPSMAP 168 Sounder Status Page provides a visual reference of satellite acquisition, receiver status, date, time and position coordinates. The status information will give you an idea of what the receiver is doing at any given moment. The sky view and signal strength bars give you an indication of what satellites are visible to the receiver and whether or not they are being tracked. The signal strength is shown on a bar graph for each satellite, with the satellite number below. As the receiver locks onto satellites, a signal strength bar will appear for each satellite in view, with the appropriate satellite number (01-32) underneath each bar. The progress of satellite acquisition is shown in three stages:

- No signal strength bars— the receiver is looking for the satellites indicated.
- Light signal strength bars— the receiver has found the satellite(s) and is collecting data.
- Dark signal strength bars— the receiver has collected the necessary data and the satellite(s) are ready for use.

Each satellite has a data transmission that must be collected (light bar status) before that satellite may be used for navigation (dark bar status). When the receiver is looking for a particular satellite, the corresponding signal strength bar will be blank and the sky view indicator will not be highlighted. Once the receiver has found the satellite, a light signal strength bar will appear, indicating that the satellite has been found. When the receiver has collected data from the satellite and locked on, the number in the sky view will appear highlighted and the status bar will become dark.

As soon as the GPSMAP 168 Sounder has collected the necessary data from the best satellites in view to calculate a fix, the status field will indicate a 2D or 3D status. The unit will then update the position, date and time.

You can use the sky view to help determine if any satellites are being blocked, and whether you have a current position fix (indicated by a '2D Navigation' or '3D Navigation' in the status field). The sky view shows a bird's-eye view of the position of each satellite relative to the receiver's last known position. The outer circle represents the horizon (north up), the inner circle 45º above the horizon, and the center point a position directly overhead. You can also set the sky view to a 'Track Up' configuration, causing the top of the sky view to align along your current track heading.

#### **Receiver Status, Accuracy and DOP**

Receiver status is indicated at the top field of the page, with the current Accuracy and Dilution Of Precision (DOP) to the right of the sky view. DOP is an indication of satellite geometry quality measured on a scale of one to ten (lowest numbers the best, highest numbers the poorest). Accuracy uses DOP and other factors to calculate horizontal position accuracy in feet or meters. The status field will show one of the following conditions:

- Looking For Satellites— the receiver is looking for any satellites.
- AutoLocate— the receiver is looking for any satellite whose almanac has been collected. This process can take up to five minutes.
- Acquiring Satellites— the receiver is looking for and collecting data from satellites visible at its last known or initialized position, but has not collected enough data to calculate a fix.
- 2D Navigation— at least three satellites with good geometry have been acquired and a 2 dimensional position fix (latitude and longitude) is being calculated. '2D Differential Navigation' will appear when you are receiving DGPS corrections in 2D mode and a 'D' will show on the strength bar of satellites being corrected.
- 3D Navigation— at least four satellites with good geometry have been acquired and your position is now being calculated in latitude, longitude and altitude. '3D Differential Navigation' will appear when you are receiving DGPS corrections in 3D mode and a 'D' will show on the strength bar of satellites being corrected.
- Poor GPS Coverage— the receiver is no longer tracking enough satellites for a 2D or 3D fix.
- Receiver Not Usable— the receiver is unusable, possibly due to interference or abnormal satellite conditions. Turn the unit off and back on to reset.
- Simulating Navigation— the receiver is in simulator mode.

### **Reference**

### **Status Page**

### **Reference**

### **Status Page Options**

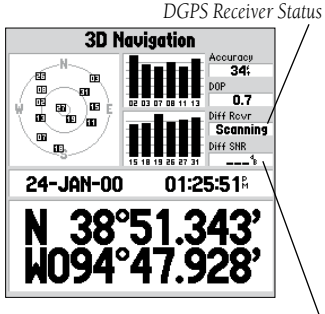

*SNR Strength*

The 'DGPS Rcvr' and 'Diff SNR' fields appear below the 'Accuracy' and 'DOP' fields. The Differential Receiver status will show one of the following:

- Off— No optional beacon receiver attached or enabled in the Comm menu
- No Signal— DGPS receiver attached, but not transmitting RTCM data to GPS
- Tuning— Receiver is tuning manual frequency
- Scanning— DGPS receiver is scanning for available frequency
- Rcving— Unit is receiving DGPS corrections
- Chk Wiring— DGPS is enabled in Comm menu, but no DGPS receiver attached or bad corrections

The Differential SNR (Signal to Noise Ratio) indicates, on a scale to 0-30db with 30db being the best, the strength of the DGPS signal being received. If no optional DGPS receiver is used with the GPSMAP 168 Sounder, the 'DGPS Rcvr' field will display 'Off' and the 'DGPS SNR' field will be blank. The SNR will depend upon the mounting of your DGPS receiver and the distance from the DGPS transmitting station.

Many features of the GPSMAP 168 Sounder are menu driven. Each of the main pages has an options menu, allowing you to custom tailor the corresponding page to your preferences and/or select special features that specifically relate to that page.

The GPSMAP 168 Sounder's Status Page features an options menu that provides access to functions and features relating to the Status Page.

#### **To display the Status Page options:**

1. Press **MENU.** 

#### **To select a menu option:**

1. Using the **ARROW KEYPAD**, highlight the desired option and press **ENTER/MARK**.

#### The following options are available on the Status Page:

- Start/Stop Simulator— allows you put the unit in simulator mode. See the Getting Started Tour for more on using simulator mode.
- Track Up/North Up— allows you to select between a north up or track up sky view display for the Status Page only.
- Loran TD On/Off— allows you to toggle the position coordinate format between latitude/longitude and Loran TD (Time Delays). For setup of Loran TD, see pages 80-81.
- AutoLocate— allows the receiver to locate your position automatically. This process can take up to five minutes
- Initialize Position— allows you to initialize the receiver graphically on the Map Page to initially help the receiver acquire more quickly. See pages 4-5 for instructions on initialization.
- Set 2D Altitude— allows you to manually enter the altitude when in 2D Navigation or Simulator mode only. Any altitude entered will be automatically calculated when the GPS is in 3D Navigation mode.

### **Reference**

### **Status Page Options**

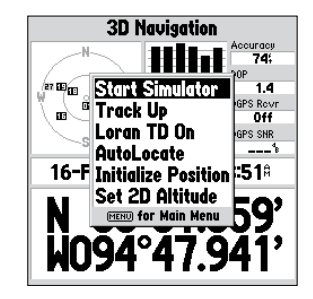

*Status Page Options*

### **Reference**

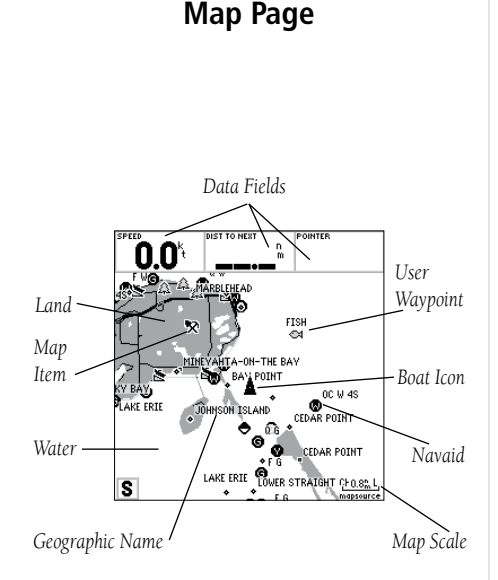

*Map Page shown using optional MapSource data.*

#### **Map Page**

The GPSMAP 168 Sounder's Map Page provides a comprehensive display of electronic cartography, plotting and navigational data. When using the unit with the optional MapSource software, the map display shows your boat on a digital chart, complete with geographic names, map items, navaids and a host of other chart features. It also plots your track and displays any routes and waypoints you create. An on-screen cursor lets you pan and scroll to other map areas, determine the distance and bearing to a position, and perform various route and waypoint functions.

When the cursor is active, an additional data window will appear below the data fields to indicate the position, range and bearing to the cursor or a selected waypoint or map item. The map scale displays at the bottom right corner of the page.

The IN and OUT keys, combined with the ARROW KEYPAD, let you select zoom ranges and move the cursor. Two basic map operating modes, position mode and cursor mode, determine what cartography is shown on the map display. Position mode pans the cartography to keep the present position marker within the display area, while cursor mode pans the cartography to keep the cursor within the display area.

The GPSMAP system will always power up in the position mode, with your vessel centered on the map display.

- When sufficient map coverage is not available to keep the boat centered, the boat icon will move toward the edge of the display.
- If the boat icon attempts to go off the display, the zoom level may need to be adjusted to keep cartography on screen.

When the **ARROW KEYPAD** is pressed, the GPSMAP 168 Sounder will enter cursor mode. In cursor mode:

- The cursor can be moved over the map display using the **ARROW KEYPAD**.
- Whenever the cursor reaches the edge of the display, the map will scroll forward under the cursor. Keep in mind that the boat icon will move with the map scrolling and may go off the display screen (you may not be able to see your present position).
- When the cursor is stationary, a fixed coordinate position will appear in the position field. Note that the distance and bearing will change as the boat's position changes.
- Whenever you zoom in cursor mode, the cursor will be centered on the screen.
- To return to position mode, press the QUIT key.

When the cursor reaches the edge of the map, the unit may pause as it loads new map data.

#### **Using the Cursor**

 $\mathcal{N}$ 

The cursor allows you to pan away from your present position and scroll to other map areas around the world (even outside of your current MapSource coverage). As you pan past the edge of the current map display, the screen will actively scroll forward to provide continuous map coverage.

#### **To move the cursor:**

1. Press the **ARROW KEYPAD** to move the cursor in an up, down, left or right direction.

As you move the cursor, the distance and bearing from your present position to the cursor will be displayed in the data window, along with the cursor's position coordinates. Keep in mind that when the cursor is stationary, the distance and bearing from your present position will change as your boat moves. The cursor may also be used to 'snap' to on-screen waypoints and map items, allowing you to review a selected position directly from the map display.

#### **To select an on-screen waypoint or map item with the cursor:**

- 1. Use the **ARROW KEYPAD** to move the cursor to the desired waypoint or map item (if there are several waypoints grouped closely together, zoom in closer for a better view).
- 2. When a waypoint or map item is selected, it will become highlighted on screen, with the name and position displayed.

### **Reference**

### **Map Page Cursor**

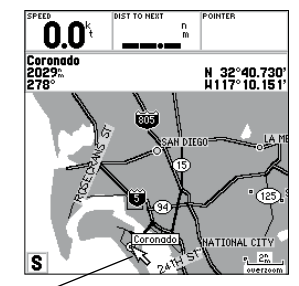

*Move the cursor over an item on the map to highlight it.*

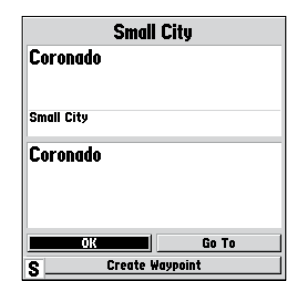

*Pressing ENTER/MARK while highlighting a map item will bring up additional details and options.*

### **Reference**

### **Map Page Cursor and Zooming**

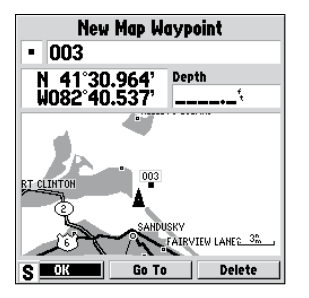

*Creating a New Map Waypoint*

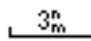

*Using Built-In Basemap*

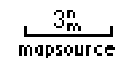

#### *Using MapSource Data*

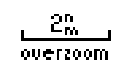

*Overzoom, no additional data*

26

#### **To eliminate the cursor and re-center your position on-screen:**

1. Press the **QUIT** key.

The cursor may also be used to create new waypoints directly from the map.

#### **To create a waypoint with the cursor:**

- 1. Use the **ARROW KEYPAD** to move the cursor to the desired map position.
- 2. Press the **ENTER/MARK** key and the New Map Waypoint Page will appear.
- 3. Press **ENTER/MARK** to confirm the new waypoint using the default three-digit name and symbol.

#### **Selecting Map Scales**

The map display has 24 available range scales from 120 ft. to 800 mi. (30 mt. to 1200 km). The map scale is controlled by the **IN** and **OUT** keys, with the current scale displayed at the bottom right of the data window.

#### **To select a map scale:**

1. Press the **OUT** key to zoom out and the **IN** key to zoom in.

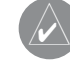

#### The scale value represents the distance from one end of the scale bar to the other.

The GPSMAP 168 Sounder's system has a built-in worldwide database to 20 mi, with more detailed coverage available through the use of the optional MapSource software. The GPSMAP 168 Sounder will display cartography as long as there is chart information available for the range you've selected. Map coverage will conform to the following conditions:

- When the selected zoom range is covered by either the internal database or MapSource data, cartography will be displayed.
- When the selected zoom range is covered by both the internal database and MapSource data, cartography will be displayed using the data with the best resolution.
- When the selected zoom range exceeds the resolution of the data in use, overzoom cartography will be displayed and an 'overzoom' warning will appear below the scale field.

#### **Map Page Options**

Many features of the GPSMAP 168 Sounder are menu driven. Each of the main pages have an options menu, allowing you to custom tailor the corresponding page to your preferences and/or select special features that specifically relate to that page. The data window, located at the top of the main pages (Except the Status Page and Active Route Page), provides a user-selectable layout of various types of useful data. Each data field may be configured to display any one of 27 data options. The data window layout may also be changed to display additional data fields and change the actual size of the data displayed.

The GPSMAP 168 Sounder's Map Page provides access to functions and features relating to the Map Page and the layout options.

#### **To display the Map Page options:**

1. Press **MENU**.

#### **To select a menu option:**

1. Use the **ARROW KEYPAD** to highlight the desired option and press **ENTER/MARK**.

The available options are Full Screen Map On/Full Screen Map Off, Measure Distance, Show Sonar/ Show Flasher/Hide Flasher, Resize Map, Configure Map, Setup Page Layout, and Change Data Fields. Following are details on using each of these options.

• Full Screen Map On/Full Screen Map Off — toggles between a Map Page without or with data fields on the map display.

#### To maximize the map/show data fields:

- 1. Highlight the 'Full Screen Map On' option and press **ENTER/MARK**. The Map Page will now be maximized with no data fields.
- 2. To show the data fields again, press **MENU**, highlight 'Full Screen Map Off' and press **ENTER/MARK**.

### **Reference**

### **Map Page Options**

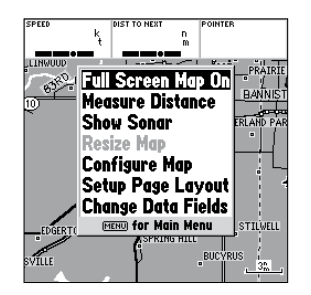

*Map Page Options*
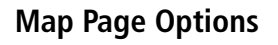

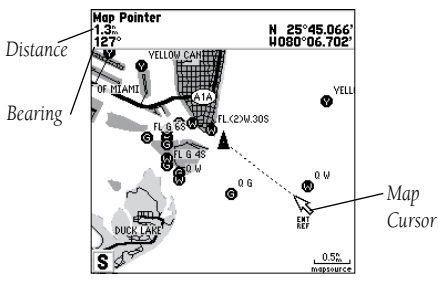

*Full Screen Map Shown*

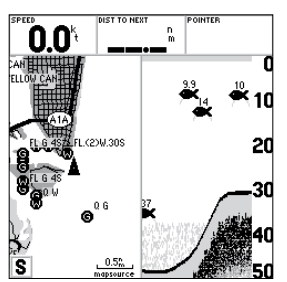

*Map Page with Sonar information shown*

• Measure Distance— allows you to measure the bearing and distance between any two points on the map display.

#### **To measure the BRG/DIS between two points:**

- 1. Highlight the 'Measure Distance' option and press **ENTER/MARK**. An on-screen pointer will appear on the map display at your present position with 'ENT REF' below it.
- 2. Move the cursor to the desired reference point (the point that you want to measure from) and press **ENTER/MARK**.
- 3. Move the cursor to the point that you want to measure to. The bearing and distance from the reference point will be displayed in the data window at the top of the display.
- 4. Press the **QUIT** key to finish.

• Show Sonar/Show Flasher/Hide Flasher— toggles a split screen showing Sonar or Flasher information on the right side of the Map Page in addition to the map. With 'Show Sonar' active, the unit will act as a fishfinder showing a graphic representation of fish, water depth, thermoclines and structure, and bottom type and shape. In 'Show Flasher' mode, the graphic Flasher displays structure and bottom returns much the same as a true Flasher.

### **To cycle through the 'Show Sonar/Show Flasher/Hide Flasher' options:**

- 1. From the Map Page press **MENU**.
- 2. Using the **ARROW KEYPAD**, highlight 'Show Sonar', 'Show Flasher', or 'Hide Flasher'.
- 3. Press **ENTER/MARK** repeatedly to cycle through the options. You will see the Sonar or Flasher information appear on the screen behind the menu window on the right side of the display.
- 4. Press **QUIT** when you have the desired setting to return to the Map Page.

• Resize Map— enables width adjustment of the Map and Sonar/Flasher split screen. This option is only available when the unit is in 'Show Sonar' or 'Show Flasher' mode. You may adjust the size of the Sonar/Flasher window anywhere from 1/3 to 1/2 width of the right half of the Map Page.

#### **To resize the Map Page split screen:**

- 1. From the Map Page and Sonar/Flasher split screen, press **MENU**.
- 2. Using the **ARROW KEYPAD**, highlight 'Resize Map' and press **ENTER/MARK**.
- 3. Move the horizontal double-arrow LEFT or RIGHT using the **ARROW KEYPAD** until the desired vertical width line shows, then press **ENTER/MARK**.
- 4. If you wish to cancel this operation, press **QUIT** or press **MENU**, highlight 'Stop Resizing' and press **ENTER/MARK**.

• Configure Map— allows you to configure the map display to your preferences, including map detail, map orientation, automatic zoom, and various map items and points. The map configuration option uses a 'file tab' feature, making it easier to organize the various settings for ease of use. The following table lists the file tabs and the settings available under each tab:

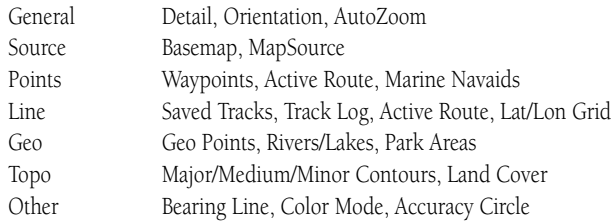

#### **To change a map setup feature:**

- 1. From the Map Page menu, highlight 'Configure Map' and press **ENTER/MARK**.
- 2. Move LEFT or RIGHT on the **ARROW KEYPAD** to highlight the desired tab, then UP or DOWN on the **ARROW KEYPAD** to highlight to the setting you want to change and press **ENTER/MARK**.
- 3. Move UP or DOWN on the **ARROW KEYPAD** to highlight to the desired setting and press **ENTER/MARK**.
- 

### **Reference**

# **Map Page Options**

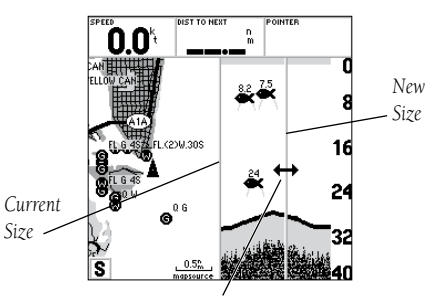

*Move the double arrow left or right to adjust the size of the Sonar or Flasher window.*

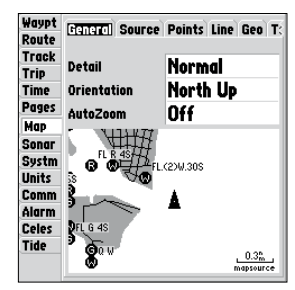

4. To exit, press **QUIT**.

### **Map Page Options**

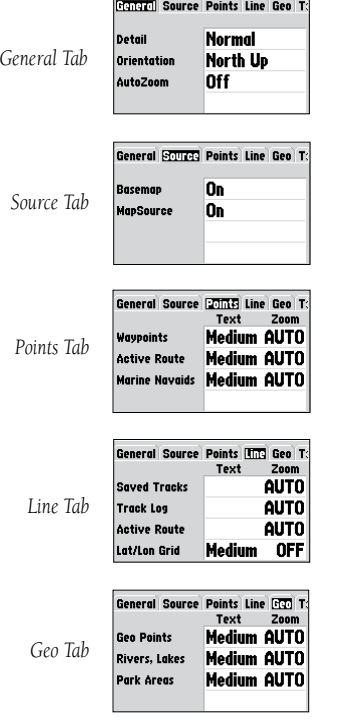

#### General Tab

 Detail— Most, More, Normal, Less, Least: controls how much map detail you will see. This setting only applies to any map feature set to "Auto". Those features which have a specified scale or turned "Off" are unaffected by this setting.

Orientation— North Up— fixes the top of the map display to a north heading; Track Up— fixes the top of the map display to the current track heading; Course Up— fixes the map so the direction of navigation is always "up" and turns the navigation leg line vertical on the screen.

 AutoZoom— On/Off: when "On" the map will automatically adjust the map scale to a lower scale as you approach you destination point.

#### Source Tab

Basemap— On/Off: turns the built in base map on or off.

MapSource— On/Off: turns the optional MapSource data loaded in the unit on or off.

**Points Tab**— Waypoints, Active Route, and Marine Navaids

Text— None, Small, Medium, and Large: controls the screen size of the name.

 Zoom— Auto, Off, 120 ft.-800 mi.: sets the maximum scale at which the feature should appear on the screen. Some types of data will only show up to certain zoom scales.

#### Line Tab

 Saved Tracks/Track Log/Active Route— Auto, Off, 120 ft.-800 mi: sets the maximum scale at which the feature should appear on the screen.

 Lat/Lon Grid— Text— Medium, None; Zoom—Auto, Off, 120 ft.-800 mi.: sets the maximum scale at which the feature should appear on the screen.

#### Geo Tab— Geo Points, Rivers/Lakes, Park Areas

Text— None, Small, Medium, and Large: controls the screen size of the name.

 Zoom— Auto, Off, 120 ft.-800 mi.: sets the maximum scale at which the feature should appear on the screen. Some types of data will only show up to certain zoom scales.

30

#### Topo Tab— Major/Medium/Minor Contours, Land Cover

Text— None, Small, Medium, and Large: controls the screen size of the name.

 Zoom— Auto, Off, 120 ft.-800 mi.: sets the maximum scale at which the feature should appear on the screen. Some types of data will only show up to certain zoom scales.

#### Other Tab

Bearing Line— On/Off: draws an extension from the end of the boat icon in the direction of travel.

 Color Mode— Water Mode, Land Mode: when in "Water Mode", land will appear as a dark color and water will be light. In "Land Mode", land will appear as a light color and water will be dark.

 Accuracy Circle— On/Off: toggles the circle "On" and "Off". The circle represents the approximate accuracy of the unit based on EPE, DOP, and basemap quality. You position will be within the circle.

#### **Map Setup Menu Options**

From the map configuration tab you can access the following menu options:

- Restore Defaults— restores settings back to factory settings for the tab highlighted.
- Restore All Map Defaults— restores settings back to factory settings for all tabs.
- MapSource Info— allows you to display/not display optional map sets loaded in the unit.

#### **To restore defaults for map settings:**

- 1. From the 'Map' tab in the Main Menu, highlight the tab you want to restore settings to and press **MENU**.
- 2. Highlight 'Restore Defaults' (highlight 'Restore All Map Defaults' if you want all tabs restored) and press **ENTER/MARK**.

MapSource Info— shows the number of maps downloaded from the optional MapSource software package. Each downloaded map is described by name, and may be deselected if you wish to retain the map in memory, but not display the data on the Map Page. (When a MapSource file is selected, the boundary for any downloaded map is shown on the Map Page as a gray shaded outline.)

### **Reference**

## **Map Page Options**

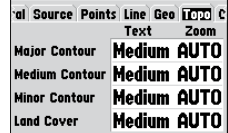

*Topo Tab*

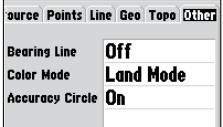

*Other Tab*

**Restore Defaults Restore All Map Defaults MapSource Info MENUI for Main Menu** 

*Map Setup Menu Options*

## **Map Page Options**

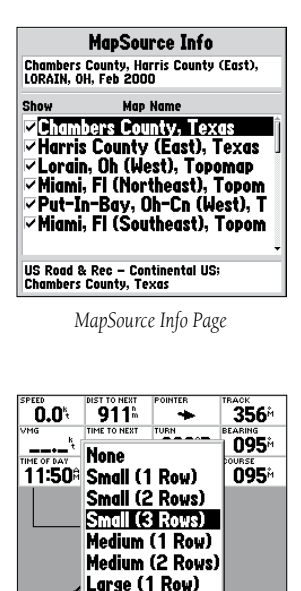

*Choose the number of data fi elds you wish to display.*

 $0.5^{h}_{m}$  $arcsos$ 

Huge (1 Row)

### **To display the MapSource Info Page:**

- 1. From the 'Map' tab, press **MENU** then highlight 'MapSource Info' and press **ENTER/MARK**.
- 2. Use the **ARROW KEYPAD** to scroll through the list of downloaded maps.
- 3. To select/deselect a map, highlight the name of the desired map. Press **ENTER/MARK** to select/ deselect the map. The map is selected and will be displayed on the Map Page when a " $\checkmark$ " appears in the box adjacent to that map. You may also press **MENU** and choose to 'Show All' or 'Show None' and press **ENTER/MARK**.

• Setup Page Layout— allows you to change the text size and number of data fields that will be displayed. The following options are available:

- None— no data fields will be displayed
- Small (1 Row)-Small text, 4 data fields
- Small (2 Rows)— Small text, 8 data fields
- Small (3 Rows) Small text, 12 data fields
- Medium (1 Row)— Medium text, 3 data fields (Default setting)
- Medium (2 Rows)— Medium text, 6 data fields
- Large (1 Row)— Large text, 1 data field
- Huge (1 Row)— Huge text (about 1/3 of the screen), 1 data field
- Huge  $(2 \text{ Rows})^*$  Huge text with a compass ribbon at the bottom of the display, 2 data fields \* This option is available only on the Compass Page.

#### **To change the page layout:**

- 1. From the Map Page's menu options list, use the **ARROW KEYPAD** to highlight the 'Setup Page Layout' option and press **ENTER/MARK**.
- 2. Move UP or DOWN on the **ARROW KEYPAD** to highlight to the desired setting and press **ENTER/MARK**. To exit, press **QUIT**.
- Change Data Fields allows you to specify the type of data displayed in each data field used on the map display. The following options are available for Map Page data fields (and on the Highway and Compass pages):
- ALTITUDE Altitude above/below MSL (Mean Sea Level)
- BEARING Compass direction from your position to destination
- COURSE Course over ground
- DEPTH Depth below transducer
- DIST TO DEST Distance to final waypoint
- DIST TO NEXT Distance to next waypoint
- ETA AT DEST Estimated Time of Arrival to final waypoint
- ETA AT NEXT Estimated Time of Arrival to next waypoint
- MAX SPEED Fastest speed the unit has traveled
- MOV AVG SPEED Average moving speed
- MOV TRIP TIMER Time unit has been moving for a trip
- OFF COURSE Distance from desired track
- POINTER Arrow points to your destination
- SPEED Speed over ground/water
- TIME OF DAY Current time
- TIME TO DEST Time to final waypoint at current speed and course
- TIME TO NEXT Time to next waypoint at current speed and course
- TO COURSE Distance to desired track
- TRACK Current compass heading
- TRIP ODOM Trip Odometer
- TTL AVG SPEED Total average speed
- TTL TRIP TIMER Total travel time of trip, stopped and moving
- TURN Turn angle to waypoint
- VMG Velocity Made Good to destination
- VOLTAGE Input voltage as measured by the unit
- WATER SPEED Speed through the water (if equipped with optional speed transducer/sensor)
- WATER TEMP Water temperature (if equipped with optional speed transducer/sensor)

#### To change a data field:

- 1. From the Map Page's menu options list, use the **ARROW KEYPAD** to highlight the 'Change Data Fields' option and press **ENTER/MARK**.
- 2. Move the field highlight to the data field you want to change and press **ENTER/MARK**.
- 3. Move UP or DOWN on the **ARROW KEYPAD** to highlight the data you want to display, and press **ENTER/MARK**. To exit, press **QUIT**.

### **Reference**

## **Map Page Options**

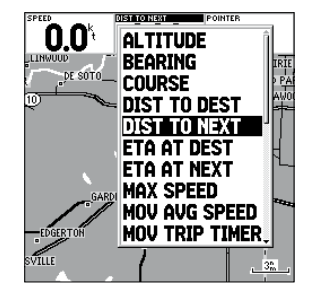

*Choose the type of data you wish to display.*

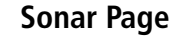

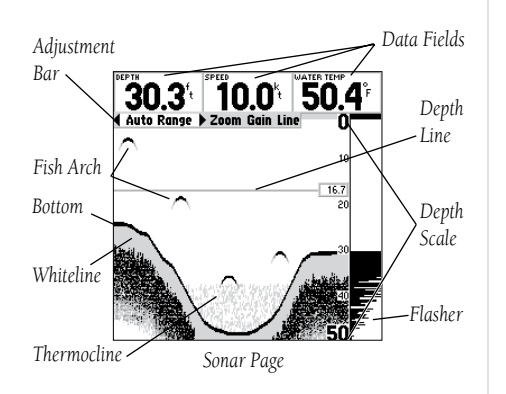

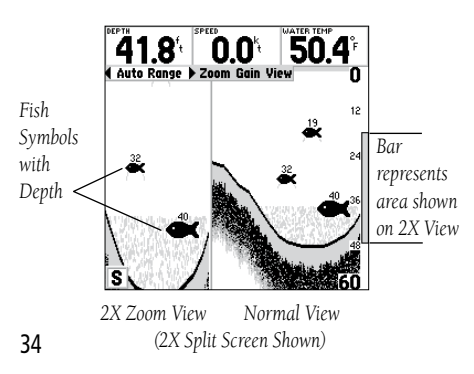

#### **Sonar Page**

The Sonar Page is where your GPSMAP 168 Sounder becomes a powerful fishfinder/flasher. The top of the screen contains data fields which can display any of 27 selectable data field options, while the adjustment bar below the data fields allows direct access to the settings most commonly changed while using the Sonar Page. These include the depth 'Range', 'Zoom' setting, 'Gain' (sensitivity) and 'View' (zoom mode only) of the unit. The middle of the page contains a right-to-left moving sonar image of the water beneath your boat. (Note: Items appear as they pass under your transducer. Those items on the right side of the screen are closer to you than those on the left.) Along the right side of the screen is an adjustable scale which reflects the depth of the area being displayed.

Fish are displayed as a darkened arch or a fish icon in three different sizes. Thermoclines are shown as shades of gray. The area of strongest sonar return (or whiteline) is displayed as solid gray. Typically, the bottom will be the primary whiteline. A thin whiteline indicates a soft bottom while a thick whiteline shows a harder bottom. A black line is used to show the point where the water meets the whiteline. This black line will follow the contour of the bottom and show any objects of reasonable size. For more information on understanding sonar and the display, see Appendix H.

### **Using the Adjustment Bar**

The Adjustment Bar allows direct access to the settings most commonly changed while using the unit. These include the depth 'Range', 'Zoom' setting, the 'Gain' (sensitivity), 'View' adjustment, and 'Line' (Depth Line) of the unit. The 'View' setting will only display when the Sonar Page is in split screen mode. The 'Line' setting will appear only when the Depth Line is activated.

#### **To select a setting from the Adjustment Bar:**

1. Using the **ARROW KEYPAD**, place the highlight (white bar) over the desired selection by pressing RIGHT or LEFT on the **ARROW KEYPAD** and the current setting will be displayed in the highlight. If you wish to review the available settings before making a change, press **ENTER/MARK** to activate the adjustment list. To immediately change the setting, press UP or DOWN on the **ARROW KEYPAD**.

- 2. With the **ARROW KEYPAD**, move UP or DOWN and place the pointer or adjustment bar at the desired setting or range.
- 3. To change 'View' to 'Auto' or 'Line' to 'Off', hold UP or DOWN on the **ARROW KEYPAD** until the adjustment bar reaches the top or bottom of the scale, release, then press once more in the same direction.
- 4. You may press **QUIT** or **ENTER/MARK** to accept the setting and return to the Sonar Page. You may also press RIGHT or LEFT on the **ARROW KEYPAD** to accept the setting and move to the next Adjustment Bar setting.

The available Adjustment Bar options are:

• Range— sets the display depth range used for viewing. The unit can be set to automatically track the bottom or set to a user-specified depth range.

• **Zoom**— used to quickly select a display zoom scale or to split the display. When a scale other than 'No Zoom' is selected, the Adjustment Bar will display a new selection labeled View. See page 15 for a detailed description of the available Zoom settings.

• Gain— allows the user to control the sensitivity of the unit's receiver. This provides some flexibility in what is seen on the display. To see more detail, increase the receiver sensitivity by selecting a higher gain (+). If there is too much detail or if the screen is cluttered, lowering the sensitivity (-) may increase the clarity of the display.

• View— available when a Zoom scale other than 'No Zoom' is selected. The 'View' setting is used to change the viewing range of a zoomed display. If the display is split, only the zoomed portion on the left side of the display will be affected by the change. See page 15 for available zoom settings.

• Line— used to control the setting of the Depth Line. See page 37 for details on adjusting the Depth Line.

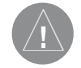

If the unit is unable to track the bottom for any reason, the digits in the depth window will flash on and off to alert the user that the unit is not tracking the bottom.

### **Reference**

# **Sonar Page**

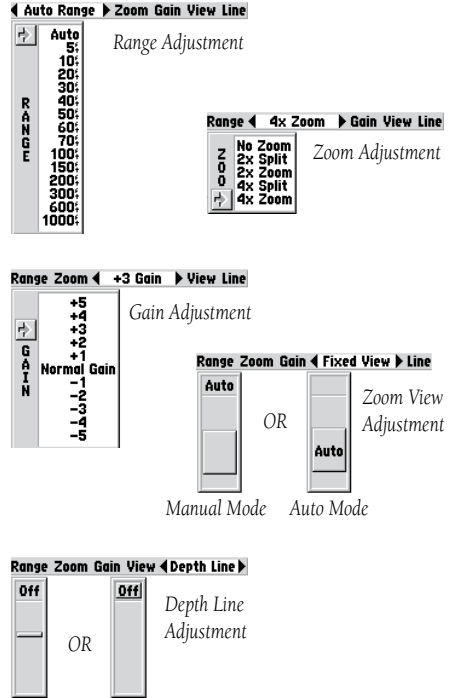

*(Off Selected)*

35

# **Sonar Page Options**

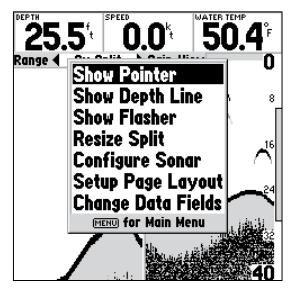

*Sonar Page Options Menu*

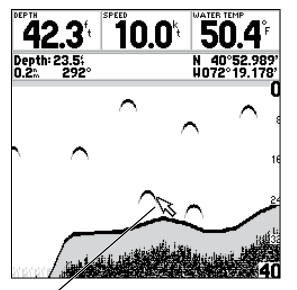

*Use the ARROW KEYPAD to point to an underwater target.*

#### **Sonar Page Options**

The GPSMAP 168 Sounder's Sonar Page features a menu page that provides access to additional functions and to layout and data field options.

#### **To display the Sonar Page options:**

1. Press **MENU**.

#### **To select a menu option:**

1. Use the **ARROW KEYPAD** to highlight the desired option and press **ENTER/MARK**.

The following options are available:

• Show/Hide Pointer— allows you to reference sonar items and mark underwater waypoints. This makes it easier to find and use an object such as a stump for a future fishing location. When using this feature, the Sonar Page will pause. The pointer will not move off the paused display and cannot show an area that has scrolled off the screen. The depth will continue to update while the display is paused, but the unit will not show any new sonar data until the standard Sonar Page is resumed. You may see a dicontinuity from where the sonar information stops to where it starts again.

#### **To mark an underwater waypoint:**

- 1. From the Sonar Page, press **MENU**, highlight 'Show Pointer' and press **ENTER/MARK** to pause the screen movement.
- 2. Use the **ARROW KEYPAD** to move the cursor onto the target (underwater drop off, stump, etc.) you want to mark. A data field will appear with the cursor's depth, coordinates, and bearing and distance from your current position.
- 3. Press **ENTER/MARK**. The New Map Waypoint page will appear with the waypoint's coordinates, default three-digit name, and depth automatically filled in.
- 4. To change the name, symbol or depth, highlight the appropriate field and press **ENTER/MARK**. Make your changes and press **ENTER/MARK** when done.
- 5. When done, move the field highlight back to the 'OK' prompt and press **ENTER/MARK**.
- 6. To return to the standard Sonar Page, press **QUIT** or press **MENU**, highlight 'Hide Pointer' and press **ENTER/MARK**.

• Show/Hide Depth Line— adds the 'Depth Line' selection to the Adjustment Bar and a horizontal depth line across the display which is used to measure the depth of underwater objects. The depth of the line will appear in a box on the right side of the line.

#### **To activate/deactivate the Depth Line from the Sonar Page:**

- 1. Press **MENU** to display the Sonar Page options.
- 2. Using the **ARROW KEYPAD**, highlight 'Show/Hide Depth Line' and press **ENTER/MARK**.

#### **To change the position of the Depth Line:**

1. Highlight the 'Depth Line' selection on the Adjustment Bar, then press UP or DOWN on the **ARROW KEYPAD** to control the position of the line on the chart. The depth is displayed in a window on the right side of the line.

• Show/Hide Flasher— with the 'Flasher' active, a graphic Flasher representation will be displayed on the far right side of the chart. This graphic Flasher displays structure and bottom returns much the same as a true Flasher. You may find this feature particularly useful when using 'Fish Symbols'.

#### **To turn the Graphic Flasher on and off:**

1. From the Sonar Page menu, highlight 'Show/Hide Flasher' and press **ENTER/MARK**.

• Resize Split— enables width adjustment of the Sonar split screen. This option is only available when a zoom scale other than 'No Zoom' is selected. You may adjust the size of the split window anywhere from 1/4 to 3/4 width from the right half of the Sonar Page.

### **To resize the Map Page split screen:**

- 1. From the Map Page and Sonar/Flasher split screen, press **MENU**.
- 2. Using the **ARROW KEYPAD**, highlight 'Resize Map' and press **ENTER/MARK**.
- 3. Move the horizontal double-arrow LEFT or RIGHT using the **ARROW KEYPAD** until the desired vertical width line shows, then press **ENTER/MARK**.
- 4. If you wish to cancel this operation, press **QUIT** or press **MENU**, highlight 'Stop Resizing' and press **ENTER/MARK**.

### **Reference**

# **Sonar Page Options**

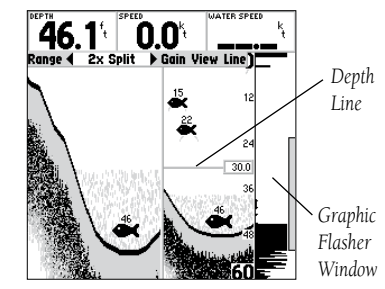

*2X Zoom Split Screen*

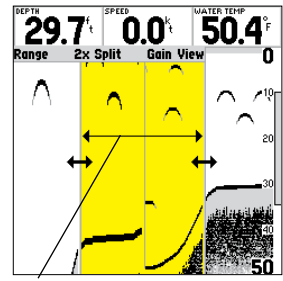

*You may resize the split line to the left or right anywhere within the shaded reigon.*

## **Sonar Tab Options**

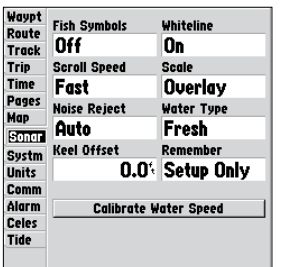

*Sonar Menu Tab Options*

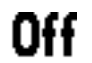

*Fish Symbols Off— All available information will be displayed.*

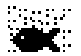

Suspended targets will display as fish symbols. *Background information will be displayed.*

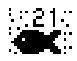

*Same as above with the target depth attached.*

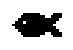

Suspended targets display as fish symbols. No *background information will be displayed.*

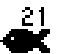

*Same as above with taget depth attached.*

• Configure Sonar— contains the unit settings that should not require frequent change. The Sonar setup menu contains settings for Fish Symbols, Whiteline, Scroll Speed, Scale, Noise Reject, Keel Offset, Water Type, Remember, and Calibration.

To enter the Sonar setup menu, press the **MENU** key from the Sonar Page, highlight 'Configure Sonar' and press **ENTER/MARK**. You may also press **MENU** twice from any screen, then highlight the 'Sonar' tab using the **ARROW KEYPAD**. Press the RIGHT arrow to access the selection fields. Each time the Setup Menu is accessed, the unit will return to the last edited selection field.

#### **To change a setting on the Sonar tab:**

- 1. Using the **ARROW KEYPAD**, highlight the desired field and press **ENTER/MARK** and the available options will appear.
- 2. Highlight the desired setting and press **ENTER/MARK**.
- 3. Press **QUIT** to return to the Sonar Page or previous page.

The available Sonar tab options are:

- Fish Symbols— allows the user to determine how the chart will display underwater targets and background information. If Fish Symbols are set to 'Off', the unit will display all of the available information about the underwater environment. If a fish symbol is selected, the chart will display only the information related to that symbol.
- Whiteline— controls how the unit displays information about the bottom type (hard or soft). With the Whiteline 'Off', the bottom return will display as black and contain no information on bottom hardness. With Whiteline 'On', the bottom return will become grayscaled and can be used to determine bottom hardness. See page 34 for more detail on this feature.
- Scroll Speed— adjusts the speed that the chart scrolls from right to left. If you are sitting still or the chart is moving too fast, slowing the scroll rate can be beneficial. Options are 'Fast', 'Medium', 'Slow' or 'Pause'.

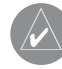

If you are using the GPSMAP 168 Sounder on the portable case battery power, slowing the scroll rate will help to conserve your battery.

39

- **Scale** controls the depth 'Scale' displayed vertically along the right side of the chart. The depth 'Scale' can be configured to display four different ways: as an 'Overlay', in the 'Corners', with 'Basic' or 'No Scale'.
- Noise Reject— helps filter unwanted noise from the chart. The 'Noise Reject' tool can be turned 'Off', set to 'Auto' (automatically adjusts for optimum viewing) or to a fixed 'Low', 'Medium' or 'High' setting.

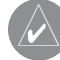

When setting the Noise Reject tool: the HIGHER the noise rejection setting, the unit is more likely to NOT show fish or structure.

- Keel Offset— allows the user to offset the surface reading for the depth of a keel. This makes it possible to measure depth from the bottom of your keel instead of from the transducer's location. Enter a positive number to offset for a keel. It is also possible to enter a negative number to compensate for a large vessel that may draw several feet of water. The 'Keel Offset' will be reflected in the depth reading.
- Water Type— since sound waves travel through 'Fresh' and 'Salt' water at different rates it is necessary to select the 'Water Type' to ensure accurate readings on the unit.
- Remember— the unit can be set to remember 'All' of the Sonar settings including the Adjustment Bar (even after it has been powered off and back on), or just the 'Setup Only' items on the Sonar tab.
- **Calibrate Water Speed—** this is only available if you are using a speed-capable transducer. Calibration is required to ensure that the Water Speed displayed on your unit will be accurate. The unit will automatically use the GPS ground speed, if it is available, for comparison on the calibration. If a GPS ground speed is not available, use either your boat's speedometer reading (not always accurate) or a stopwatch to determine your speed over a certain distance (distance / time = speed). It is recommended that the calibration take place in water having little or no current.

### **Reference**

## **Sonar Tab Options**

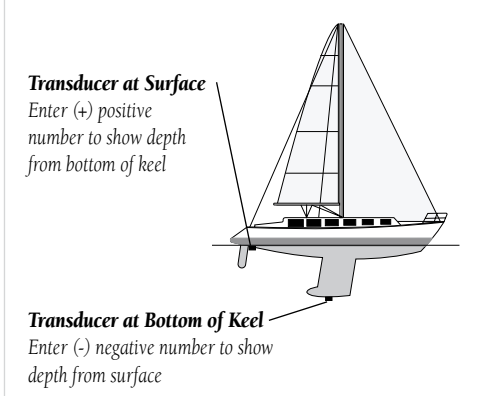

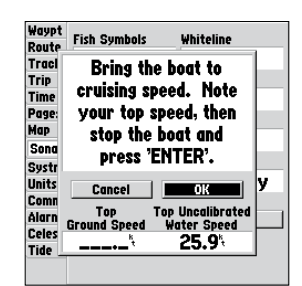

*Calibrating the Speed Sensor*

## **Sonar Tab Options**

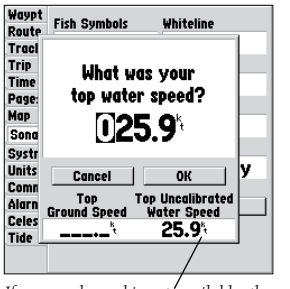

*If a ground speed is not available, the unit will use the uncalibrated water speed.*

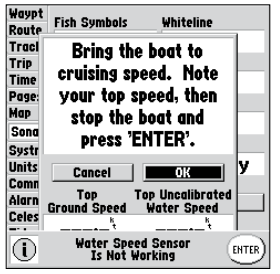

*installed.*

40

#### **To calibrate the water speed:**

- 1. From the 'Sonar' tab, use the **ARROW KEYPAD** to highlight 'Calibrate Water Speed' and press **ENTER/MARK**.
- 2. Bring the boat to a cruising speed. Both the top ground and uncalibrated water speeds will be shown at the bottom of the calibration window. Note your top speed, then stop the boat and press **ENTER/MARK**.
- 3. By default, the top ground speed will automatically show in the 'What was your top water speed?' field. If a ground speed is not available, the top uncalibrated water speed will be used instead. If the new speed is correct, highlight 'OK' and press **ENTER/MARK**. If you wish to manually enter a calibration, press **ENTER/MARK** on the speed field, enter a new speed and press **ENTER/MARK**.
- 4. You may also press **MENU** from the calibration screen and choose 'Use Top Ground Speed' to default back to ground speed or 'Use No Calibration' to use the speed sensor's uncalibrated speed.

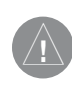

If the boat is not moving fast enough or the speed sensor is not outputting a speed, you will see a "Boat Is Not Moving Fast Enough To Calibrate" message at the bottom of the display. Check that the speed sensor wheel is moving or safely increase boat speed.

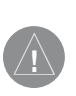

If there is a problem with the speed sensor/unit or if a speed senor is not installed, a 'Water Speed Sensor Is Not Working' message will appear at the bottom of the display. Check connections of speed sensor cables.

• Setup Page Layout— allows you to change the text size and number of data fields that will be displayed.

• Change Data Fields— allows you to specify the type of data displayed in each data field used on the map display.

For detailed instructions on changing the data fields and layout of the Sonar Page, see pages 32-33.<br>*Speed sensor is not working or not An error is a speed sensor is not working or not**Speed sensor is not working or* 

#### **Compass Page**

The GPSMAP 168 Sounder features two different navigation pages: Compass and Highway. When a NAV/MOB, Follow Track (TracBack) or Follow Route has been activated, the GPSMAP 168 Sounder's Compass Page will guide you to your destination with digital readouts and a graphic compass display, which includes a bearing pointer. Use this page (instead of the Highway Page) when travelling at slower speeds, when making frequent directional changes, or when straight-line navigation is not possible due to obstructions or terrain. The middle of the page features a rotating 'compass ring' that shows your course over ground (track) while you're moving. Your present course over ground is indicated at the top of the compass ring. A bearing pointer, in the middle of the compass ring, indicates the direction of the destination (bearing) relative to the course over ground. The compass ring and pointer arrow work independently to show—at a glance—the direction of your movement and the direction to your destination. For instance, if the arrow points up, you are going directly to the waypoint. If the arrow points any direction other than up, turn toward the arrow until it points up, then continue in that direction.

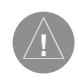

Due to Selective Availability Error, the bearing pointer and/or compass ring may point in various directions when you are stationary or at very low speeds. Once you start *Huge (2 Rows) Option* moving, the pointer will be correct.

The GPSMAP 168 Sounder's Compass Page features a menu page that provides access to layout and data field options. The data window, located at the top of the page, provides a user-selectable layout of various types of useful data. Each data field may be configured to display any one of 27 data options. The data window layout may also be changed to display additional data fields and change the actual size of the data displayed.

#### **To display the Compass Page options:**

1. Press **MENU**.

### **To select a menu option:**

1. Use the **ARROW KEYPAD** to highlight the desired option and press **ENTER/MARK**. For detailed instructions on changing the data fields and layout of the Compass Page, see pages 32-33.

### **Reference**

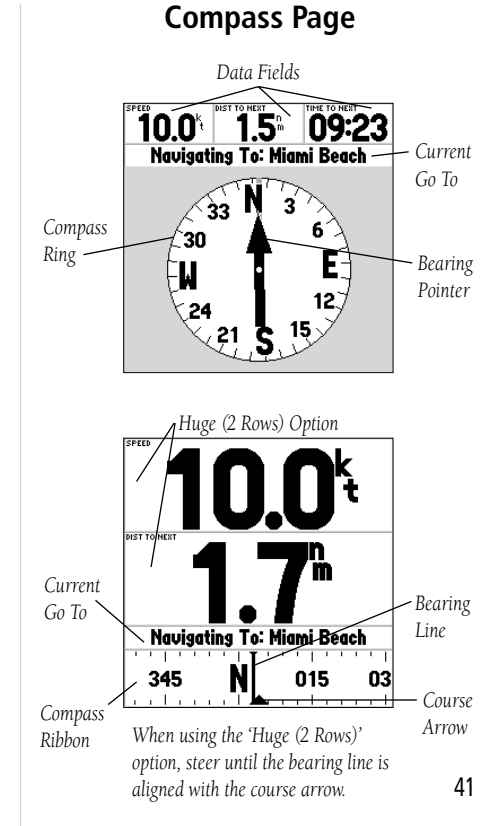

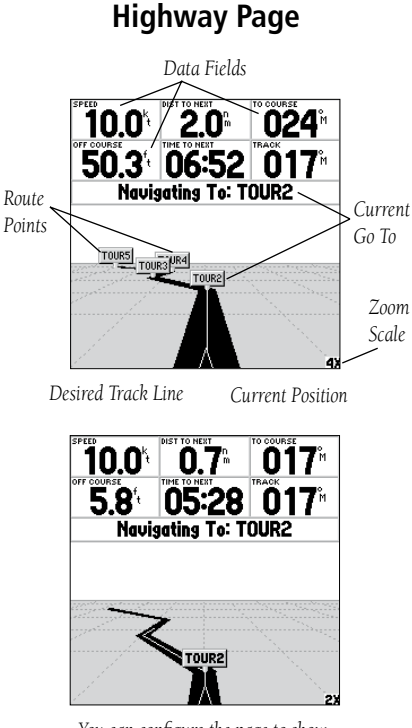

*You can configure the page to show the active point only and also zoom out to get a better view.*

42

#### **Highway Page**

When a **NAV/MOB**, TracBack or route has been activated, the GPSMAP 168 Sounder's Highway Page will provide digital and graphic steering guidance to the destination. The top half of the Highway Page features user-selectable data fields that display useful navigation data. The middle section of the screen provides visual guidance to the waypoint on a graphic highway display. The line down the center of the highway represents your desired track line.

As you head toward your destination, the highway perspective moves to indicate your progress to the waypoint and which direction you should steer to stay on course. If you are navigating a route, the Highway Page shows each route waypoint in sequence connected by a black "road" with a white line down the middle, which is your desired track line. Nearby waypoints not in the active route can also be displayed. The highway perspective scale may also be zoomed in or out to display a larger or smaller view of the highway. Five settings are available from 1X to 16X, with a default setting of 8X.

#### **To change the highway perspective scale:**

#### 1. Press the **IN** or **OUT** key to select the desired setting.

The GPSMAP 168 Sounder's Highway options page allows you to define the data fields and select which waypoints are displayed on screen. The data window, located at the top of the page, provides a user-selectable layout of various types of useful data. Each data field may be configured to display any one of 27 data options. The data window layout may also be changed to display additional data fields and change the actual size of the data displayed.

The GPSMAP 168 Sounder's Highway Page features a menu options page that provides access to functions and features relating to the Highway Page and the layout options.

#### **To display the Highway Page options:**

1. Press **MENU**.

#### **To select a menu option:**

1. Using the **ARROW KEYPAD**, highlight the desired option and press **ENTER/MARK**.

The following options are available from the Highway Page menu:

- Show/Hide Tracks— toggles the display of track lines on/off.
- Configure Highway— allows you to select what waypoints are shown on the Highway display. Four options are available:
	- Rte & Nearest— all route and nearest waypoints displayed.
	- Route Only— only waypoints in the route will be displayed.
	- Active Only— only the active waypoint will be displayed.
	- Hide All— no waypoints will be displayed.

#### To configure the highway display:

- 1. From the options menu, highlight 'Configure Highway' and press **ENTER/MARK**.
- 2. Highlight the desired option and press **ENTER/MARK**.
- Setup Page Layout— allows you to change the text size and number of data fields that will be displayed.
- Change Data Fields— allows you to specify the type of data displayed in each data field used on the map display.

For detailed instructions on changing the data fields and layout of the Highway Page, see pages 32-33.

#### **Active Route Page**

When you have activated a route in the GPSMAP 168 Sounder system, the Active Route Page will show each waypoint of the active route, along with various, user-selectable types of data. For additional details on the Active Route Page, see page 64.

### **Reference**

# **Highway Page Options**

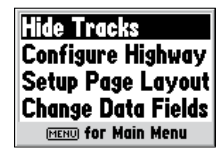

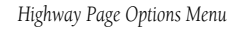

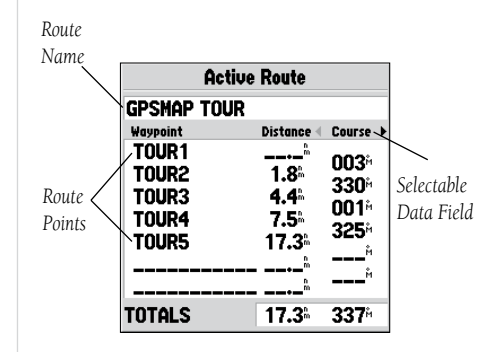

## **Creating Waypoints**

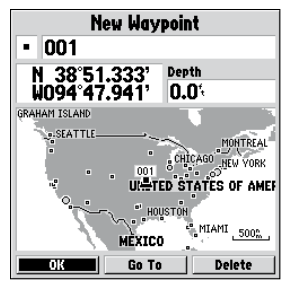

*Press ENTER/MARK to use the default name and symbol.*

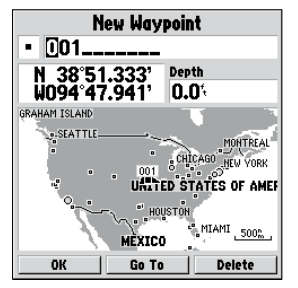

*Highlight a field and press ENTER*/ *MARK to enter a new symbol, name or depth.*

#### **Creating and Using Waypoints**

The GARMIN GPSMAP 168 Sounder stores up to 500 alphanumeric waypoints with a user-defined icon and depth available for each waypoint. Waypoints can be created using three basic methods:

- ENTER/MARK key– used primarily for marking your present position, the ENTER/MARK key also provides options that allow you to select a map position or map item from the map display.
- Graphically– allows you to define a new waypoint position from the map display using the **ARROW** KEYPAD.
- Text Entry– allows you to enter a new waypoint's position coordinates manually (from a chart, etc.).

#### **ENTER/MARK Key**

The GARMIN GPSMAP 168 Sounder's **ENTER/MARK** key lets you quickly capture your present position— or cursor or map item position— in order to create a new waypoint. You must have a valid position (2D or 3D) fix to mark your present position. This can be determined by looking at the Status Page. When you move the cursor over a map item, you will see a highlighted description of that item.

#### **To mark your present position:**

- 1. Press and hold the **ENTER/MARK** key until the 'New Waypoint' window appears then release it. You will see a default three-digit name and symbol for the new waypoint.
- 2. To accept the waypoint with the default name and symbol, press **ENTER/MARK** to confirm the highlighted 'OK' prompt.
- 3. To enter a different name, highlight the name field and press the **ENTER/MARK** key, then use the **ARROW KEYPAD** to enter the new letter/numbers and press **ENTER/MARK** when done. Note: You may use up to 10 alphanumeric characters for the name.
- 4. To enter a different symbol, highlight the symbol field to the left of the name and press the **ENTER/MARK** key, then use the **ARROW KEYPAD** to highlight the new symbol and press **ENTER/MARK**.

44

- 5. To enter an optional depth, highlight the 'Depth' field to the right of the position coordinates and press the **ENTER/MARK** key, then use the **ARROW KEYPAD** to enter a value and press **ENTER/MARK**.
- 6. When done, use the **ARROW KEYPAD** to highlight the 'OK' prompt and press **ENTER/MARK** to save the waypoint into memory.

### **Creating Waypoints Graphically**

Waypoints may also be quickly created from the map display, which allows you to 'point and shoot' at any map position to create a new waypoint. To mark a map item, select the desired map item with the cursor. The GPSMAP 168 Sounder will use the map item text shown on the cartography as the default name. When selecting a map item, the option 'Create Waypoint' will appear, in addition to a description of that point and its distance and bearing from your current position.

#### **To create a new waypoint graphically:**

- 1. Use the **ARROW KEYPAD** to move the cursor to the desired map position. If you want to create the new waypoint from an on-screen map item, highlight the map item on the map display.
- 2. Press the **ENTER/MARK** key. If you are not using a map item to create a waypoint, go to step 4.
- 3. Highlight 'Create Waypoint' or 'OK' and press the **ENTER/MARK** key.
- 4. To accept the waypoint with the default name and symbol, press **ENTER/MARK**. If you are creating a waypoint from an on-screen map item, the name and symbol will automatically reflect the selected map item's name and symbol.
- 5. To change the name, symbol or depth, highlight the appropriate field and press **ENTER/MARK**. Make your changes and press **ENTER/MARK** when done.
- 6. After entering and confirming your changes, move the field highlight back to the 'OK' prompt and press **ENTER/MARK**.

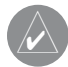

You may also create an underwater waypoint graphically from the Sonar Page. See page 36 for instructions.

## **Reference**

# **Creating Waypoints**

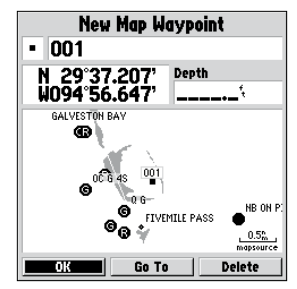

*Map waypoint from non-map item.*

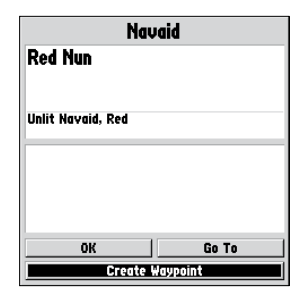

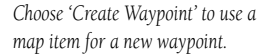

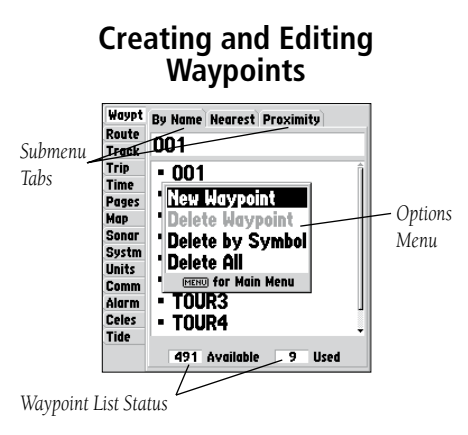

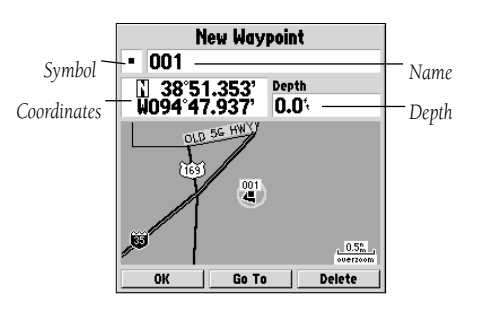

*New Waypoint Page*

### **Creating Waypoints By Text Entry**

Waypoints may also be created by manually entering a position's coordinates through the 'Waypt' tab on the Main Menu Page.

#### **To create a new waypoint by manually entering its coordinates:**

- 1. Press **MENU** twice to display the Main Menu Page.
- 2. Highlight the 'Waypt' tab option and press **MENU.** Highlight 'New Waypoint' on the options window and press **ENTER/MARK**. The New Waypoint Page will appear, with the next available waypoint number and the receiver's last known position as the default name and position.
- 3. If you want to change the waypoint name, symbol or enter a depth, highlight the desired field and press **ENTER/MARK**. Use the **ARROW KEYPAD** to enter the new waypoint name, icon, position, or depth. Press **ENTER/MARK** after the last character in each section.
- 4. When you have finished entering all your waypoint data, highlight the 'OK' prompt and press **ENTER/MARK**.

### **Reviewing and Editing Waypoints**

Once you have created and stored a waypoint, it may be modified, reviewed, renamed, moved or deleted at any time through the Waypoint Edit Page. The Waypoint Edit Page is available for any stored waypoint by highlighting the desired waypoint from the map display or selecting it from the waypoint lists under the 'Waypt' tab in the Main Menu and pressing the **ENTER/MARK** key once.

### **To access the Waypoint Edit Page:**

- 1. Use the **ARROW KEYPAD** to highlight the desired waypoint on the map display. You may also press **MENU** twice, highlight the 'Waypt' tab, and then highlight a waypoint from the 'By Name', 'Nearest', or 'Proximity' waypoint lists.
- 2. Press **ENTER/MARK** to display the Waypoint Edit Page.

46

From the Waypoint Edit Page, you may change the name, symbol, position coordinates, or depth for the selected waypoint. Once the changes have been made, highlight 'OK' and press **ENTER/MARK** to save them.

#### **To change the waypoint name:**

- 1. Highlight the waypoint name field and press **ENTER/MARK**.
- 2. Use the **ARROW KEYPAD** to enter a new name and press **ENTER/MARK** when done.

### **To change the waypoint symbol:**

- 1. Highlight the waypoint symbol field to the left of the waypoint name and press **ENTER/MARK**.
- 2. Use the **ARROW KEYPAD** to select the desired symbol and press **ENTER/MARK** when done.

#### **To change the position coordinates:**

- 1. Highlight the position coordinate field and press **ENTER/MARK**.
- 2. Use the **ARROW KEYPAD** to edit the coordinates. To drop to the next line, press to the right on the **ARROW KEYPAD**.
- 3. Press **ENTER/MARK** when done.

#### **To move the waypoint on the map:**

- 1. From the Waypoint Edit Page, press **MENU**, highlight 'Move Waypoint on Map' and press **ENTER/ MARK**. A 'MOVE' label will now appear under the cursor arrow in addition to a distance, bearing, and coordinate window. You may also use the **IN** and **OUT** keys to zoom the map. The map scale will appear in the lower right corner.
- 2. Use the **ARROW KEYPAD** to point to the new position and press **ENTER/MARK**. If you wish to stop the move process, press **QUIT** or press **MENU**, then highlight 'Stop Moving Waypoint' and press **ENTER/MARK**.
- 3. When done, highlight 'OK' and press **ENTER/MARK** to confirm.

### **Reference**

# **Editing Waypoints**

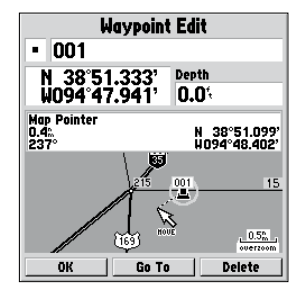

*Point to a new location and press ENTER/MARK to move the waypoint.*

## **Waypoint Options**

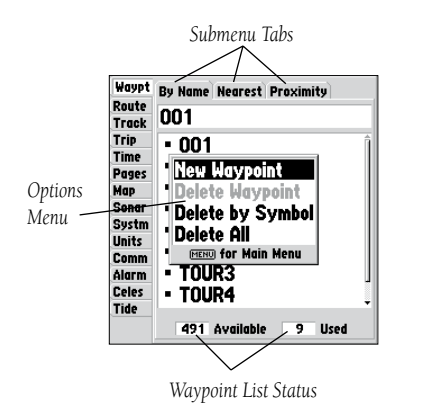

#### **Waypoint Submenus**

The GPSMAP 168 Sounder's Main Menu Page features three waypoint submenu tabs, 'By Name', 'Nearest', and 'Proximity', that let you manage a large number of waypoints quickly and efficiently. The submenu tabs also provide a continuously updated nearest waypoints list and a proximity waypoint alarm function that can be used to define an alarm circle around submerged hazards, shallow waters, etc.

#### **To access the Main Menu Page/Waypoint (Waypt) submenus:**

1. Press **MENU** twice, then highlight the 'Waypt' tab using the **ARROW KEYPAD**, then highlight the desired submenu tab.

#### **By Name Waypoint List**

The first waypoint submenu list available from the 'Waypt' tab is the 'By Name' list, which displays a master list of all waypoints currently stored in memory. From the 'By Name' list, you may review, edit, rename or delete individual waypoints, or delete all user waypoints. The total number of stored and available waypoints is displayed at the bottom of the 'By Name' tab, with the stored waypoints arranged in numerical/alphabetical order.

The following options are available from the 'By Name' submenu of the 'Waypt' tab:

- New Waypoint— creates a new waypoint.
- Delete Waypoint— deletes selected waypoint from list AND any route in which it was used.
- Delete by Symbol— deletes all waypoints that use the same symbol.
- Delete All— deletes all waypoints from the unit.

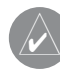

Once a waypoint is deleted from the list, it cannot be recovered from the unit. It is advisable to backup important waypoints to a computer using an optional PC cable and interface software or record them manually.

#### **To display the waypoint menu options:**

1. Using the **ARROW KEYPAD**, highlight the 'By Name' tab and press the **MENU** key.

#### **To scroll through and review the waypoint list:**

- 1. With the **ARROW KEYPAD**, highlight the 'Waypt' tab from the Main Menu Page and then highlight 'By Name'.
- 2. Use the **ARROW KEYPAD** to scroll through the list in the desired direction.
- 3. Press **ENTER/MARK** to review the highlighted waypoint on the Waypoint Edit Page.
- 4. Press **ENTER/MARK** to return to the list.

(To create a new waypoint using the waypoint menu, see page 46.)

#### **To delete an individual waypoint from the list:**

- 1. Use the **ARROW KEYPAD** to highlight the waypoint to be deleted and press **MENU**.
- 2. Highlight 'Delete Waypoint' and press **ENTER/MARK**. You may also highlight the waypoint, press **ENTER/MARK**, then highlight 'Delete' and press **ENTER/MARK**.
- 3. Press the **ENTER/MARK** key to confirm the deletion warning.

#### **To delete waypoints by symbol:**

- 1. From the 'By Name' tab, highlight the waypoint to be deleted and press the **MENU** key, then select 'Delete By Symbol' and press **ENTER/MARK**.
- 2. Use the **ARROW KEYPAD** to highlight the symbol of the waypoint(s) to be deleted and press **ENTER/MARK**.
- 3. Press **ENTER/MARK** to confirm. You may also choose 'Cancel' or press **QUIT** to stop the deletion.

#### **To delete all waypoints or the entire waypoint list:**

- 1. Press the **MENU** key to select the options window.
- 2. Use the **ARROW KEYPAD** to highlight 'Delete All' and then press **ENTER/MARK**.
- 3. Highlight the 'OK' prompt and press **ENTER/MARK** to confirm.

### **Reference**

# **Waypoint Options**

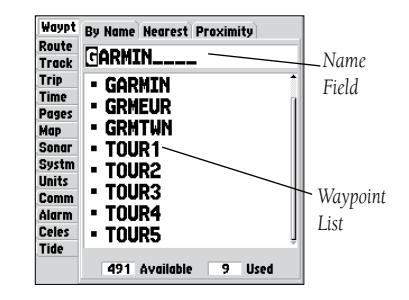

*You can also search for a waypoint by name:*

- 1. Highlight the name field and press ENTER/MARK.
- 2. Use the ARROW KEYPAD to select the first letter of the *name.*
- *3. Move to the RIGHT and enter the second letter if you do not see it on the list below.*
- *4. Repeat this until the name appears. Press ENTER/MARK when you see the name.*
- *5. Highlight the name on the list and press ENTER/MARK again to review the waypoint.*

### **Nearest/Proximity Waypoint Lists**

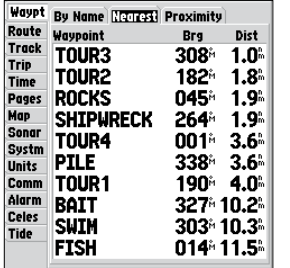

*Nearest Waypoint List*

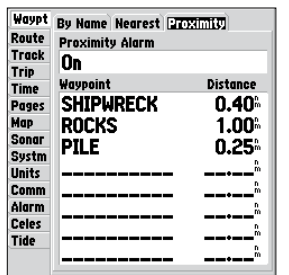

*Proximity Waypoint List*

#### **Nearest Waypoint List**

The second waypoint submenu list available from the 'Waypt' tab is the 'Nearest' list, which shows the ten nearest waypoints that are within 100 miles of your present position. The nearest waypoints are continuously updated to your present position, and provide quick access to the closest points of safety in emergency situations.

#### **To scroll through and review the nearest waypoint list:**

- 1. Highlight the 'Nearest' tab, then use the **ARROW KEYPAD** to scroll through the list in either direction.
- 2. Press **ENTER/MARK** to review the highlighted waypoint.
- 3. To return to the waypoint list, highlight the 'OK' prompt and press **ENTER/MARK**.
- 4. The field highlight will automatically scroll to the next waypoint. If you want to review each waypoint, you can scroll through any waypoint list by pressing the **ENTER/MARK** key repeatedly.

#### **To select a nearest waypoint as a NAV/MOB destination:**

- 1. Use the **ARROW KEYPAD** key to select the desired waypoint.
- 2. Press **NAV/MOB**, followed by **ENTER/MARK**.

#### **Proximity Waypoint List**

The third waypoint submenu list available from the 'Waypt' tab is the 'Proximity' list, which lets you define an alarm circle around a stored waypoint position, and can be used to help you avoid reefs, rocks or restricted waters. Up to ten waypoints may be listed, with a maximum alarm radius of 99.99 nautical or statute miles or kilometers. If a proximity alarm circle overlaps with an existing alarm circle, <sup>a</sup>'Proximity Overlaps Another Proximity Waypoint' message will appear each time the unit is turned on. If you enter an alarm circle overlap, you will only be alerted to the closest proximity waypoint.

The following options are available from the 'Proximity' submenu of the 'Waypt' tab:

- Add Waypoint— adds a waypoint to the proximity list from the waypoint list.
- Clear Alarm— removes selected waypoint from proximity list.
- Clear All— removes all waypoints from proximity list.

#### **To display the waypoint menu options:**

1. Using the **ARROW KEYPAD**, highlight the 'Proximity' tab and press the **MENU** key.

#### **To add a proximity waypoint:**

- 1. Use the **ARROW KEYPAD** to highlight 'Add Waypoint' and press **ENTER/MARK**. The 'Select Waypoint' screen appears.
- 2. To select a waypoint from the lists, use the **ARROW KEYPAD** to highlight the desired waypoint from the 'By Name' or 'Nearest' waypoint lists.

 To select a waypoint from the map, highlight either the 'By Name' or 'Nearest' tab and press **MENU**. With 'Select From Map' highlighted, press **ENTER/MARK**. Use the zoom **IN** and **OUT** buttons and the **ARROW KEYPAD** to highlight a waypoint.

- 3. Press **ENTER/MARK** to confirm. The distance field will now be highlighted.
- 4. Press **ENTER/MARK** to begin entry of the proximity radius.
- 5. Use the **ARROW KEYPAD** to enter a distance value (to 99.99 units) and press **ENTER/MARK**.

### **Reference**

# **Proximity Waypoints**

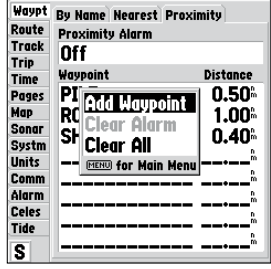

*Proximity Tab Options Menu*

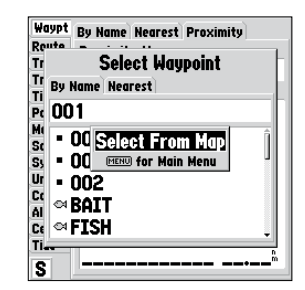

*Select Waypoint Screen*

## **Proximity Alarms**

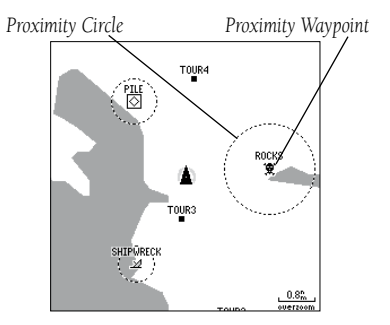

*A dashed circle will appear showing the alert boundary for the proximity waypoints.*

#### **To turn proximity alarms on or off:**

- 1. Use the **ARROW KEYPAD** to highlight the field below 'Proximity Alarm' and press **ENTER/MARK**.
- 2. Select the desired 'ON' or 'OFF' setting and press **ENTER/MARK**.

#### **To clear one or all proximity waypoint(s) from the list:**

- 1. Use the **ARROW KEYPAD** to highlight the proximity waypoint to clear and then press the **MENU**  key.
- 2. To clear a single alarm, highlight the 'Clear Alarm' field and press **ENTER/MARK**.
- 3. To clear all proximity waypoints, select the 'Clear All' option and press **ENTER/MARK**.
- 4. Use the **ARROW KEYPAD** to highlight the 'OK' prompt and press **ENTER/MARK** to confirm.

#### **Going to a Destination**

Using the **NAV/MOB** key, the GPSMAP 168 Sounder provides four ways to navigate to a destination: Go To Waypoint, Follow Track (TracBack), MOB (Man OverBoard), and Follow Route navigation. Once you are actively navigating, you will see a straight line that always runs from your current location to the destination. The easiest method for selecting a destination is the 'Go To' function, which lets you select a destination waypoint and quickly sets a direct course from your present position. If you have a waypoint highlighted on a list or the map, 'Go To <waypoint name>' will appear in addition to 'Go To Waypoint'. The 'Go To' function can be accessed from a list of waypoints or graphically from the map display.

#### **To activate a 'Go To' from the waypoint list:**

- 1. Press the **NAV/MOB** key.
- 2. Use the **ARROW KEYPAD** to highlight 'Go To Waypoint' and press **ENTER/MARK**.
- 3. To select a waypoint from the waypoint lists, use the **ARROW KEYPAD** to highlight either the 'By Name' or 'Nearest' tab, select a waypoint and press **ENTER/MARK**.

 To select a waypoint from the map, highlight either the 'By Name' or 'Nearest' tab and press **MENU**. With 'Select From Map' highlighted, press **ENTER/MARK**. Use the zoom **IN** and **OUT** buttons and the **ARROW KEYPAD** to select a waypoint, then press **ENTER/MARK**.

### **Selecting a 'Go To' Graphically**

A graphical 'Go To' may be used to select one of three items from the map display: an existing waypoint, an on-screen map item (roads, rivers, cities, navaids, etc.), or a new map point (non-map item). If you are selecting a map item as the 'Go To' destination, the GPSMAP 168 Sounder will automatically use the name of the map item, but the point will not be stored in the waypoint list. See page 45 for creating waypoints using map items. If you are selecting a new map point (non-map item) as the 'Go To' destination, the GPSMAP 168 Sounder will automatically create or move a waypoint named 'MAP' at the cursor position.

#### **To activate an existing waypoint or map item as a 'Go To' from the map display:**

- 1. Use the **ARROW KEYPAD** to highlight the waypoint or map item on screen and press **NAV/MOB**.
- 2. You will see 'Go To <waypoint name>', then press **ENTER/MARK**. You may also highlight the waypoint or map item, press **ENTER/MARK**, highlight 'Go To' from options at the bottom of the window and press **ENTER/MARK**.

#### **To activate a new map point (non-map item) as a 'Go To' from the map display:**

- 1. Use the **ARROW KEYPAD** to move the arrow cursor to the desired position.
- 2. Press **NAV/MOB**, you will see 'Go To MAP Point' highlighted, then press **ENTER/MARK**.

### **Reference**

# **Going to a Destination**

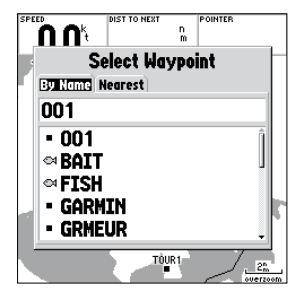

*Choose a waypoint from either the 'By Name' or 'Nearest' tab list.*

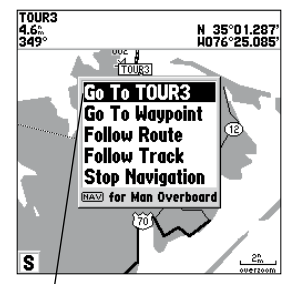

*The waypoint or map item name will automatically appear when highlighted and NAV/MOB is pressed.*

## **TracBack Navigation**

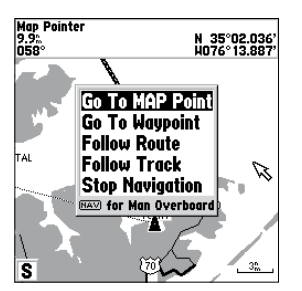

*'Go To MAP Point' allows you to navigate to a spot on the map which is not a waypoint or map item.*

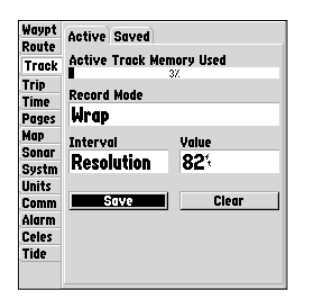

*Highlight 'Save' and press ENTER/ MARK to save an active track log.*

### **TracBack Navigation (Follow Track)**

The second method of navigating to a destination is by using the TracBack feature. The TracBack function allows you to retrace your path using the track log automatically stored in the receiver's memory, which will eliminate the need to store waypoints along the way. TracBack routes are created by reducing your track log into a route of up to 30 turns and activating an inverted route along those points. Once activated, a TracBack route will lead you back to the oldest stored track log point, so it's a good idea to clear the existing track log at the start of your current trip before you get started.

#### To clear the track log and define a starting point for a TracBack route:

- 1. Press the **MENU** key twice to display the Main Menu Page.
- 2. Using the **ARROW KEYPAD**, highlight the 'Track' tab, then highlight the 'Active' tab to the right.
- 3. Use the **ARROW KEYPAD** to select the 'Clear' option and press **ENTER/MARK**.
- 4. Highlight the 'OK' field and press **ENTER/MARK**.

You must first save the track log before you can use the 'Follow Track' feature. The Save feature allows you to store a track log from certain times and dates.

#### **To save a track log:**

- 1. From the Main Menu, use the **ARROW KEYPAD** to highlight the 'Track' tab, then highlight the 'Active' tab to the right.
- 2. Use the **ARROW KEYPAD** to select the 'Save' option and press **ENTER/MARK**.
- 3. From the 'Save Back Through' window, highlight the desired time, date, or 'Entire Log' and press **ENTER/MARK.**
- 4. Next, the track will begin saving and then display the 'Saved Track' window when done. The default name, distance and number of points will be displayed. Highlight 'OK' and press **ENTER/MARK** to save the track.

54

#### **To activate a TracBack using the NAV/MOB key:**

- 1. Press the **NAV/MOB** key, then highlight the 'Follow Track' option and press **ENTER/MARK**.
- 2. Highlight the track you wish to follow and press **ENTER/MARK**.
- 3. Choose either 'Original', which will navigate you from the end to the start of your trip, or 'Reverse', which will navigate you from the start to the end of your trip and press **ENTER/MARK**.

Once a TracBack has been activated, the GPSMAP 168 Sounder will take the track log currently stored in memory and divide it into segments called 'legs'. Up to 30 temporary 'turns' will be created to mark the most significant features of the track log in order to duplicate your exact path as closely as possible. To get the most out of the TracBack feature, remember the following tips:

- Always clear the track log at the point that you want to go back to (dock, etc.).
- The 'Record Mode' option on the track log setup page must be set to 'Fill' or 'Wrap'.
- There must be at least two track log points stored in memory to create a TracBack route.
- If the track log interval is set to the 'Time' option, the route may not follow your exact path (keep the interval set to 'resolution' for best performance).
- If the receiver is turned off or satellite coverage is lost during your trip, the TracBack will draw a straight line between any point where coverage was lost and where it resumed.
- If your track log's changes in distance and direction are too complex, 30 waypoints may not mark your path accurately. The receiver then assigns the 30 waypoints to the most significant points of your track, and simplifies segments with fewer changes in direction.

#### **To stop TracBack navigation:**

- 1. Press the **NAV/MOB** key, highlight 'Stop Navigation' and press **ENTER/MARK**.
- 2. Choose either 'Yes' or 'No' and press **ENTER/MARK** to confirm.

For more information on setting up the Track options and saved tracks, see pages 66-67.

### **Reference**

## **TracBack Navigation**

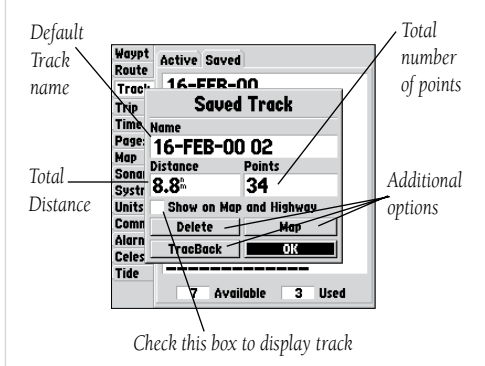

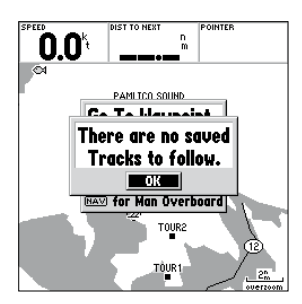

*You must first save a track before using the 'Follow Track' option.*

**MOB: Man OverBoard**

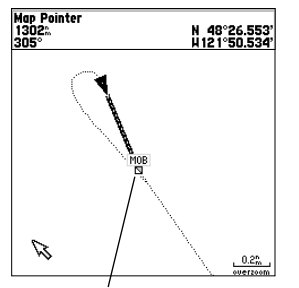

*The MOB function allows you to quickly activate a navigation back to a location.*

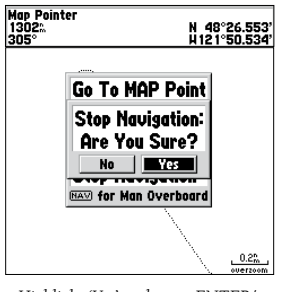

*Highlight 'Yes' and press ENTER/ MARK to stop navigation.*

#### **MOB**

The GPSMAP 168 Sounder's Man OverBoard function (MOB) lets you simultaneously mark and set a course to a position for quick response to emergency situations.

#### **To activate the MOB function:**

- 1. Press and hold the **NAV/MOB** key or press the **NAV/MOB** key twice.
- 2. Press the **ENTER/MARK** key to confirm and begin navigating to the MOB position.

Once a MOB has been activated, a 'MOB' waypoint with a diver down symbol will be created and the unit will be on an active navigation to that point. Use any of the navigation pages to guide you back to the MOB point. The MOB waypoint will be stored in the waypoint list and may be deleted like any other waypoint.

#### **To stop navigation to the MOB position:**

- 1. Press the **NAV/MOB** key, highlight 'Stop Navigation' and press **ENTER/MARK**.
- 2. Choose either 'Yes' or 'No' and press **ENTER/MARK** to confirm.

#### **Routes**

The last way to navigate to a destination is to create a user-defined route. The GARMIN GPSMAP 168 Sounder system lets you create and store up to 20 reversible routes (numbered 1-20), with up to 30 waypoints each. Routes can be created and modified in two ways. The first way is to 'Edit as Text' from the Route Review Page, allowing you to see a list of the waypoints as you create, review, or modify the route. The second way is from the 'Edit on Map' from the Route Edit Map Page, allowing you to see each route graphically on-screen as you create, review, or modify the route. All of the GPSMAP 168 Sounder's route functions are accessed through the Main Menu Page or the NAV/MOB key.

#### **To create a route using text from the Route Review Page:**

- 1. Press the **MENU** key twice to display the Main Menu Page.
- 2. Use the **ARROW KEYPAD** to highlight the 'Route' tab and press the **MENU** key to display the route options menu.
- 3. Select the 'New Route' option and press **ENTER/MARK**.
- 4. Use the **ARROW KEYPAD** to highlight the first field under the word 'Waypoint' and press **ENTER/MARK.**
- 5. From either the 'By Name' or 'Nearest' tab lists, choose the waypoint you want and press **ENTER/MARK**. The next field down on the list will automatically highlight.
- 6. Keep using the methods on steps 4 and 5 until the desired route points have been entered. Press **QUIT** to return to the Route List Page.

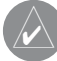

Note: To use map items as route points, you will need to either already have them saved Fas a waypoint or create the route graphically on the Route Edit Map Page.

### **Reference**

### **Creating Routes**

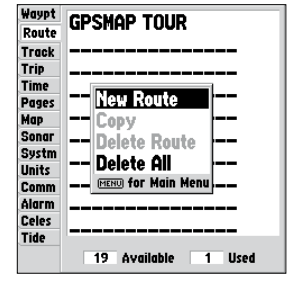

*Route Tab and Route Options Menu*

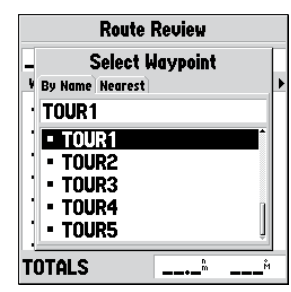

*Choose a waypoint from either the 'By Name' or 'Nearest' tab list.*

## **Creating Routes**

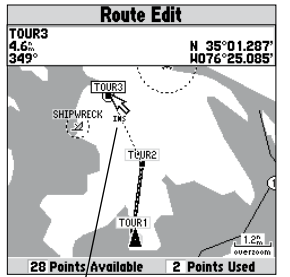

*You will see 'INS' below the cursor as you add points.*

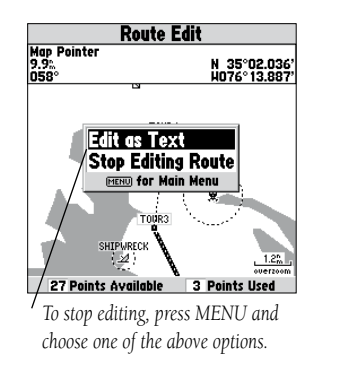

#### **To create a route graphically from the Route Edit map page:**

- 1. Press the **MENU** key twice to display the Main Menu Page.
- 2. Use the **ARROW KEYPAD** to highlight the 'Route' tab and press the **MENU** key to display the route options menu.
- 3. Select the 'New Route' option and press **ENTER/MARK**.
- 4. Press **MENU**, highlight 'Create on Map' and press **ENTER/MARK**.
- 5. To add an existing waypoint or map item to the route, use the arrow cursor to highlight the desired waypoint or map item on screen and press **ENTER/MARK**.
- 6. To add a new waypoint to the route, use the arrow cursor to select the desired map position and press **ENTER/MARK**. Press **ENTER/MARK** again to confirm the new waypoint. You may also change the name and symbol of the new waypoint (see page 47).

 As you add each new waypoint to the route, the data window at the top of the map display will show the waypoint/map item name, bearing and distance from your location, and coordinates of the cursor. The bottom of the display will show you the number of available and used points. A route line will appear on the map to indicate each completed leg, and a dotted line will appear to indicate the distance and bearing to the arrow cursor from the last route waypoint.

- 7. Repeat steps 4 and 5 until you have finished defining all route waypoints.
- 8. When finished press **MENU**, highlight either 'Edit as Text' to return to the Route Review Page, or 'Stop Editing Route' (or press **QUIT**) to return to the Route List Page, and press **ENTER/MARK**.

#### **Route List Page**

The GPSMAP 168 Sounder Route List Page displays all the routes currently stored in memory, along with a descriptive name for each route. Once a route has been created, it can be activated and used for navigation with the NAV/MOB key. A route may be followed in the same sequence as it was originally created, or you can invert the route and navigate from the end waypoint back to the beginning waypoint. From the Route list menu, you may choose 'New Route' (pg 57), 'Copy', 'Delete Route', or 'Delete All'.

#### **To activate a route with the NAV/MOB key:**

- 1. From any page, press the **NAV/MOB** key, then using the **ARROW KEYPAD**, highlight 'Follow Route' and press **ENTER/MARK**. (If you highlight a route from the Route List or Route Review Page and press **NAV/MOB**, the window will automatically display, 'Follow <the route name>'.)
- 2. Highlight the route you wish to navigate and press **ENTER/MARK**.
- 3. Choose 'Activate' or 'Invert and Activate' and press **ENTER/MARK**. ('Activate' will use the route as is, 'Invert and Activate' will reverse the route then activate it.)

#### **To deactivate (stop navigation) of a route:**

- 1. Press the **NAV/MOB** key, highlight 'Stop Navigation' and press **ENTER/MARK**.
- 2. Choose either 'Yes' or 'No' and press **ENTER/MARK** to confirm.

#### **To copy or delete a route:**

- 1. From the Route List, using the **ARROW KEYPAD**, highlight the route you want to copy or delete and press **MENU**.
- 2. Choose either 'Copy' or 'Delete Route' and press **ENTER/MARK** and with 'OK' highlighted, press **ENTER/MARK** again to confirm a deletion.

#### **To delete all routes:**

- 1. From the Route List, press **MENU**.
- 2. Highlight 'Delete All' and press **ENTER/MARK** and with 'OK' highlighted, press **ENTER/MARK** again to confirm the deletion.

### **Reference**

# **Route List Page**

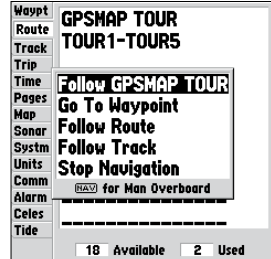

*If you highlight a route name from the Route List and press NAV/MOB, the name will automatically appear.*

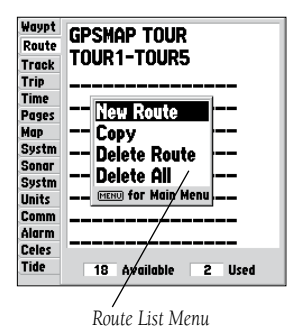

## **Route Review Page**

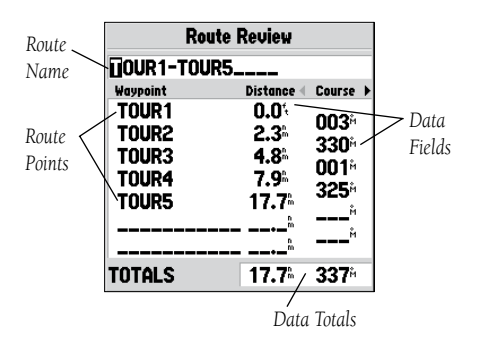

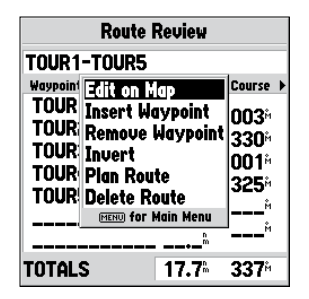

*Route Review Options Menu*

#### **Route Review Page**

Once you have created a route, the Route Review Page allows you to review and modify the route displayed.

### **To get to the Route Review Page:**

- 1. Press **MENU** twice to display the Main Menu, then highlight the 'Route' tab.
- 2. Highlight the name of the route you wish to review and press **ENTER/MARK**.

The Route Review Page also allows you to enter your own 15-character name for any listed route. By default the name includes the first and last waypoints in the route.

#### **To enter a custom route name:**

- 1. From the Route Review Page, highlight the name field and press **ENTER/MARK** to begin editing.
- 2. Use the **ARROW KEYPAD** to enter the desired name and press **ENTER/MARK** when finished.

Once you are on the Route Review Page, you may review the route points (waypoints or map items) one at a time from the list:

### **To review individual route points:**

- 1. Highlight the desired point and press **ENTER/MARK**.
- 2. On the 'Waypoint Review' window, you may choose 'OK' (highlight the next point on the route list), 'Go To' (activate a direct navigation to that point) or 'Delete' (permanently delete the waypoint from the unit) and press **ENTER/MARK**.

If the route point is a map item, you may choose 'Create Waypoint' to turn it into a permanent waypoint. Once you are back on the route point list, the next point in the route will automatically be highlighted. This allows you to review each point on the route by pressing only **ENTER/MARK** repeatedly.

### **Route Review Menu Options**

Menu options available from the Route Review Page are Edit on Map, Insert/Add Waypoint, Remove Waypoint, Invert, Plan Route, and Delete Route.

**Edit on Map—** this option allows you to review and modify the route displayed through a pop-up window menu for each point (waypoint or map item) on a map page. You may also use the cursor to insert a new route point on a route leg and review the waypoint or map item.

### **To edit the route on the map:**

1. From the Route Review Page, highlight 'Edit Route on Map' and press **ENTER/MARK**.

### **To edit a route point:**

1. Use the **ARROW KEYPAD** to highlight the desired route waypoint and press **ENTER/MARK**.

A pop-up menu of editing choices will appear, with options for reviewing, removing, moving, centering the map on the next point or adding turns to the beginning or end of the route.

### **To review a route point:**

1. Highlight the 'Review' option and press **ENTER/MARK**. Press **ENTER/MARK** again when done.

### **To remove a route point:**

1. Highlight the 'Remove' option and press **ENTER/MARK**.

### **To move a route point:**

- 1. Highlight the 'Move' option and press **ENTER/MARK**.
- 2. Move the cursor to the new map position and press **ENTER/MARK**.

### **To center the map on the next route point:**

1. Highlight the 'Next' option and press **ENTER/MARK**.

### **To add turns at the beginning or end of the route:**

- 1. Select the first (to add waypoints to the beginning of the route) or last (to add waypoints to the end of the route) route waypoint with the map cursor, and press **ENTER/MARK**.
- 2. Highlight the 'Add Turns' option and press **ENTER/MARK**.
- 3. Move the cursor to the new point or position and press **ENTER/MARK**.
- 4. If you are not inserting an existing waypoint, press **ENTER/MARK** to confirm the new waypoint.
- 5. Repeat steps 3 and 4 to insert additional waypoints, or press **QUIT** to finish.

## **Reference**

# **Editing Routes**

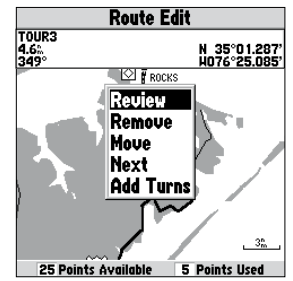

*Choose 'Review' to display the point details.*

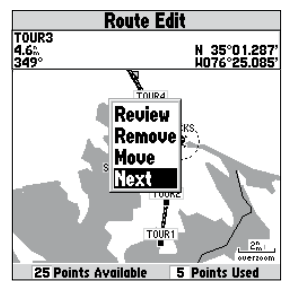

*Choose 'Next' to center the map on the next point in the route.*

## **Editing Routes**

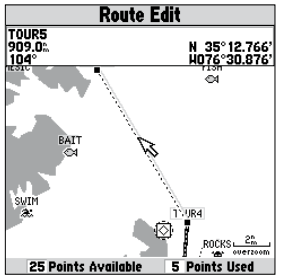

*Highlight the route leg on which you wish to insert a waypoint and press ENTER/MARK.*

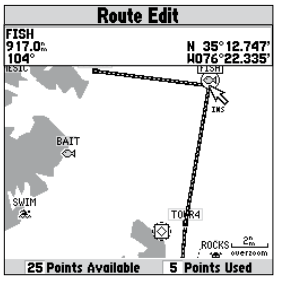

*Drag the route leg to an existing waypoint (shown), map item, or a blank spot on the map to create a new route point.*

The GPSMAP 168 Sounder's Route Edit mode also allows you to insert a new route waypoint in any route leg using the map cursor.

#### **To insert a new point between two existing route waypoints:**

- 1. Use the **ARROW KEYPAD** to select the leg you want to insert the new waypoint in (the route line will highlight and change to a dotted line when the leg is selected) and press **ENTER/MARK**.
- 2. Move the cursor to the new map position, existing waypoint, or map item (You will see 'INS' below the arrow and the route lines will move with the arrow.) and press **ENTER/MARK**.
- 3. If you are not inserting an existing point, press **ENTER/MARK** to confirm the new waypoint.

**Insert/Add Waypoint—** Allow you to insert a waypoint into the list of route points or add a point(s) onto the end of the route.

#### **To insert a point into the route or add a point to the end:**

- 1. From either the Route Review or Active Route Pages, use the **ARROW KEYPAD** to highlight the point you wish to insert the new point before (To add a point to the end, highlight the blank field at the bottom of the list) and press **MENU**.
- 2. Highlight 'Insert Waypoint' or 'Add Waypoint' and press **ENTER/MARK**.
- 3. From either the 'By Name' or 'Nearest' tab lists, highlight the waypoint to be inserted/added and press **ENTER/MARK**.

 To select a waypoint from the map, highlight the 'By Name' or 'Nearest' tab and press **MENU**. With 'Select From Map' highlighted, press **ENTER/MARK**. Use the zoom **IN** and **OUT** buttons and the **ARROW KEYPAD** to highlight a waypoint on the map and press **ENTER/MARK**.

**Remove Waypoint—** Allows you to remove a point (waypoint or map item) from a route. This option is available from both the Route Review and Active Route Pages.

#### **To remove a point from a route:**

- 1. From either the Route Review or Active Route Pages, use the **ARROW KEYPAD** to highlight the point to remove and press **MENU**.
- 2. Highlight 'Remove Waypoint' and press **ENTER/MARK**.

62

Invert— The Invert function will reverse the route you choose. This option is available from both the Route Review and Active Route Pages.

#### **To invert a route:**

- 1. From the Route Review or Active Route Page, press **MENU**.
- 2. Using the **ARROW KEYPAD**, highlight 'Invert' and press **ENTER/MARK**.

Plan Route— The Route Review and Active Route Pages also display trip-planning information for each leg or the entire route. Available information includes Course, ETA, Fuel (to point), Leg Distance, Leg Fuel, Leg Time, Sunrise and Sunset (at point location) and Time To (point).

### **To use the Plan Route feature:**

- 1. To select the desired planning figure, highlight the desired route from the Route List and press **ENTER/MARK** to display the Route Review Page. If you have an active route, you may also do the same from the Active Route Page.
- 2. One of nine available planning figures appears to the right of each route waypoint and its distance. Use the LEFT/RIGHT keys on the **ARROW KEYPAD** to select the desired item.
- 3. To enter planning information, Press **MENU** and select 'Plan Route' from the options list. Enter the figures for Speed, Fuel Flow, Depart(ure) Time, and Depart(ure) Date. Press **QUIT** to return to the Plan Route Page.

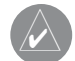

Fuel flow rates on your unit are measured in "units per hour." System setting changes for units of measure (statute, nautical or metric) do not affect the fuel flow measure. You should enter fuel flow rates based upon available information for your vehicle (operator's manual, performance specifications, etc.) and make note of the desired units of measure (gallons, liters, etc.).

Delete Route- deletes route and any map item points within route.

#### **To delete a route:**

- 1. From the Route Review Page press **MENU**.
- 2. Highlight 'Delete Route' and press **ENTER/MARK** and **ENTER/MARK** again to confirm the deletion.

### **Reference**

# **Editing Routes**

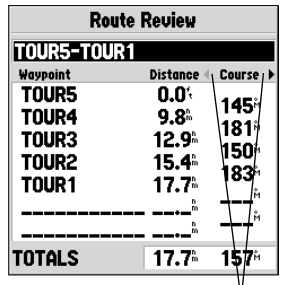

*Press LEFT or RIGHT on the ARROW KEYPAD to change the data fi eld.*

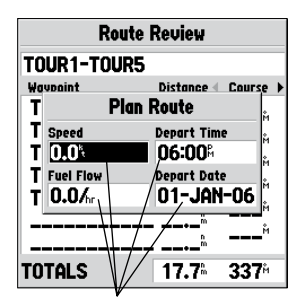
# **Active Route Page**

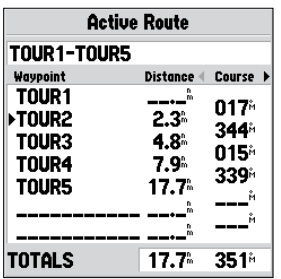

*Active Route Page*

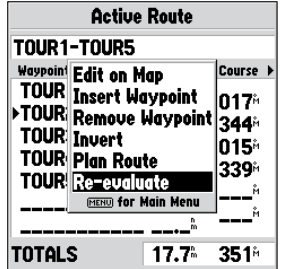

*Active Route Page Menu Options*

#### **Active Route Page**

Whenever you have activated a route in the GPSMAP 168 Sounder system, the Active Route Page shows each point (waypoint or map item) of the active route, with the point name, distance and choice of Course, ETA, Fuel to point, Leg Distance, Leg Fuel, Leg Time, Sunrise and Sunset at point location, or Time To point for each point from your present position. The current destination point, the 'active' point, is marked with an arrow icon. As you navigate a route, the waypoint list will automatically update to indicate the next 'active' point first. The Active Route and Route Review Pages share many of the same features and options.

The following route options are available from the Active Route Page:

- Edit on Map— see page 61 for instructions.
- Insert Waypoint— see page 62 for instructions.
- Remove Waypoint— see pages 62 for instructions.
- Invert— see page 63 for instructions.
- Plan Route— see page 63 for instructions.
- Re-evaluate— recalculates and reactivates the current route data.

Re-evaluate— reactivates the current route and selects the route leg closest to your current position as the active leg. The active leg defines the current 'from' and 'to' waypoints.

#### **To Re-evaluate an active route:**

- 1 From the Active Route Page, press **MENU**.
- 2. Using the **ARROW KEYPAD**, highlight 'Re-evaluate' and press **ENTER/MARK** to recalculate.

### **Main Menu Page**

The GPSMAP 168 Sounder's Main Menu Page provides access to various waypoint, system, navigation and interface management, and setup menus in an easy to use "tab" format. The Main Menu Page is available from any page in the GPSMAP 168 Sounder's system, and is accessed through the MENU key.

See pages 2-3 for additional instructions changing settings and entering data.

### **To access the Main Menu Page:**

1. Press **MENU** twice.

The 14 Menu tabs are divided into categories by function.

### **To select a Menu tab from the Main Menu Page:**

- 1. Move the **ARROW KEYPAD** UP or DOWN to highlight the tab you want to view. The information for the highlighted tab will automatically appear to the right.
- 2. If you want to highlight any of the tab items, press to the RIGHT on the **ARROW KEYPAD**, then move UP or DOWN to select individual items.
- 3. You may then press either **MENU** for additional submenu options or press **ENTER/MARK** to make changes to the highlighted item.
- 4. Press LEFT on the **ARROW KEYPAD** to get back to the Menu tab list. Pressing **QUIT** will take you out of the Main Menu Page.

The Main Menu tabs are:

- Waypt— allows you to create, edit or delete waypoints. See pages 44-53.
- Route— allows you to create, edit, activate or delete routes. See pages 57-64.
- Track— lets you record a track, define how it is recorded and displayed.
- Trip— provides trip speeds, odometers, averages, and trip timers.
- Time— sets up time format, time zones, and daylight savings.
- Pages— enables main pages to be shut off, turned on, or 'jumped to'.
- Map— sets up Map Page features, zooms, and text size. See pages 29-31.

### **Reference**

# **Main Menu Tabs**

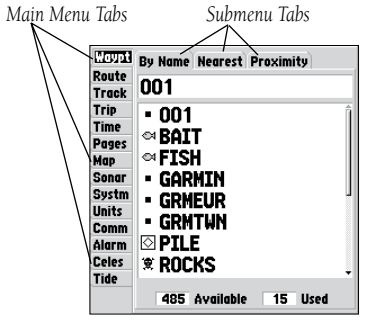

*Main Menu Page*

### **Main Menu:Track Tab**

| Waypt<br>Route               | <b>Antive Saved</b>                    |
|------------------------------|----------------------------------------|
| Track                        | Active Track Memory Used<br>07.        |
| Trip<br>Time<br>Pages        | <b>Record Mode</b><br>Wrap             |
| Map<br><b>Sonar</b><br>Systm | Interval<br>Value<br>82.<br>Resolution |
| <b>Units</b><br>Comm         | Save<br>Clear                          |
| <b>Alarm</b><br><b>Celes</b> |                                        |
| <b>Tide</b>                  |                                        |

*Active Track Tab*

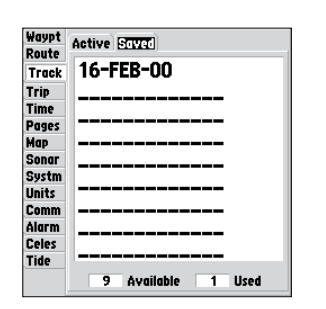

*Saved Track Tab*

- Sonar— sets up Sonar Page features, speeds and calibrations See pages 38-40.
- Systm— defines beeper and simulator, restores setup, and displays software version.
- Units— defines position format, datum, heading, and distance and speed units.
- Comm— interface settings for use with a PC or second device.
- Alarm— sets up alarms for anchor drag, arrival, off course, and clock.
- Celes— Celestial page shows sun/moon time cycles and positions.
- Tide— Tide page show 12 hour tide chart with levels and times.

Track Tab— lets you specify whether or not to record a track log (an electronic 'breadcrumb trail' recording of your path), define how it is recorded, or save track log data for future use. The Track Tab also provides an indicator of the memory used for the active track log and options to clear the track memory or start a TracBack route. See pages 54-55 for TracBack information. The Track submenu is divided in two tabs: the 'Active' tab and the 'Saved' tab.

The 'Active' tab is for the active log (the log currently being recorded). It displays track memory used and current settings.

The 'Saved' tab displays and manages a list of any saved track logs, allows TracBack activation and map display of saved logs. The active log stores up to approximately 2000 track log points, based upon the criteria specified in the Track settings. Up to 10 track logs may be saved in memory, with up to 250 track log points in each saved log.

For the 'Active' tab, the following settings are available:

• Record Mode— lets you select one of three track recording options:

Off— No track log will be recorded. Note that selecting the 'Off' setting will prevent you from using the TracBack feature.

Fill— a track log will be recorded until the track memory is full.

Wrap— A track log will be continuously recorded, wrapping through the available memory (replacing the oldest track data with new data).

• Interval— defines the frequency at which the track plot is recorded. Three interval settings are available:

Time— records track plot based on a user-defined time interval.

Resolution— records track plot based upon a user-defined variance from your course over ground. The resolution option is the default setting and is recommended for the most efficient use of memory and TracBack performance. The distance value (entered in the value field) is the maximum error allowed from the true course before recording a track point.

Distance— records track based on a user-defined distance between points.

- Value— defines the distance or time used to record the track log.
- Save— allows you to save the current active track log.
- Clear— allows you to clear the active track log currently stored in memory.

For the 'Saved' tab, the following menu options are available:

- Show Map— displays the saved track log on a Track Map page.
- Delete Track— deletes highlighted saved track log from memory.
- Delete All— deletes all saved track logs from memory.

You may also activate a TracBack from any track on the 'Saved' tab.

### **To activate a TracBack from the 'Saved' tab list:**

- 1. Using the **ARROW KEYPAD**, highlight the track you wish to use for a TracBack and press **NAV/MOB**.
- 2. The 'Follow <track name>' will automatically appear highlighted. Press **ENTER/MARK**.
- 3. Choose either 'Original', which will navigate you from the end to the start of your trip, or 'Reverse', which will navigate you from the start to the end of your trip and press **ENTER/MARK**.

# **Reference**

### **Main Menu:Track Tab**

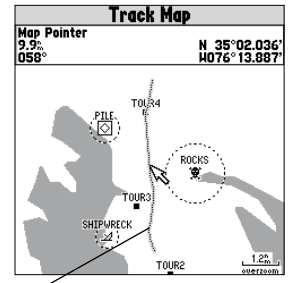

*You can use the 'Show Map' option to display a saved track.*

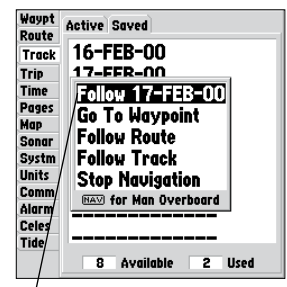

*The track name will automatically appear when highlighted on the 'Saved' list and NAV/MOB is pressed.*

# **Main Menu:Trip, Time and Pages Tabs**

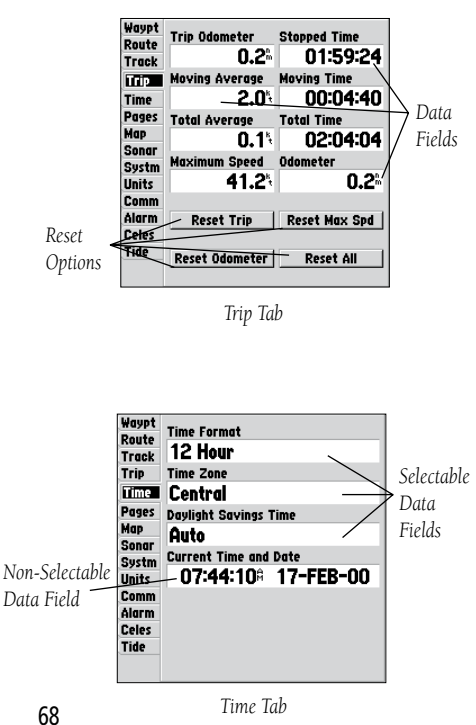

Trip Tab— displays Trip Odometer, Moving Average speed, Total Average speed, Maximum Speed, Stopped Time, Moving Time, Total Time, and Odometer. You may reset the data by choosing from 'Reset Trip', 'Reset Odometer', 'Reset Max Spd (speed)', or 'Reset All' and pressing **ENTER/MARK**.

**Time Tab—** displays the current time and date, allows you to adjust the 12 or 24 hour time format, enter a time zone and adjust for daylight savings to show correct local time.

The following options are available:

- Time Format— choose from 12 or 24 hour (military) time format.
- Time Zone— choose your correct time zone to show correct local time or enter a UTC Offset. The UTC (also called Greenwich Time) offset is how many hours you are ahead or behind the time line. See the table on page 80 for time offsets.
- Daylight Savings— choose from 'Auto', 'On', or 'Off' to adjust for daylight savings.

**Pages Tab—** allows you to turn on/off any of the main pages or 'Jump To' a particular page.

### **To select/deselect a main page:**

1. Use the **ARROW KEYPAD** to highlight the box to the left of the page name. Pressing **ENTER/ MARK** will select/deselect that page. When a page is selected, a ' $\checkmark$ ' will appear in the box. You must leave at least one page checked.

You may also press **MENU** and choose from one of the following and press **ENTER/MARK**:

- Enable All Pages— selects all pages.
- Basic Chartplotter— selects Map Page only.
- Nav Tools Only— selects Compass, Highway, and Active Route Pages only.
- Basic Fishfinder— selects Sonar Page only.

### To 'Jump To' a specific page:

1. Use the **ARROW KEYPAD** to highlight the 'Jump To' option to the right of the desired page and press **ENTER/MARK**.

Systm (System) Tab-controls system setting for beeper, speed filter, languages, system mode, simulator controls, restores factory settings, and displays software version.

The following settings are available:

- Beeper— controls audible beep. Select from 'Off', 'Alarms Only' (sounds for alarms/messages), 'Key and Alarm' (sounds for key presses and alarms/messages).
- Speed Filter— averages speed-readings. Choose from 'Off', 'Auto' (automatically controls filtering), or 'On' (allows you to enter a value from 1 to 255 seconds).
- Language— select from 11 languages for the unit's on-screen display.
- System Mode— select from 'Normal' (normal navigation), 'Simulator' (for practice ONLY), 'Sounder Only' or 'GPS Only'.
- Track Control\*— 'Auto Track' will steer to the current navigation point. 'User Track' allows you to enter a heading in the 'Track' field.
- Speed\*— lets you enter a speed.
- Track\*— lets you enter a heading.
- Set Position\*— allows to set your location while in simulator mode. See page 11, starting with step 2, for additional instructions.

\* These fi elds will only appear when the unit is in Simulator Mode.

The following options are available by pressing **MENU** from the 'Systm' tab:

- Restore Garmin Setup— restores all settings to Garmin's original setup values for the entire unit.
- Software Version— displays the unit's software, basemap version and serial number.

### **Reference**

### **Main Menu:Systm (System) Tab**

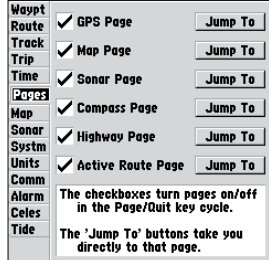

*Pages Tab*

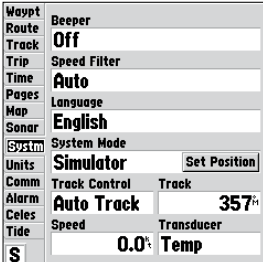

# **Main Menu:Units Tab**

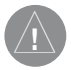

*The Units tab settings will affect how navigation information is displayed on the GPSMAP 168 Sounder. When in doubt, seek assistance.*

*If you are using a map or chart in conjunction with your GPS, make sure the settings under the 'Units' tab of the GPSMAP 168 Sounder match that of the map or chart. This information should be displayed somewhere on the map or chart. If the information is not present, contact the map or chart maker to determine what position format, datum, heading and units of measure are being used for the map or chart.*

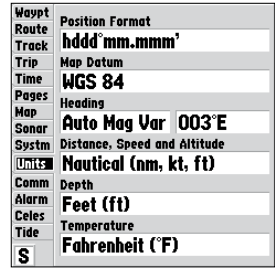

70

*Units Tab*

Units Tab— defines Position Format, Map Datum, Heading, and units of measure for Distance, Speed, Altitude, Depth and Temperature.

The following settings are available:

- Position Format— is used to change the coordinate system in which a given position reading is displayed. You should only change the position format if you are using a map or chart that specifies a different position format or wish to use a format you are familiar with. The default format is latitude and longitude in degrees, minutes, and thousandths of a minute (hddd°mm.mmm'). The following additional formats are available:
	- hddd.ddddd<sup>o</sup>— latitude/longitude in decimal degrees only
	- hddd°mm'ss.s"— latitude/longitude in degrees, minutes, seconds
	- UTM/UPS— Universal Transverse Mercator / Universal Polar Stereographic grids
	- British Grid Dutch Grid Finnish KKI27 German Grid
		-

- 
- Irish Grid Loran TD Maidenhead MGRS
	-

- 
- New Zealand Oatar Grid Swedish Grid Swiss Grid
- 
- 
- Taiwan Grid User Grid W Malayan RSO

For additional information on Loran TD setup, see pages 80-81.

• Map Datum— allows you to select the datum reference used to determine a given position. The default setting is 'WGS 84'. Datums are used to describe geographic positions for surveying, mapping, and navigation and are not actual maps built in the unit. Although over 100 datums are available (as listed on pages 85-86), you should only change the datum if you are using a map or chart that specifies a different datum.

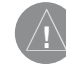

WARNING: Selecting the wrong map datum can result in substantial position errors. When in doubt, use the default WGS 84 datum for best overall performance.

• Heading— lets you select the reference used in calculating heading information. You can select from 'Auto Mag Var', 'True', 'Grid' and 'User Mag Var'. 'Auto Mag Var' provides magnetic north heading references which are automatically determined from your current position. 'True' provides headings based upon a true north reference. 'Grid' provides headings based on a grid north reference (and is used in conjunction with the grid position formats described on page 70). 'User Mag Var' allows you to specify the magnetic variation at your current position and provides magnetic north heading references based upon the variation you enter.

#### To enter a user defined magnetic variation:

- 1. With the 'Heading' field set to 'User Mag Var', highlight the heading reference field (immediately to the right) and press **ENTER/MARK**.
- 2. Use the **ARROW KEYPAD** to enter the magnetic variation at your current position and press **ENTER/MARK**.
- $\bigwedge$

WARNING: If 'User Mag Var' is selected, you must periodically update the magnetic variation as your position changes. Using this setting, the unit will not automatically calculate and update the magnetic variation at your present position. Failure to update this setting may result in substantial differences between the information displayed on your unit and external references, such as a magnetic compass.

- Distance, Speed and Altitude— lets you select the desired units of measure for distance, speed and altitude readouts in 'Nautical' (nm, kt, ft), 'Statute' (mi, mh, ft) or 'Metric' (km, kh, mt) terms.
- Depth— lets you select the desired units of measure for depth readouts in Feet (ft), Fathoms (fa) or Meters (mt).
- Temperature— lets you select the desired units of measure for temperature readouts in Fahrenheit (°F) or Celsius (°C).

### **Reference**

### **Main Menu:Units Tab**

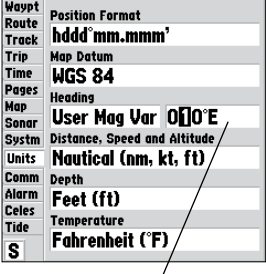

*You may manually enter a magnetic variation.*

### **Main Menu:Comm Tab**

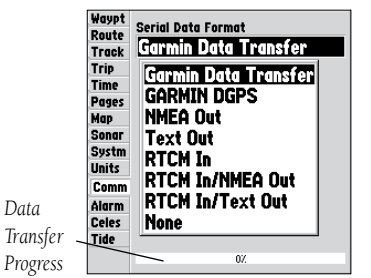

*Comm Tab Serial Data Formats*

**Comm (Communications) tab—** lets you control the input/output format used when connecting your GPSMAP 168 Sounder to external NMEA devices, a DGPS beacon receiver, a personal computer, another Garmin GPSMAP 168/162, etc. Eight format settings are available:

• Garmin Data Transfer— the proprietary format used to upload/download MapSource data, exchange waypoint, route, track, almanac, and proximity data with a PC or another GARMIN GPSMAP 168/162.

 When you select 'Garmin Data Transfer', there are 11 Transfer Modes to choose from: Host, Request Almanac, Request Proximity, Request Routes, Request Tracks, Request Waypoints, Send Almanac, Send Proximity, Send Routes, Send Tracks and Send Waypoints.

- Garmin DGPS— used to connect the GPSMAP 168 Sounder with a Garmin DGPS beacon receiver.
- NMEA In/NMEA Out— supports the input/output of standard NMEA 0183 version 2.3 data.
- Text Out— outputs simple text (ASCII) output which contains time, position, and velocity data.
- RTCM In— allows DGPS input using a standard RTCM format, without any output capabilities.
- RTCM In/NMEA Out— allows Differential GPS (DGPS) input using a standard RTCM format and also provides NMEA 0183 version 2.3 output.
- RTCM In/Text Out— allows Differential GPS (DGPS) input using a standard RTCM format and also provides simple text (ASCII) output which contains time, position, and velocity data output.
- None— provides no interfacing capabilities.

#### **To select an input/output format:**

- 1. Highlight the 'Serial Data Format' field and press **ENTER/MARK**.
- 2. Use the **ARROW KEYPAD** to select the desired setting and press **ENTER/MARK**.

### **To select a transfer mode:**

- 1. Use the **ARROW KEYPAD** to select 'Garmin Data Transfer' in the 'Serial Data Format' field.
- 2. Highlight the 'Transfer Mode' field and press **ENTER/MARK**.
- 3. Use the **ARROW KEYPAD** to select the desired setting and press **ENTER/MARK**.

### **To restore the Serial Data Format settings back to the default 'Garmin Data Transfer':**

1. From the 'Comm' tab, press **MENU**, highlight 'Restore Defaults' and press **ENTER/MARK**.

If 'Garmin DGPS' or 'RTCM In/NMEA Out' format is selected, additional fields are provided to control a GARMIN differential beacon receiver directly from your GPSMAP 168 Sounder. You may have the unit automatically scan for the DGPS beacon signal or you can enter the beacon frequency and bit rate on the unit and the information will be used to tune the beacon receiver.

### **To have the unit automatically scan for a frequency:**

- 1. With the unit set to 'Garmin DGPS' or 'RTCM In/NMEA Out', use the **ARROW KEYPAD** to highlight the 'Beacon' field and press **ENTER/MARK**.
- 2. Highlight 'Scan' and press **ENTER/MARK**. The numbers in the 'Frequency' field will change as the unit scans from 284 kHz to 325 kHz, 200 bit rate, then 100, at 6-second intervals.

### **To restart the scan:**

1. Press **MENU**, highlight 'Restart Scan' and press **ENTER/MARK**.

# **Reference**

### **Main Menu:Comm Tab**

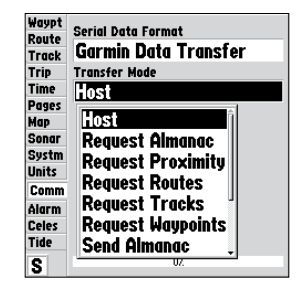

*Comm Tab Transfer Modes*

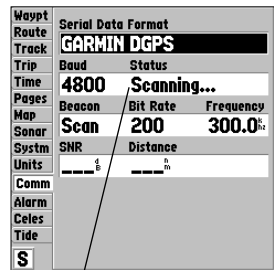

*The unit can automatically scan for a DGPS signal.*

### **Main Menu:Comm Tab**

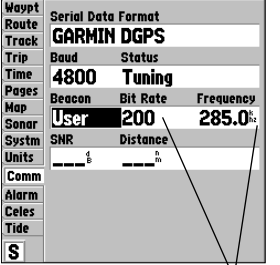

*You may also manually enter a bit rate and frequency.*

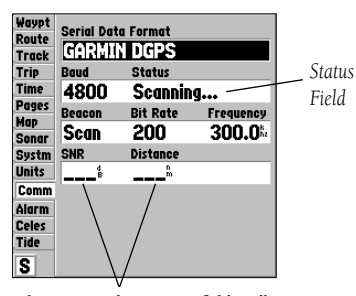

74

#### **To manually enter a frequency and bit rate:**

- 1. With the unit set to 'Garmin DGPS' or 'RTCM In/NMEA Out', use the **ARROW KEYPAD** to highlight the 'Beacon' field and press **ENTER/MARK**.
- 2. Highlight 'User' and press **ENTER/MARK**.
- 3. Highlight the 'Frequency' or 'Bit Rate' field, press **ENTER/MARK**, then enter a frequency or bit rate and press **ENTER/MARK** when done.

The 'Status' field will show one of the following:

- Tuning— unit is attempting to tune to the specified frequency and bit rate.
- Scanning— unit is automatically scanning through the frequencies and bit rates.
- Receiving— unit is receiving DGPS signal and ready for operation.
- Check Wiring— unit is not making connection with DGPS receiver.

When the unit is receiving a DGPS signal, the 'SNR' (Signal to Noise Ratio) and 'Distance' fields will show data. The SNR range is 0dB to 30dB, with 30 being the best. The distance may or may not show data, depending upon the signal being broadcast from the DGPS site.

The DGPS beacon transmitters are operated by the U.S. Coast Guard (or similar government agency in other countries), which is responsible for their accuracy and maintenance. For DGPS transmitter problems or to find the most updated list of frequencies and coverage areas, contact your local USCG, or see their web site at http://www.navcen.uscg.mil/.

**Alarm Tab—** allows you to turn an alarm On or Off and define the alarm setting for Anchor Drag, Arrival, Off Course, Clock, Shallow Water, Deep Water, Fish and Battery.

- Anchor Drag— sets an alarm to sound when you've exceeded a specified drift distance. Enter a distance up to 9.99 miles or kilometers in the distance field and use the control field to turn the alarm on and off.
- Arrival— sets an alarm to sound when you're a specified distance or time away from a destination waypoint. Enter a distance radius or time for sounding the alarm and use the control field to set the alarm to 'Off', 'Dist' (Distance), or 'Time'.
- Off Course— sets an alarm to sound when you're off a desired course by a specified distance. Enter a distance from 0 to 99.99 units in the distance field and use the control field to turn the alarm on and off.
- Clock— provides an alarm for the system clock. Enter a time in the time field and turn the alarm on and off from the control field menu. Remember to enter alarm times in the same time format (UTC or local) you're using for your system. The unit must be on for the clock alarm to work.
- Shallow Water— sets an alarm to sound when you enter an area of specified depth that is too shallow. Enter a depth range from 0 to 999.99 in the distance field and use the control field to turn the alarm on and off.
- Deep Water— sets an alarm to sound when you enter an area of specified depth that is too deep. Enter a depth range from 0 to 999.99 in the distance field and use the control field to turn the alarm on and off.
- Fish—sets an alarm to sound when the unit detects a fish. Choose from 3 symbol settings: Large, Medium and Small Fish; Large and Medium Fish Only; Large Fish Only. Use the control field to turn the alarm on and off.
- Battery— sets an alarm to sound when the unit reads a specific input voltage. Enter a voltage range from  $10.0$  vDC to  $16.0$  vDC and use the control field to turn the alarm and and off.

# **Reference**

### **Main Menu:Alarm Tab**

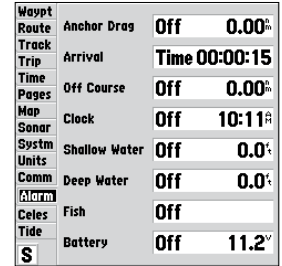

*Alarm Tab*

### **Main Menu:Alarm Tab**

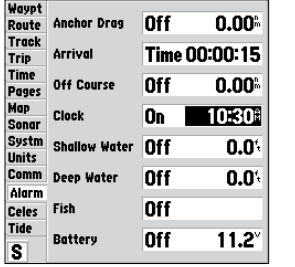

*Setting the Clock Alarm*

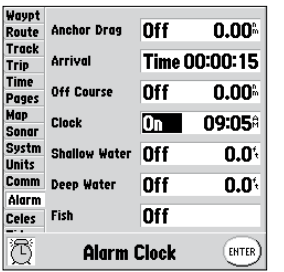

*Press ENTER/MARK to acknowledge an alarm and clear the message.*

#### **To set an alarm:**

- 1. Use the **ARROW KEYPAD** to highlight the field to the right of the alarm name you wish activate and press **ENTER/MARK**.
- 2. Change the mode to 'On' (Distance or Time for the 'Arrival' alarm) and press **ENTER/MARK**.
- 3. Highlight the next field to the right and press **ENTER/MARK**, then enter the desired settings and press **ENTER/MARK** to finish.

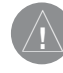

In order to hear an audible alarm, you must have the beeper turned on (page 69). When an alarm is activated, a message will appear at the bottom of the display screen (pages 83-84).

Celes (Celestial) Tab— displays celestial data for sun and moon rise/set, moon phase, and approximate skyview location of the sun and moon. The moon phase will display the current visible portion of the moon as a light color. You may display this data for your current position, a position from the map, or a waypoint location. Also, you may select a different date and time, or use the current data.

### **To choose a position:**

- 1. From the 'Celes' tab, press **MENU** then use the **ARROW KEYPAD** to highlight 'Select a Position' and press **ENTER/MARK**.
- 2. Select from 'Use Current Position', 'Choose Position From Map', or 'Choose Waypoint' and press **ENTER/MARK**.
- 3. For 'Choose Position From Map', use the **ARROW KEYPAD** and **IN** and **OUT** zoom keys to select a position on the map and press **ENTER/MARK**.
- 4. For 'Choose Waypoint', use the **ARROW KEYPAD**, to select a waypoint from the 'By Name' or 'Nearest' tab lists and press **ENTER/MARK**.

The location the unit is using will appear in the Date/Time/Position field. The timetables displayed will be based upon your current time zone. When using a position from another location outside of your time zone, you will need to set the Time Zone for that location under the 'Time' tab on the Main Menu (see page 68).

### **To change the time or date:**

- 1. From the 'Celes' tab, use the **ARROW KEYPAD** to highlight the date or time and press **ENTER/MARK**.
- 2. Enter a new date or time and press **ENTER/MARK**.

### **To use the current date and time:**

1. From the 'Celes' tab, press **MENU**, then use the **ARROW KEYPAD** to highlight 'Use Current Date and Time' and press **ENTER/MARK**.

# **Reference**

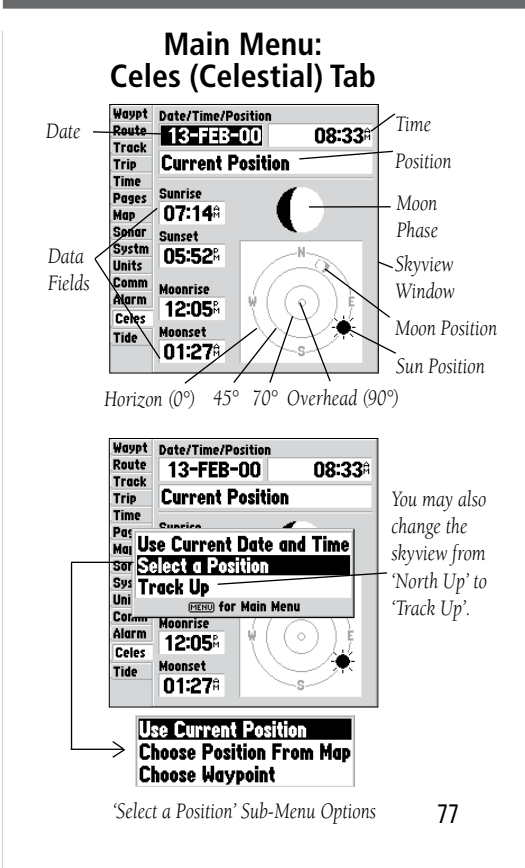

### **Main Menu:Tide Tab**

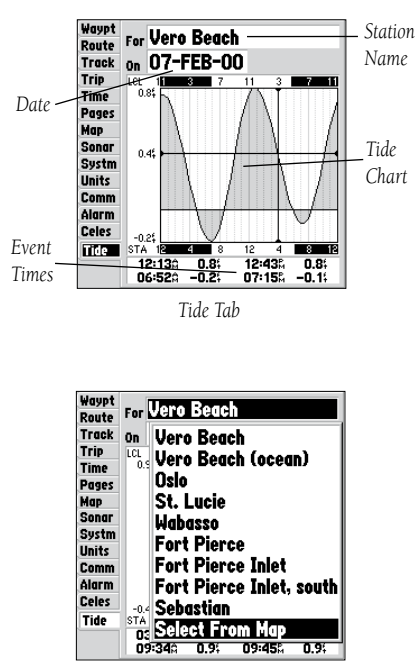

*You can select from a list of nearest stations or from the map.*

78

**Tide Tab—** shows a graphical chart which displays tide station information in a 24 hour span starting at midnight station time. You can choose from different dates and over 3000 tide stations around the USA coastline, Alaska, Hawaii, western Canada and several of the Caribbean islands.

The top of the page displays the tide station being referenced, below that the date. The top of the chart shows a 24-hour block of local time (LCL) for your position, with the reported station time (STA) appearing at the bottom. Daylight (light bar) and nighttime (dark bar) show across the time scale, with the time progressing from left to right. (Local time scales and sunrise/sunset info may not be available for a few stations). The solid, light vertical lines are in 4-hour increments, and the light, dotted vertical lines are in 1-hour increments. A dark, vertical line (with arrows at the ends of the line) will indicate the time of day when using current date and will intersect the tide graph to show their relation.

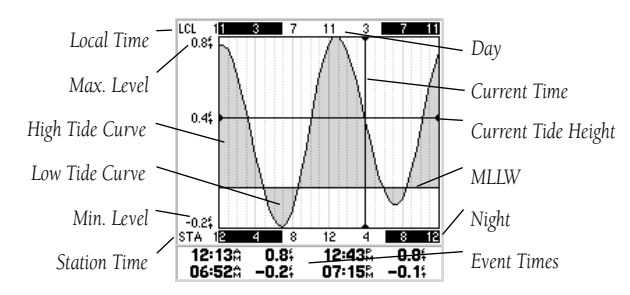

The tide curve shows as a shaded area, with higher tides being taller and lower tides shorter. The dark, horizontal line (with arrows at the ends of the line) indicates the current tide height. The figure to the left of the line will show the current tide level in feet. The Mean Lower Low Water (MLLW) appears as a solid, vertical line near the bottom of the chart (This line will only appear if the tide ranges to the zero value or below). The numbers directly below/above 'LCL' and 'STA' indicate the maximum/minimum levels, respectively. The four data fields below the chart, indicate event times and levels at which the tide changes starting in the upper left field, going downward, then to the upper right and down again.

### **To select the nearest tide station from you current location:**

1. From the 'Tide' tab, press **MENU**, then using the **ARROW KEYPAD**, highlight 'Nearest Tide Station' and press **ENTER/MARK**.

The name of the closest station will appear in the 'For' field. You must be within 100 miles of a tide station to use the 'Nearest Tide Station' option. If you are not within this range, you will see a message "No Tide Stations For That Area." Use the 'Select From Map' option and select a location closer to a tide station.

#### **To select a tide station from the map:**

- 1. Using the **ARROW KEYPAD**, highlight the 'For' field and press **ENTER/MARK**.
- 2. Highlight 'Select From Map' and press **ENTER/MARK**.
- 3. Select a position on the map and press **ENTER/MARK**.
- 4. A list will appear showing up to nine of the nearest tide stations. Highlight the desired station and press **ENTER/MARK**. If the "No Tide Stations For That Area" message appears, repeat steps 1-4 until you find a station.

You may also change the date to see tide charts for other days.

### **To change the date for the tide chart:**

- 1. Using the **ARROW KEYPAD**, highlight the 'On' field and press **ENTER/MARK**.
- 2. Enter the desired date and press **ENTER/MARK**.

### **To use the current date:**

1. Press **MENU**, then highlight 'Use Today's Date' and press **ENTER/MARK**.

# **Reference**

### **Main Menu:Tide Tab**

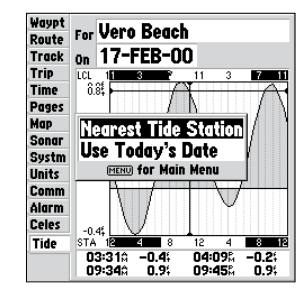

*You may automatically search for the nearest station and also view past and future information.*

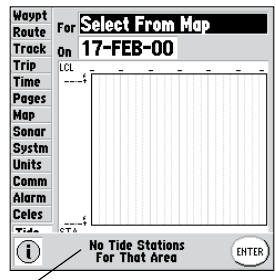

*You must select a location within 100 nm of a tide station.*

# **Appendix A**

# **Loran TD**

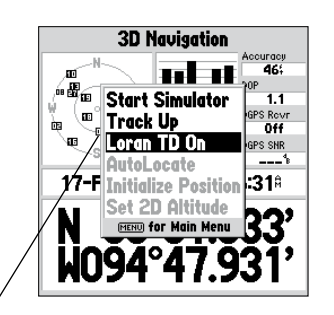

*You may change to Loran TD from either the Status Page or Units Tab on the Main Menu.*

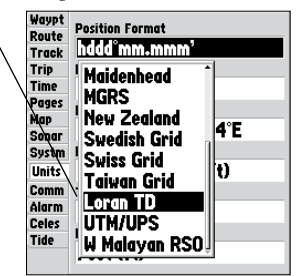

### **Loran TD System**

Loran C is a radio navigation aid operated and maintained in the United States by the United States Coast Guard. The name LORAN is an acronym for "LOng RAnge Navigation." The Loran system covers the entire United States and the U.S. Coastal Confluence Zone. From the perspective of a mariner, the system is used for ocean and coastal navigation. It can be used as a supplemental system for harbor and harbor approach navigation, and it is used for inland navigation by recreational vehicles.

### **Loran TD Feature**

The Loran TD (Time Delay) feature eases the transition from using Loran to using GPS. The GPSMAP unit automatically converts GPS coordinates to Loran TDs for those who have a collection of Loran fixes for favorite fishing spots and other waypoints recorded as TDs. You can display your position as a TD or enter waypoints as TDs. The accuracy to be expected from this conversion is approximately 30 meters. When the unit is placed in the Loran TD format mode, it simulates the operation of a Loran receiver. Position coordinates may be displayed as TDs, and all navigation functions may be used as if the unit was actually receiving Loran signals.

### **Using the Loran TD Format**

When creating new waypoints using Loran TD coordinates, you must set the correct Loran chain number and secondary stations in the Setup TD field before storing the waypoint. After the waypoint is stored in unit memory, it will always reference the Loran chain number and secondary stations currently selected in the Setup TD field. If you enter a different Loran chain number, change the secondary stations or offsets in the Setup TD field, the active waypoint information will reflect those changes. Since the GPSMAP unit does not rely on the Loran signal for navigation, it can reference a different GRI chain and/or secondary stations and still navigate to the location stored in memory.

The Loran Position Format field is located under the 'Units' tab in the Main Menu. The 'Loran TD Setup' window contains the fields to select the Loran GRI-Chain Number, Primary and Secondary Stations, and TD Offsets.

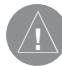

When inputting Loran coordinates, you must have the correct chain number, secondary station identifiers (first and second), and proper map datum available for the TD coordinates you input into the GPS unit. For better position accuracy, navigate to the Loran point, then re-mark the point with a GPS unit in LAT/LON format.

### **To setup Loran TD from the Main Menu:**

- 1. Using the **ARROW KEYPAD**, highlight the 'Units' tab and then the 'Position Format' field and press **ENTER/MARK**.
- 2. Highlight 'Loran TD', press **ENTER/MARK**, then highlight 'Setup' and press **ENTER/MARK**.
- 3. To change the settings of any of the five fields, highlight the field, press **ENTER/MARK**, select/enter the desired setting and press **ENTER/MARK**.
- 4. When done, press the **QUIT** key to return to the Main Menu.

### **To setup Loran TD from the Status Page:**

- 1. Press **MENU**, then use the **ARROW KEYPAD**, highlight the 'Loran TD On' and press **ENTER/ MARK**.
- 2. To change the settings of any of the five fields, highlight the field, press **ENTER/MARK**, select/enter the desired setting and press **ENTER/MARK**.
- 3. When done, press the **QUIT** key to return to the Status Page.

If the active GRI Chain, secondary stations or offsets have been changed since the waypoint was created, the waypoint will now reference the active GRI-chain and secondary stations and adjust the TD coordinates accordingly. Remember that the GPS is not relying on the Loran signal for navigation and actually converts the TD coordinate to a useful LAT/LON coordinate (in the background) before storing the waypoint to memory or using it for navigation. Because of this, the unit can navigate to a TD coordinate anywhere in the world.

# **Appendix A**

# **Loran TD Setup**

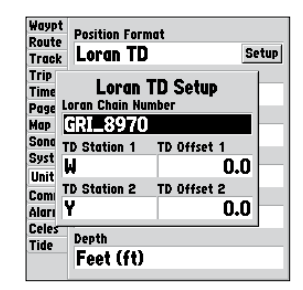

*Loran TD Setup Page*

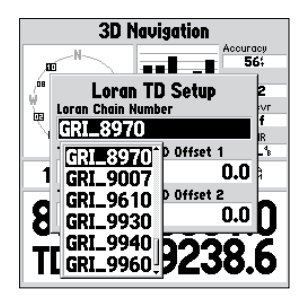

*Selecting the Loran Chain Number.*

# **Appendix B**

# **Time Offsets**

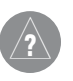

*A simple way to determine your local time offset is how many hours you are behind or ahead of UTC (also called 'Greenwich' or 'zulu' time).*

*Example: EST (Eastern Standard Time) is 5 hours behind UTC, so your offset would be -5. Adding one hour for daylight savings would make EDT (Eastern Daylight Time) -4. Subtract an hour for each time zone as you travel west.* 

*Offsets for Continental U.S. would be:*

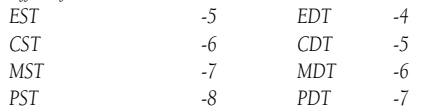

The chart below gives an approximate UTC (Universal Time Coordinate) time offset for the various longitudinal zones. Check with local charts for more detailed information. If you are in daylight savings time, add one hour to the offset.

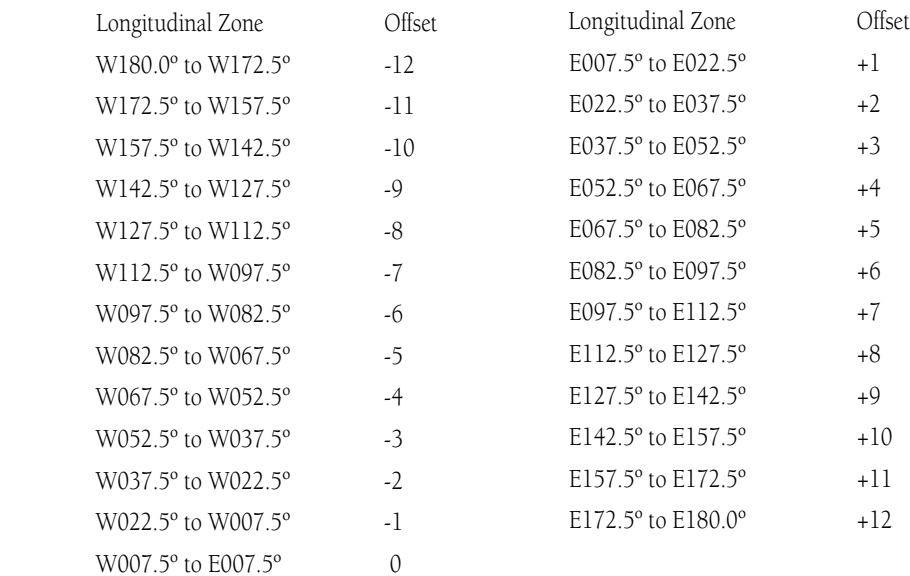

The GPSMAP 168 Sounder uses an on-screen pop-up message system to alert you to unit operating characteristics. Press the ENTER key to acknowledge and return to the page you were viewing.

Alarm Clock— The alarm clock has sounded.

Alarm Voltage Set Too High Set to 16.0V— Voltage range must be between 10.0 and 16.0 volts. Adjust setting.

Alarm Voltage Set Too Low Set to 10.0V— Voltage range must be between 10.0 and 16.0 volts. Adjust setting.

Anchor Drag Alarm— You have drifted out of the specified distance range.

Antenna Input Shorted To Ground— Check antenna wiring/ connections or antenna replacement.

Approaching Waypoint— You are a specified alarm distance from a destination waypoint.

Arrival At Waypoint— You have arrived at the destination waypoint.

Basemap Failed Unit Needs Repair— Internal problem with the unit. Contact your dealer or GARMIN Customer Service (pg. iv) to have the unit serviced.

Battery Alarm— Specified amount of input voltage has been detected. Battery Voltage High Please Check Connection— Input DC voltage is too high for unit.

Battery Voltage Low Please Check Connection— Input DC voltage is too low for unit.

Boat is Not Moving Fast Enough to Calibrate— Speed wheel is not turning. Check for debris or boat speed is too slow.

# **Appendix C**

# **Messages**

Database Error— Internal problem with the unit. Contact your dealer or GARMIN Customer Service (pg. iv) to have the unit serviced.

Deep Water Alarm— Specified deep water alarm depth has been detected below transducer.

Lost Satellite Reception-The unit has lost satellite signals. Check antenna connections or try moving to a location with a clear view of the sky.

Memory (RAM) Failed Unit Needs Repair— Internal problem with the unit. Contact your dealer or GARMIN Customer Service (pg. iv) to have the unit serviced.

Memory (ROM) Failed Unit Needs Repair— Internal problem with the unit. Contact your dealer or GARMIN Customer Service (pg. iv) to have the unit serviced.

No DGPS Position— No differential correction data is available or not enough data is available to compute a DGPS position.

No Tide Stations For That Area— There are no tide stations within 100 miles of the specified point. Try another area.

Off Course Alarm-You have exceeded the specified off-course distance.

Processor Failed Unit Needs Repair— Internal problem with the unit. Contact your dealer or GARMIN Customer Service (pg. iv) to have the unit serviced.

# **Appendix C**

# **Messages**

Proximity Alarm List is Full— You have used all ten proximity waypoints.

Proximity Alarm Waypoint— You have entered the alarm radius for the proximity waypoint indicated.

Proximity Overlaps Another Proximity Waypoint—The alarm radius specified overlaps the area specified for another proximity waypoint. Adjust the distance.

Route Already Exists: <route name>— You have entered a route name that already exists in memory. Modify the route name or delete the previous route name.

Route Does Not Exist: <route name>— Route has been renamed or removed from memory and cannot be used.

**Route Is Full—** You have attempted to add more than 30 points to a route. Reduce the number of points or create a second route.

Route Memory Is Full Can't Create Route— Maximum amount of 20 routes is already in the unit's memory and no additional routes can be added until existing ones are removed.

Route Truncated— An uploaded route from another device has more than 30 points. Reduce the number of points.

Running Simulator— The unit is in simulator (practice) mode.

Shallow Water Alarm— Specified shallow water alarm depth has been detected below transducer.

Sonar Failed Unit Needs Repair-Internal problem with the unit. Contact your dealer or GARMIN Customer Service (page. iv) to have the unit serviced.

Track Already Exists: <track name>-You have entered a saved track name that already exists in memory. Modify the track name or delete the previous track name.

Track Memory Is Full Can't Create Track— Track log memory is full. No additional track log data can be stored without deleting old data to create memory space.

**Track Truncated—** A complete uploaded track will not fit into memory. The oldest track log points were deleted to make space for the most recent data.

Transducer Disconnected Sonar Turned Off— No transducer attached or bad cable/transducer.

Transfer Complete— The unit has finished uploading/downloading information to the connected device.

Water Speed Sensor is Not Working-Speed sensor is not detected. Check connections.

Waypoint Already Exists: <waypoint name>— You have entered a waypoint name that already exists in memory. Modify the waypoint name or delete the previous waypoint name.

Waypoint Memory Is Full Can't Create Waypoint— You have used all 500 waypoints available. Delete unwanted waypoints to make space for new entries.

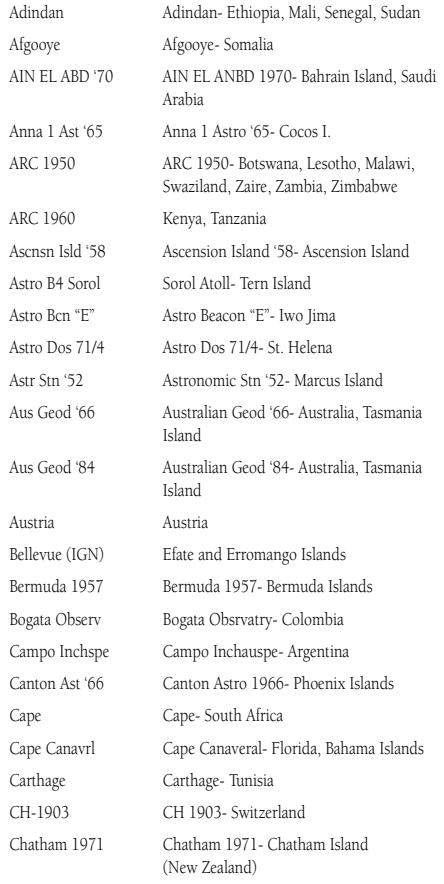

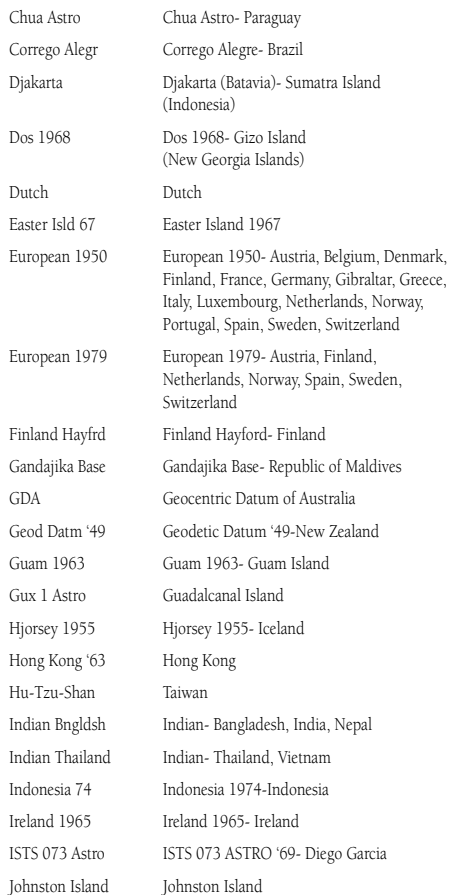

GDA

Guam

# **Appendix D**

### **Map Datums**

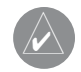

 *The GPSMAP's built-in world-wide database includes coverage down to 20 n.m. (30 km). Note that the GPSMAP 168 Sounder basemap is valid to 75º north and 60º south of latitude.*

# $\mathcal{D}$

*The 'User' datum is based on a WGS-84-Local datum and is an advanced feature for unlisted or custom datums. Check your local library or on the world wide web for educational materials on datums and coordinate systems.*

# **Appendix D**

# **Map Datums**

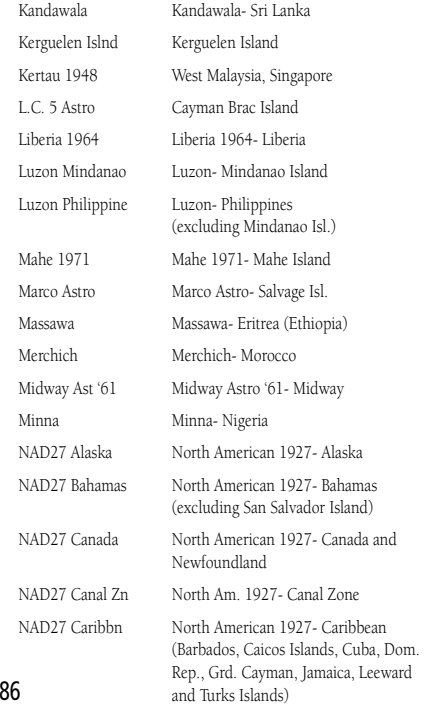

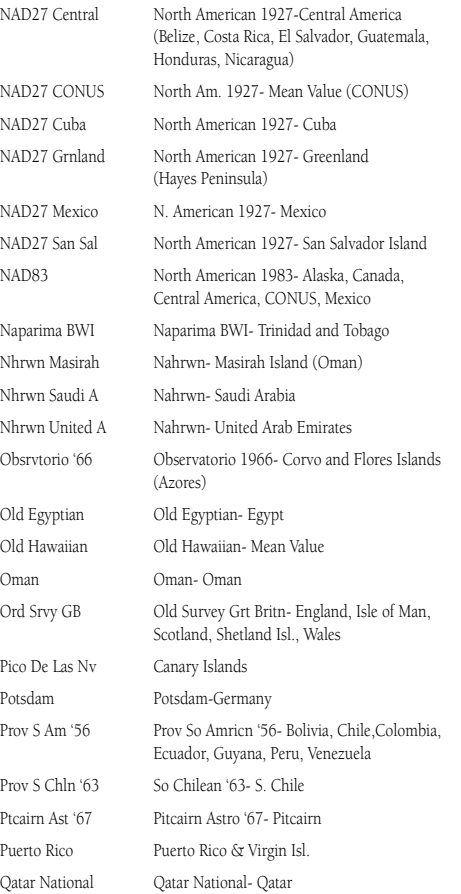

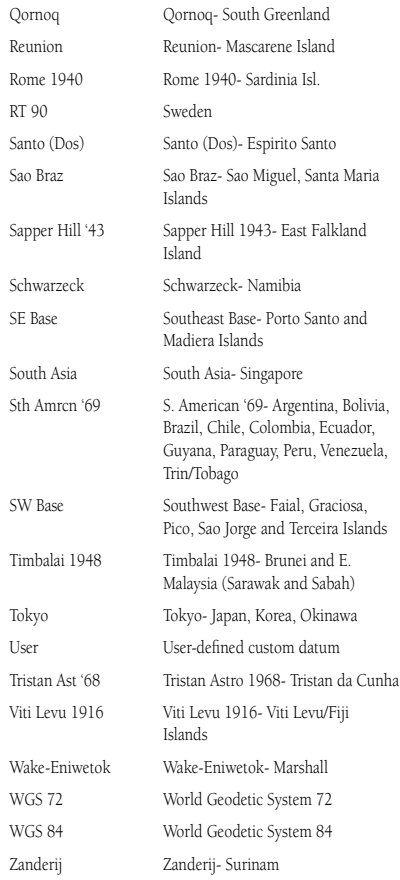

Altitude— Height above mean sea level (MSL).

Avg Speed— The average of all second-by-second speed readings since last reset.

Bearing (BRG)— The compass direction from your present position to a destination waypoint. Course— The desired course between the active 'from' and 'to' waypoints.

Distance (Dist)— The 'great circle' distance from present position to a destination waypoint.

Dist to Dest— The 'great circle' distance from present position to a GOTO destination or to the final waypoint in a route.

Dist to Next— The 'great circle' distance from present position to a GOTO destination or to the next waypoint in a route.

ETA— Estimate Time of Arrival. The estimated time you will reach your destination waypoint, based on current speed and track.

**ETA at Dest—** The estimated time you will reach a GOTO destination or the final waypoint in a route.

ETA at Next— The estimated time you will reach a GOTO destination or the next waypoint in a route.

Fuel— The fuel required to travel from present position to the indicated route waypoint.

Leg Dist— The distance between two route waypoints.

Leg Fuel— The fuel required to travel from a route waypoint to the next waypoint (in sequence) in the route.

Leg Time— The time required to travel from a route waypoint to the next waypoint (in sequence) in the route.

Max Speed— The maximum second-by-second speed recorded since last reset.

Moving Average Speed— Average speed while the unit is moving.

Moving Trip Timer— Total time the unit has been moving.

# **Appendix E**

# **Navigation Terms**

# **Appendix E**

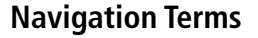

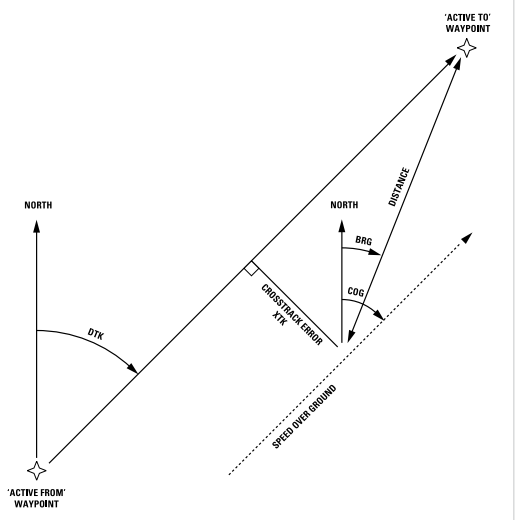

Odometer— A running tally of distance travelled, based upon the distance between second-by-second position readings.

Off Course— The distance you are off a desired course in either direction, left or right. Also referred to as 'cross-track error' or 'course error'.

Speed— The current velocity at which you are travelling, relative to a ground position. Also referred to as 'ground speed'.

Time To- The estimated time required to reach a GOTO destination or the next waypoint in a route. Also referred to as 'estimated time en route'.

**Time to Dest—** The estimated time required to reach a GOTO destination or the final waypoint in a route.

**Time to Next—** The estimated time required to reach a GOTO destination or the next waypoint in a route.

To Course— The recommended direction to steer in order to reduce course error or stay on course. Provides the most efficient heading to get back to the desired course and proceed along your route.

Track— The direction of movement relative to a ground position. Also referred to as 'ground track'.

Trip Odometer— A running tally of distance travelled since last reset. Also see 'Odometer'.

Total Average Speed— Average speed of unit for both moving and stopped speeds since last timer reset.

Total Trip Timer— Total time the unit has been in operation since last reset of the trip timers.

Turn— The angle difference between the bearing to your destination and your current track. 'L' indicates you should turn left, 'R' indicates you should turn right. The degrees indicate the angle you are off course.

VMG— Velocity Made Good. The speed you are closing in on a destination along a desired course. Also referred to as the 'vector velocity' to your destination.

### **Physical Specifications**

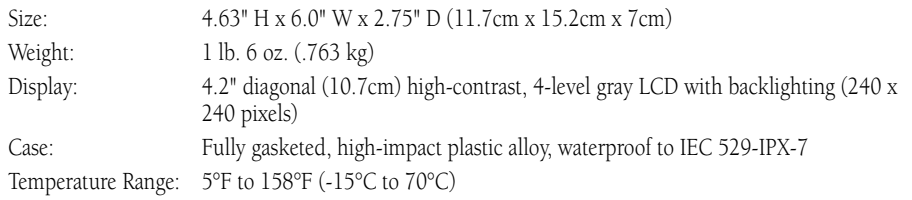

#### **Performance**

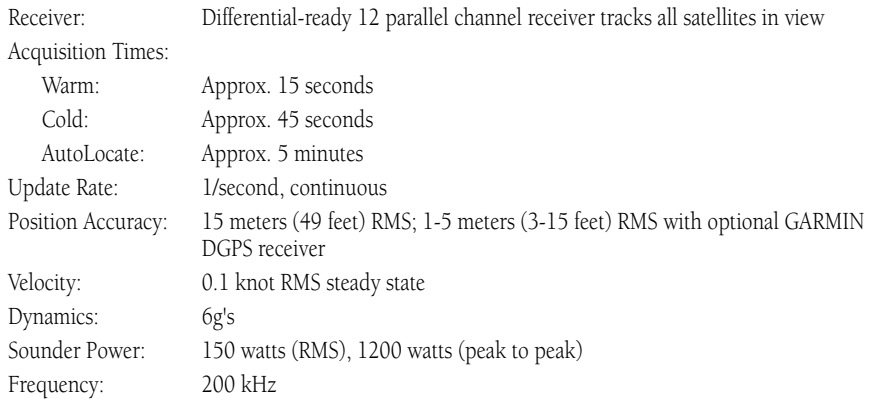

#### **Power**

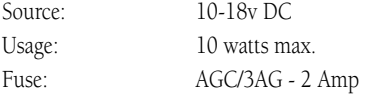

# **Appendix F**

# **Specifications**

# **Appendix G**

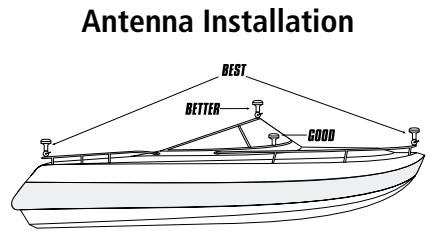

*Suggested locations for mounting the GA 29 antenna.*

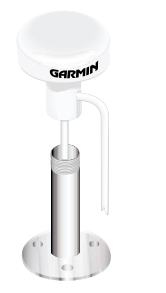

*It is possible to route the coaxial cable either through or outside the antenna mount. The BNC connector on the coaxial cable can be removed, and the coaxial cable shortened to ease installation. If the BNC connector is removed it must be replaced with a new crimp, compression or solder-on BNC connector. If you need assistance, please contact Garmin Technical Support at 913-397-8200.*

90

### **Installing the GPSMAP 168 Sounder**

The GPSMAP 168 Sounder must be properly installed according to the following instructions to get the best possible performance. If you have the 168 Sounder with the built-in internal bail mount antenna (010-00202-00), you may skip this section and proceed to the next page. For unit's purchased with the external GA 29 antenna (010-00199-00), follow the instructions below. To complete the installation, you'll need the appropriate fasteners and a 1" x 14-thread marine antenna mount available at most marine dealers.

### **Mounting the GPS Antenna**

The antenna should be mounted in a location that has a clear, unobstructed view of the sky in all directions to ensure the best reception. Avoid mounting the antenna where it will be shaded by the boat's superstructure, a radome antenna, or mast. The GPS antenna should be mounted about 2.5-3 feet away from the radar dome. Sailboat users should avoid mounting the antenna high on the mast to prevent inaccurate speed readings caused by excessive heeling. Most marine VHF and LORAN antennas should not seriously degrade the GPS antenna's reception. Never paint the antenna or clean it with harsh solvents.

The GARMIN antenna screws directly onto any standard 1" x 14-thread antenna mount. If you need to raise the antenna to avoid shading, try using a 1" x 14-thread extension mast available at most marine dealers.

### **To install the GPS antenna:**

- 1. Screw the antenna directly onto the 1" x 14-thread mount.
- 2. Route the cable to the mounting location of the display unit. Use the appropriate tie-wraps, fasteners and sealant to secure the cable along the route and through any bulkhead or deck.
- 3. Once the GPSMAP 168 Sounder unit has been installed, connect the cable to the antenna connector on the back of the display unit. Make sure that you turn the antenna cable connector 1/4 turn clockwise to lock the cable into place.

### **Mounting the GPSMAP 168 Sounder Unit**

The GPSMAP 168 Sounder's compact, waterproof case is suitable for mounting in exposed locations or at the nav station. The unit comes with a gimbal bracket for surface or overhead mounting. When choosing a location for the display unit, make sure you consider the following conditions:

- There should be at least a 3" (5 cm) clearance behind the case to allow connection of the antenna (external antenna only) and power/data cables.
- The mounting surface should be heavy enough to support the unit and protect it from excessive vibration and shock.
- For units with the built-in internal bail mount antenna (010-00202-00), it should be mounted in a location that has the clearest, most unobstructed view of the sky in all directions to ensure the best reception. Avoid mounting the unit where it will be blocked by the boat's superstructure, a radar arch or mast.

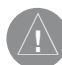

The temperature range for the GPSMAP 168 Sounder is 5°F to 158°F (-15°C to 70°C). Extended exposure to temperatures exceeding this range (in storage or operating conditions) may cause failure of the LCD screen. This type of failure and related consequences are NOT covered by the manufacturer's limited warranty.

### **To install the GPSMAP 168 Sounder unit:**

- 1. Place the mounting bracket in the desired location.
- 2. Mark and drill the four mounting holes for the fastener you are using.
- 3. Fasten the bracket to the surface using the appropriate fastener.
- 4. Insert the GPSMAP 168 Sounder into the mounting bracket. The bracket is designed for a tight fit to provide additional support when swiveling the unit.
- 5. Screw the two mounting knobs through the bracket and into the display case.
- 6. Connect the power/data and antenna cables (external antenna only) to the back of the unit, making sure the locking rings are fully tightened on both connectors.

# **Appendix G**

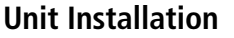

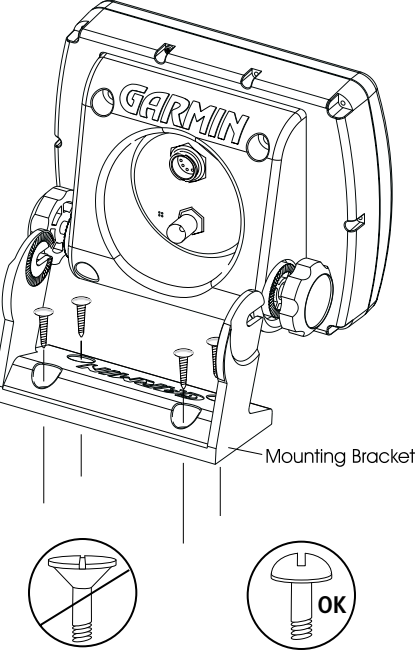

*The Mounting Bracket is designed to be secured using a fl at head screw. If you use a screw with a countersunk head, you risk damaging the Mounting Bracket.*

# **Appendix G**

### **Wiring and Interfacing**

*Install 2-Amp Fuse*

> *Boat Ground*

> > *Black Wire*

+

*If your boat has an electrical system, it may be possible to wire the unit directly to an unused holder on your current fuse block. If you are using the boat's fuse block, remove the in-line fuse holder supplied with the unit. If your boat does not have a fuse block, the unit can be wired directly to the battery. Make sure the 2-Amp in-line fuse supplied with the unit is installed.*

92

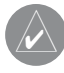

*Complete information concerning NMEA formats and sentences is available for purchase from NMEA at: NMEAPO Box 3435New Bern, NC 28564-3435 252-638-2626252-638-4885 FAX.* 

### **Connecting the Power/Data**

The power/data cable connects the GPSMAP 168 Sounder to a 10-18 volt DC system and provides interface capabilities for connecting external devices. The color code in the diagram below indicates the appropriate harness connections. Replacement fuse is a AGC/3AG - 2 Amp fuse.

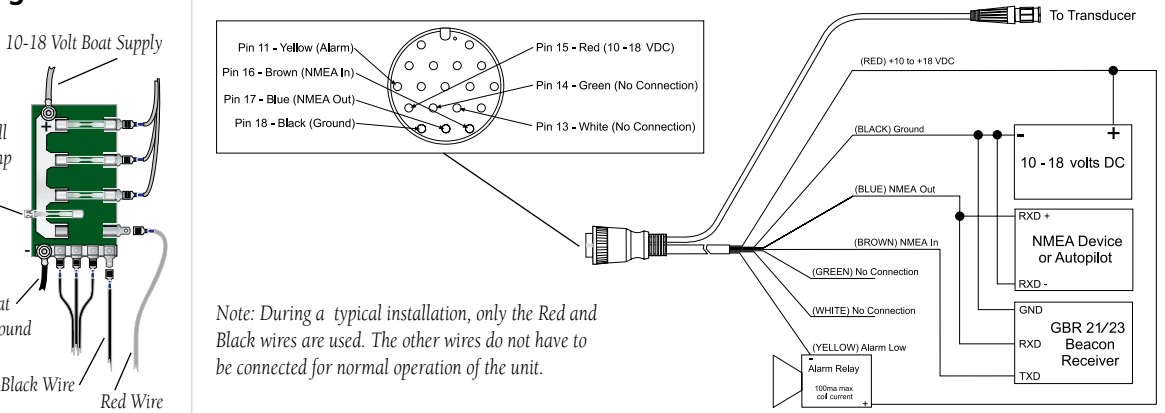

### **Interfacing**

The following formats are supported for connection of external devices: GARMIN proprietary Differential GPS (DGPS), NMEA 0183 (version 2.3), ASCII Text Output, RTCM SC-104 input (version 2.0).

The following are the sentences for NMEA 0183, version 2.3 output: Approved sentences— GPRMC, GPGGA, GPGSA, GPGSV, GPGLL, GPBOD, GPRTE, GPWPL, SDDBT, SDDPT, SDMTW and SDVHW; Proprietary sentences— PGRME, PGRMZ, and PSLIB. The GPSMAP 168 Sounder also includes NMEA input with support for the WPL sentence.

You can download a copy of GARMIN's proprietary communication protocol from the Help and Support section of our website at www.garmin.com.

#### **Transducers**

The transducer acts as the eyes and ears of your new sonar. Proper transducer selection and installation are critical to the operation of your unit. The transducer transmits sound waves toward the bottom in a cone shape. The larger the cone angle, the larger the coverage area at a given depth. While it is good to see as large of an area as possible, it is best to select a transducer that suits the water that you are on.

A wide cone angle transducer works best in shallow water. The wide cone angle provides a large coverage area, but at a decreased bottom resolution. In deeper water this can result in a large dead zone where fish cannot be seen. A narrow cone angle transducer is better suited to deep-water installations. The narrow cone angle provides a smaller viewing area (compared to a wide cone angle transducer at the same depth) with improved bottom resolution and a smaller dead zone.

Included in the 010-00199-00 or 010-00202-00 package is a 20° cone angle, temperature sensing, transom mount transducer. This transducer provides good all-around performance. Listed below are a variety of optional transducers and accessories which are available from your local dealer or GARMIN:

- 200 kHz, 20°, plastic, transom mount, depth only (P/N 010-10105-00)
- 200 kHz, 20°, plastic, transom mount, depth, temp (P/N 010-10118-00)
- 200 kHz, 20°, plastic, transom mount, depth, temp, speed (P/N 010-10106-00)
- 200 kHz, 20°, plastic, in-hull, depth only, 0° rise (P/N 010-10224-00)
- 200 kHz, 12°, bronze, thru-hull mount, depth only (P/N 010-10107-00)
- 200 kHz, 12°, bronze, thru-hull mount, depth, temp (P/N 010-10217-00)
- 200 kHz, 12°, plastic, thru-hull mount, depth only (P/N 010-10119-00)
- 200 kHz, 12°, plastic, thru-hull mount, depth, temp (P/N 010-10218-00)
- 200 kHz, 14°, plastic, trolling motor, depth, temp (P/N 010-10200-00)
- 200 kHz, 9°, bronze, thru-hull, depth, temp, speed (P/N 010-10177-00)
- 200 kHz, 8°, plastic, transom mount, depth, temp (P/N 010-10228-00)
- 200 kHz, 8°, plastic, transom mount, depth, temp, speed (P/N 010-10229-00)
- Speed Sensor (P/N 010-10252-00)
- Temperature Probe (P/N 010-10225-00)
- 10 ft. Extension cable for transducers (P/N 010-10170-00)
- 20 ft. Extension cable for transducers (P/N 010-10170-01)

# **Appendix G**

# **Selecting A Transducer**

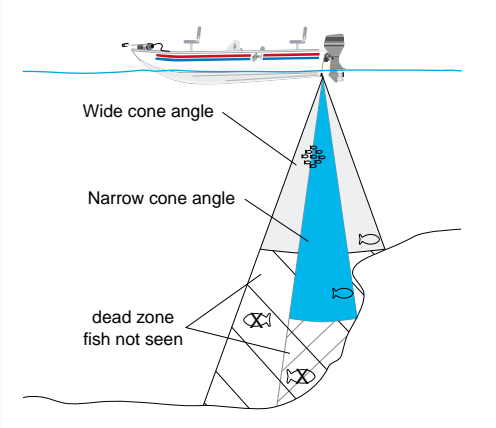

# **Appendix G**

# **Mounting the Transducer**

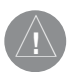

*DO NOT mount the transducer behind strakes, struts, fi ttings, water intake or discharge ports, or anything that creates air bubbles or causes the water to become turbulent. It is important that the transducer be in clean (non-turbulent) water for optimal performance.*

Proper transducer installation is key to getting the best performance from your new unit. If the transducer lead is too short, extension cables are available from your GARMIN dealer. DO NOT cut the transducer lead or any part of the transducer cable, as this will void your warranty. The cable cannot be spliced and connected to any existing (Garmin or non-Garmin) transducer cables.

Following are some tips and basic installation instructions for three popular transducers. Detailed installation instructions are provided in the transducer kits. Some transducers may need to be installed by a professional marine installer.

#### **Transom Mount Installation**

010-10118-00 (depth/temp) Transom Mount Transducer.

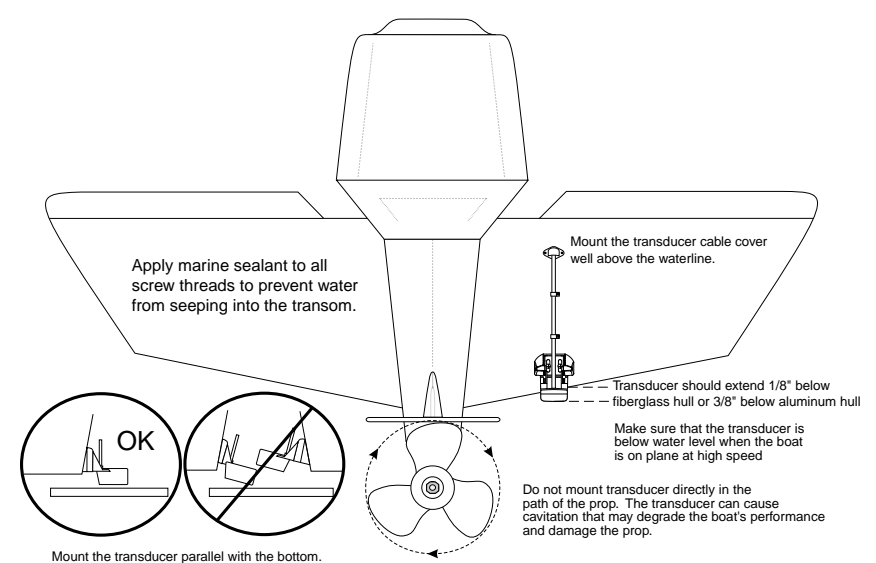

To avoid drilling a hole to mount a thru-hull transducer, a transom mount transducer may be used with epoxy inside a boat ("shoot-thru-hull" installation). For a transducer to be mounted inside the hull (shoot-thru, not thru-hull), the boat must be fiberglass, no core (contact your boat manufacturer if you are unsure). Test by placing a small amount of water inside the hull, placing the transducer on top of the water, then verifying the accuracy of the locators versus the current water depth. If they are the same, use epoxy (non-silicone based) to affix the transducer to the inside of the hull.

### **Thru-Hull Installation**

The 010-10224-00 transducer is designed to be mounted inside a fiberglass hull. The standard plastic transom mount transducer can also be mounted in this fashion using this method. If using a temperature sensing transducer, the temperature displayed will reflect the hull temperature.

### **Selecting a Location:**

1. The location has to be solid fiberglass, devoid of any air bubbles, laminates, fillers or dead air space. The location needs to be in an area of clean water at all speeds. Do not place the transducer over any strakes or behind any obstruction on the hull that would create turbulence at speed.

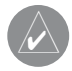

Many modern hulls have a prelocated pocket for thru-hull transducer installation. If you are unsure if your hull is equipped with a prelocated pocket, contact your hull manufacturer.

### **Testing the Location:**

1. Place the transducer in the water, pointed directly at the bottom and set unit for optimum performance. Place the transducer in the test device as show on the side bar. If the sonar performance is significantly degraded, another location will need to be tested.

### **Installing the Transducer:**

- 1. Lightly sand the surface of the hull and face of the transducer with 400 grit wet or dry sandpaper.
- 2. Build a dam using strip caulk about 1/4" tall. Pour about 1/8" of two part, slow cure epoxy in the dam. Place the transducer in the epoxy, turning the transducer to work out any air bubbles.
- 3. Weight the transducer in place and allow to cure for 24 hours.

# **Appendix G**

# **Mounting the Transducer**

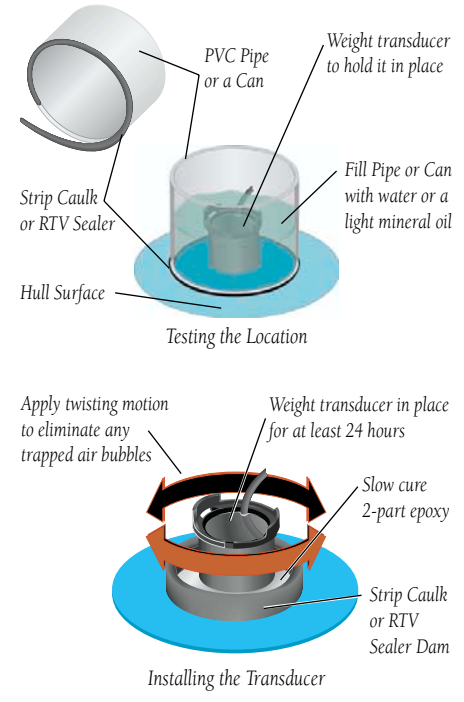

# **Appendix G**

# **Mounting the Transducer**

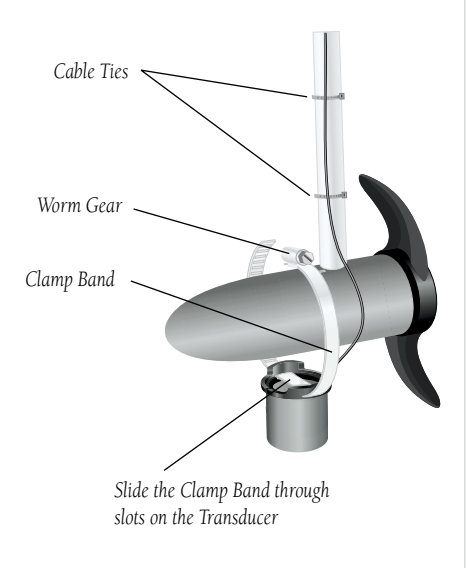

### **Trolling Motor Installation**

Included in the 010-10200-00 transducer kit you should have:

- 1. Worm Gear Clamp
- 2. Cable Ties
- 3. Transducer

### **Mounting the Transducer:**

- 1. Loosen the Worm Gear Clamp until the end of the band is clear of the worm gear.
- 2. Slide the clamp band through the slots on the transducer.
- 3. Place the free end of the clamp band into the worm gear and tighten until the band is through the worm gear.
- 4. Place the clamp and transducer over the body of the trolling motor. Finish tightening the clamp to secure the transducer to the trolling motor.
- 5. Secure the transducer cable to the trolling motor shaft using the supplied cable ties.

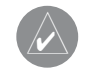

If you are experiencing interference while the trolling motor is operating, try installing the transducer cable at right angles to the trolling motor power cables.

#### **Testing the Installation**

While it is possible to perform some checks with the boat trailered, the boat should be in the water to properly test the installation.

Press the **POWER** button and the GPSMAP 168 Sounder should power on. If the unit fails to power on, verify that the wiring adapter is seated properly in the back of the unit, the Red and Black wires are connected to the correct polarity, and that the 2-Amp fuse is installed and not blown. If the unit is connected to a power supply that exceeds 18 VDC, a "Battery Voltage High" warning will be displayed and the unit will turn off.

As the unit powers on, it should immediately start showing the bottom. Verify that the unit is not in the simulator mode. If the unit is in the simulator mode, make sure that the transducer is connected to the wiring harness.

To test the transducer installation, gradually increase the boat speed while checking the unit operation. If the unit displays intermittently or fails to display, verify that the transducer is aligned parallel with the bottom and if necessary, adjust the transducer height until the unit operates correctly. It may be necessary to make several adjustments to ensure proper operation throughout the speed range.

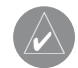

When adjusting the depth of the transducer, make the adjustments in small increments. Placing the transducer too deep can adversely affect the boat's performance and put the transducer at greater risk of striking underwater objects.

# **Appendix G**

# **Testing the Installation**

# **Appendix G**

# **GPSMAP 168 Sounder Portable**

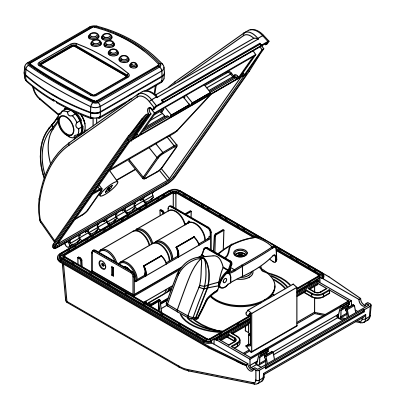

*Secure the GPSMAP 168 Sounder to the boat using the provided eyelets.*

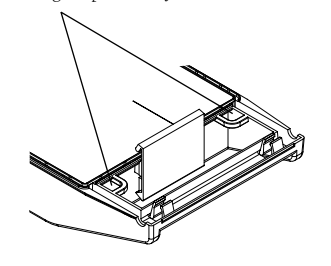

### **The Portable Case**

The Portable Case is designed for rugged use and provides storage for the Battery Pack, the Portable Suction Cup Transducer and a mount for the GPSMAP 168 Sounder.

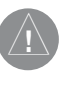

Use the two square eyelets located by the handle to secure the GPSMAP 168 Sounder Portable Case to the boat. The case is water resistant but is not designed to float in the event it should go overboard.

### **The Suction Cup Transducer**

Using the Portable unit, you will still need to find a suitable location for the transducer. If you are in a slow moving boat such as a canoe or flat bottom boat, the mounting location is not as critical. Follow these simple guidelines and you should be fine.

### **To install the suction cup transducer mount:**

- 1. Look for clean (non-turbulent) water.
- 2. Mount the transducer with approximately 1/2" extending beyond the bottom of the boat.
- 3. Do not mount the transducer behind strakes on the bottom of the boat or in the path of a prop.
- 4. If you experience poor reception, try another location.

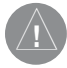

WARNING! Speeds in excess or 20 MPH may cause the transducer to fly off and strike occupants of the boat.

When storing the Suction Cup Transducer in the case, dry the transducer and cable to avoid corrosion. If using in Salt Water, rinse the transducer and cable in fresh water and dry before storing in the case.

### **Batteries**

The GPSMAP 168 Sounder Portable comes with a D-Cell battery pack. Eight D-Cell Alkaline batteries will provide approximately 20 hours of continuous operation. You have the option of purchasing a 12-Volt rechargeable Gel Cell battery for the portable case from a third-party vendor. The maximum size of the Gel Cell should not exceed 4"H x 2.5"W x 6"L. If using a Gel Cell battery, you can anticipate approximately 40 hours of continuous operation between charges. Cold temperatures will reduce battery life.

### **Installing the D-Cell Batteries:**

- 1. Disconnect the Red and Black leads.
- 2. Install the batteries noting the correct polarity.
- 3. Reconnect the Red and Black leads and place the battery pack (batteries down) in the provide location within the case.

# **Installing a Gel Cell Battery:**

Verify that the Gel Cell battery has male spade connectors installed on the positive and negative leads.

- 1. Disconnect the Red and Black leads and remove the D-Cell battery pack.
- 2. Connect the Red and Black Gel Cell leads to the Red and Black wires in the portable case.
- 3. Place the Gel Cell battery in the same location as the D-Cell battery pack. The Portable Case was designed to accommodate a 12-Volt Gel Cell battery and hold it securely in place.

# **Appendix G**

# **GPSMAP 168 Sounder Portable**

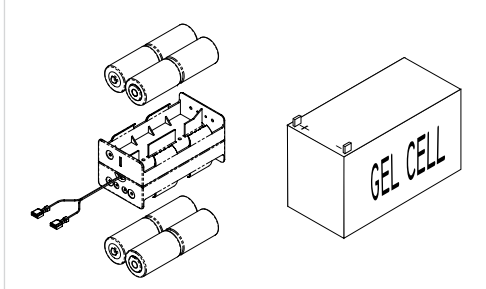

*D-Cell and Optional Gel Cell Battery Packs*

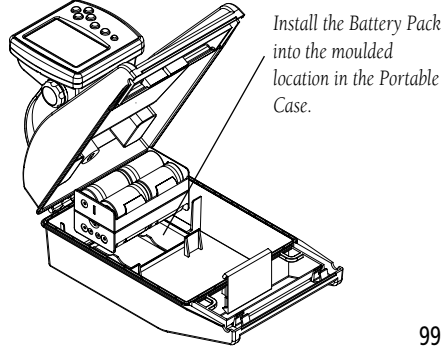
# **Appendix H**

# **Understanding Sonar**

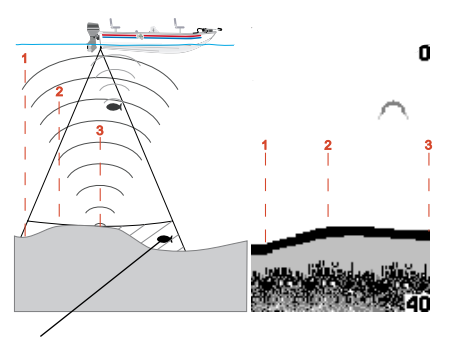

*This Phish is currently in a Dead Zone and is not detected by*  the sonar. The fish is in the coverage area of the transducer, *but remember– the first strong return sets the bottom level.* The fish will eventually be detected when the first strong return sets the bottom level below the fish.

## **Understanding Sonar**

If you are familiar with sonar, and can determine what is on the chart, this section may not be for you. This section is intended to help the novice user gain some understanding of how the GPSMAP 168 Sounder operates and how it can help improve their fishing productivity.

To understand what the unit is displaying, it is important to have a general knowledge of how the unit works and how it determines what to display. Briefly described, the unit operates by transmitting sound waves toward the bottom of a lake, stream or seabed in a cone shaped pattern. When a transmitted soundwave strikes an underwater object such as the bottom, a piece of structure, or a fish, sound is reflected back to the transducer. The transducer collects the reflected sound waves and sends the data to the unit to be processed and displayed on the chart. The underwater data is displayed on the chart in the order that it is returned: first returned—first on the chart. The diagram in the sidebar demonstrates this showing an underwater scene as it would be displayed on the chart. Generally speaking, if the only thing between the transducer and the bottom is water, the first strong return will come from the bottom directly below the transducer. The first strong return sets the bottom level. Weaker secondary returns provide the detailed data. Stronger returns will display in darker colors, black being the strongest return. In Example 2 (page 102) you can see that the branches and the fish where the strongest secondary returns are indicated in black on the display.

That is brief description of how your GPSMAP 168 Sounder operates. Let's take a look at how this data can help you to improve your fishing.

#### **Transducer Coverage**

The area covered by the transmitted sound waves is determined by the cone angle of the transducer and the water depth. Using GARMIN's standard 20° transducer, the coverage is approximately 1/3 of the water depth. As shown is Example 1, the coverage area at a 30-foot depth is approximately a 10-foot diameter circle. The scale below illustrates how coverage increases as depth increases.

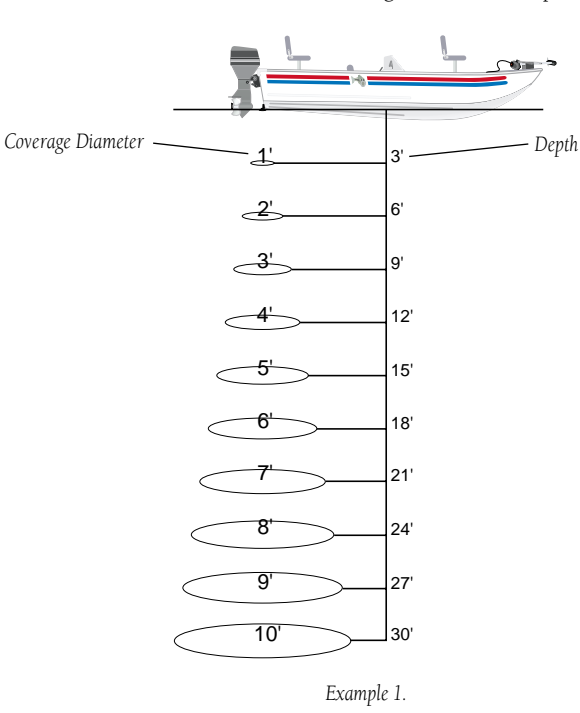

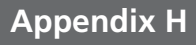

# **Transducer Coverage**

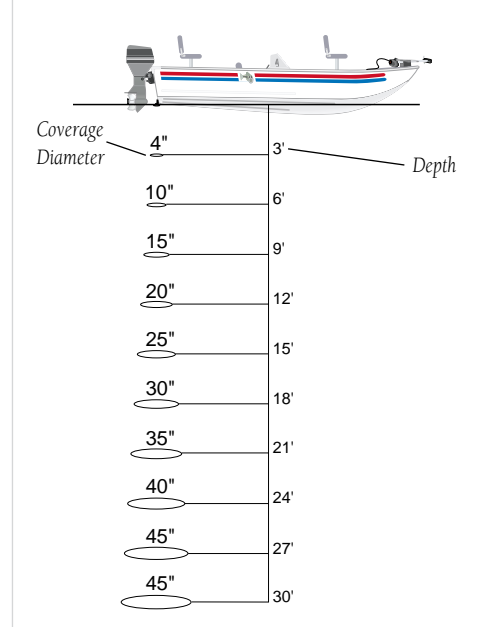

*8° Transducer Coverage Chart*

# **Appendix H**

# **Understanding the Chart**

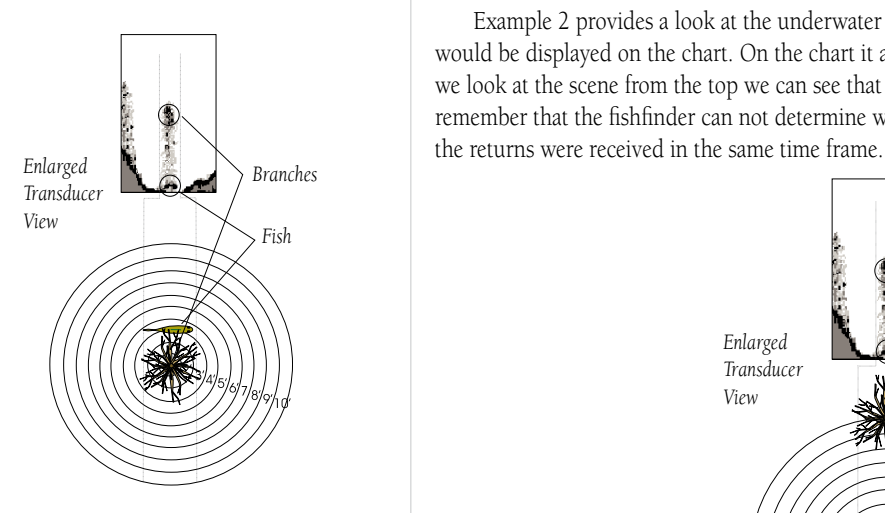

*Remember that the Fishfinder displays a 2D picture of the underwater environment. The fish and tree could be located anywhere in the coverage area at that time.*

## **Understanding the Chart**

It is important to understand that the unit does not display a 3-D representation of the underwater environment. The unit can display multiple things at the same time, but can not determine where the return originated– only when it was received.

Example 2 provides a look at the underwater world from a top view, and relates that view to what would be displayed on the chart. On the chart it appears the fish and tree are side by side, but when we look at the scene from the top we can see that the fish is several feet from the tree. It is important to remember that the fishfinder can not determine where in the coverage area the tree or fish are, only that

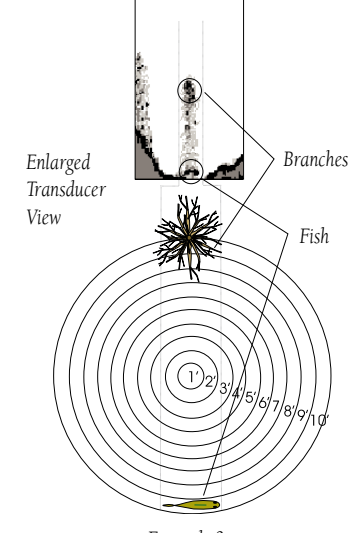

#### **Whiteline**

The GPSMAP 168 Sounder can help you to determine if the bottom is hard or soft. When the sonar soundwaves are reflected back by the bottom, a hard bottom will return a stronger signal than a soft bottom. The stronger bottom return, the wider the bottom layer is displayed. The unit uses the whiteline function to make this bottom layer information easier to distinguish.

When viewing the display without Whiteline active, the bottom return is black. While you can make some determination of the bottom type, the black return makes this more difficult. With the whiteline active, the bottom return appears layered in shades of gray and black and makes determining the bottom type easier and more reliable. Example 3 shows the bottom return with and without the whiteline activated.

# **Appendix H**

# **Understanding the Chart**

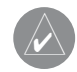

*Whiteline can also help you to determine the type of bottom structure that is displayed on the chart. By determining the hardness of the structure, you can make a better informed decision on the type of structure.*

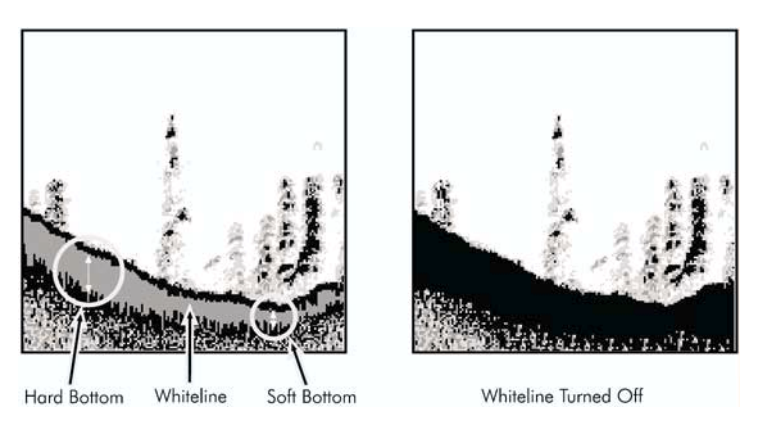

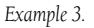

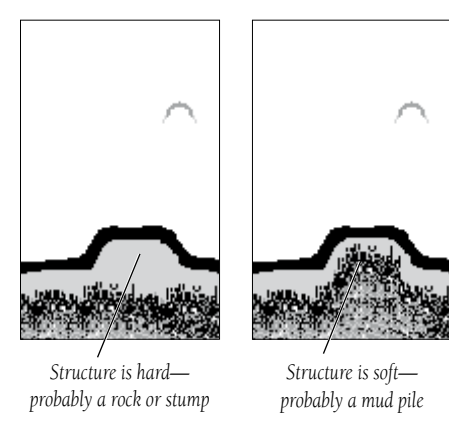

# **Appendix H**

# **Understanding the Chart**

#### **Thermoclines**

One of the unique features offered by GARMIN is See-Thru technology. See-Thru technology allows the GPSMAP 168 Sounder to see through thermoclines and helps locate fish where they live; and fish love the thermocline.

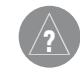

A rough definition of a thermocline is a break in water where the water temperature changes faster than the water above it. The thermocline usually displays as a gray level as shown below.

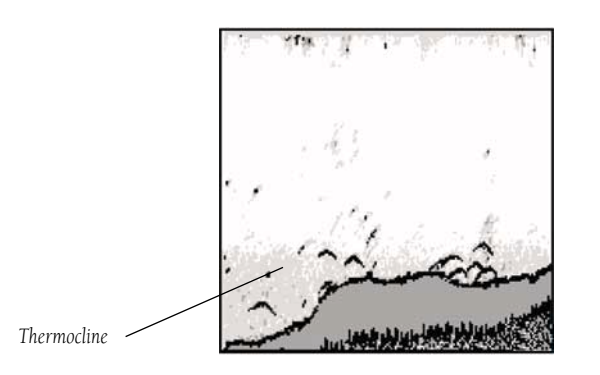

## A

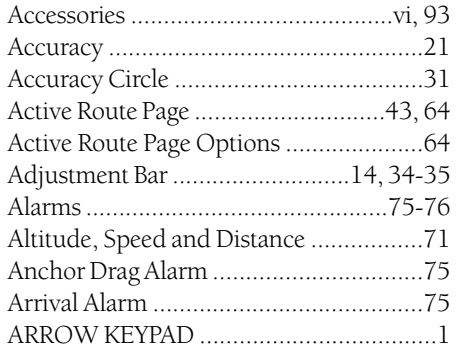

# B

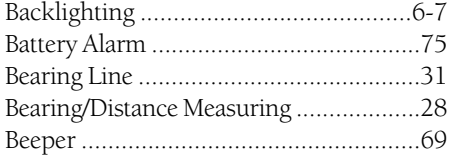

#### C

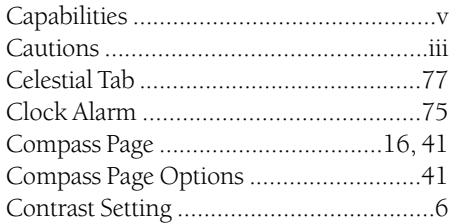

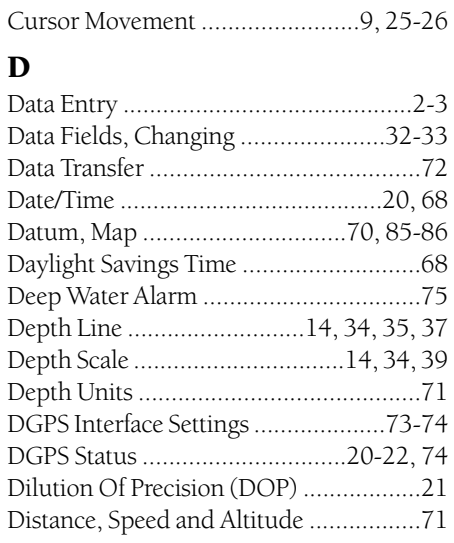

#### E

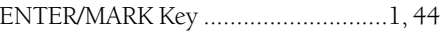

## F

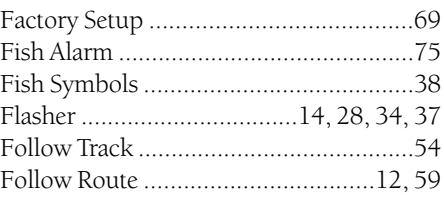

# **Appendix I**

#### **Index**

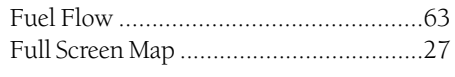

## G

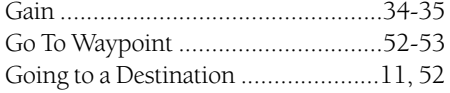

#### H

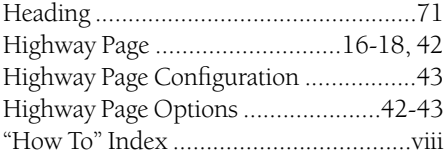

#### I

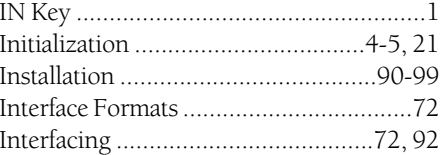

# **Appendix I**

# **Index**

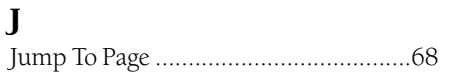

## K

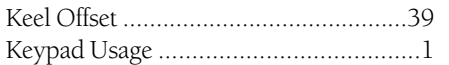

# L

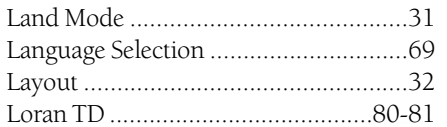

## M

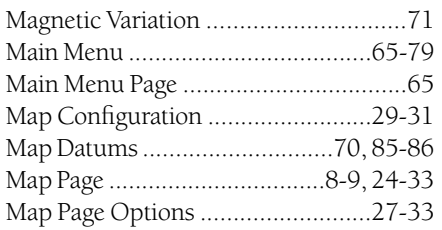

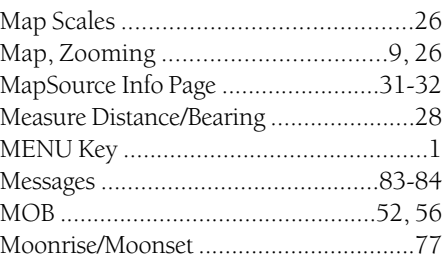

#### N

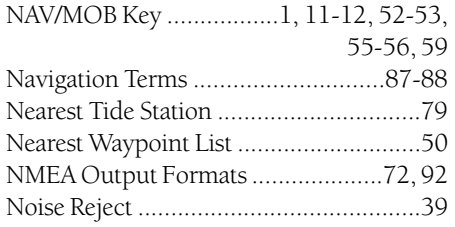

# $\bf{O}$

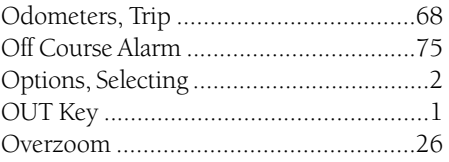

#### P

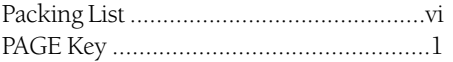

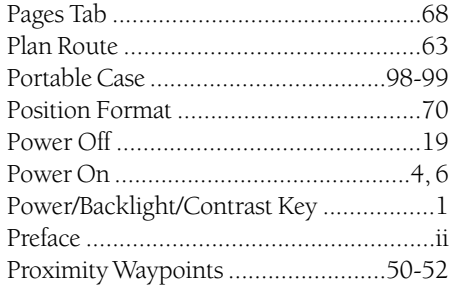

# Q<br>QU

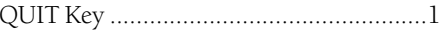

## R

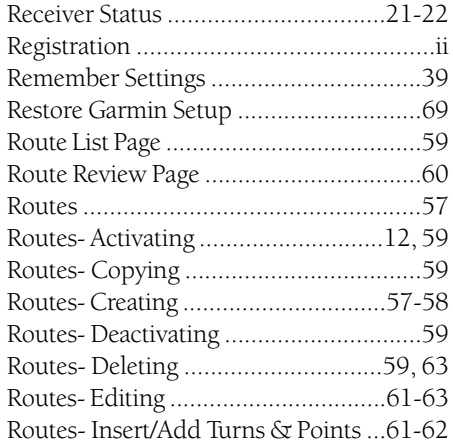

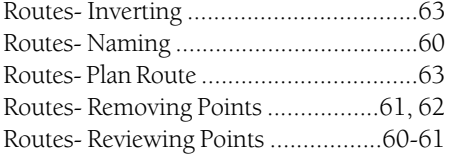

## S

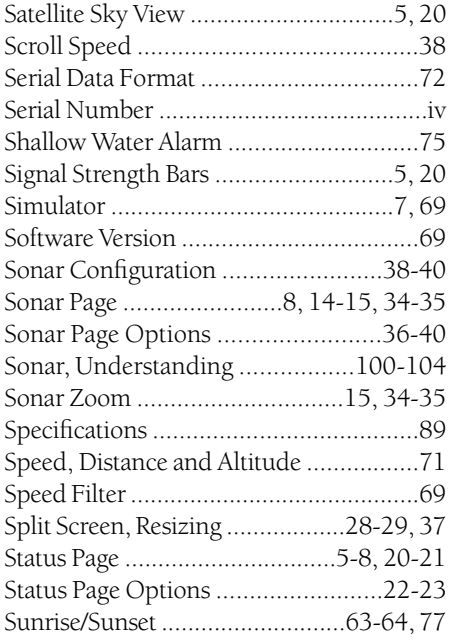

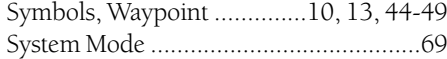

#### T

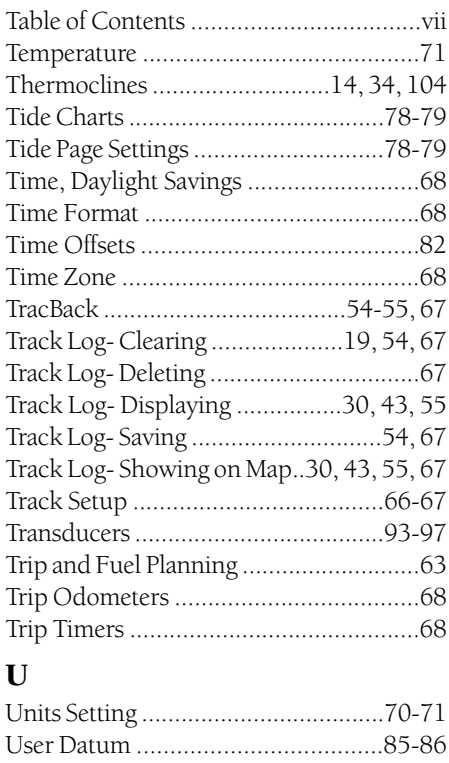

# **Appendix I**

#### **Index**

#### W

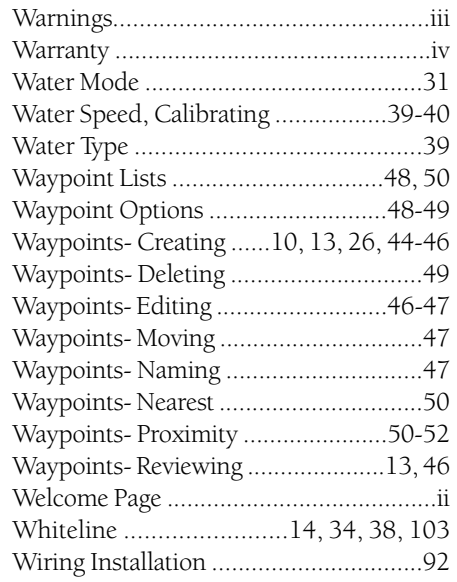

#### Z

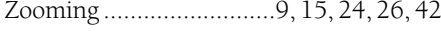

107

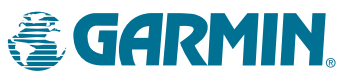

© 2000 GARMIN Corporation

GARMIN International, Inc. 1200 East 151st Street, Olathe, Kansas 66062, U.S.A.

GARMIN (Europe) Ltd. Unit 5, The Quadrangle, Abbey Park Industrial Estate, Romsey, SO51 9AQ, U.K.

> GARMIN Corporation No. 68, Jangshu 2nd Road, Shijr, Taipei County, Taiwan

> > www.garmin.com

Part Number 190-00170-00 Rev. B